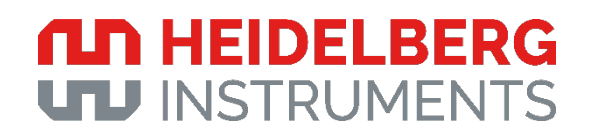

*Operator's Guide*

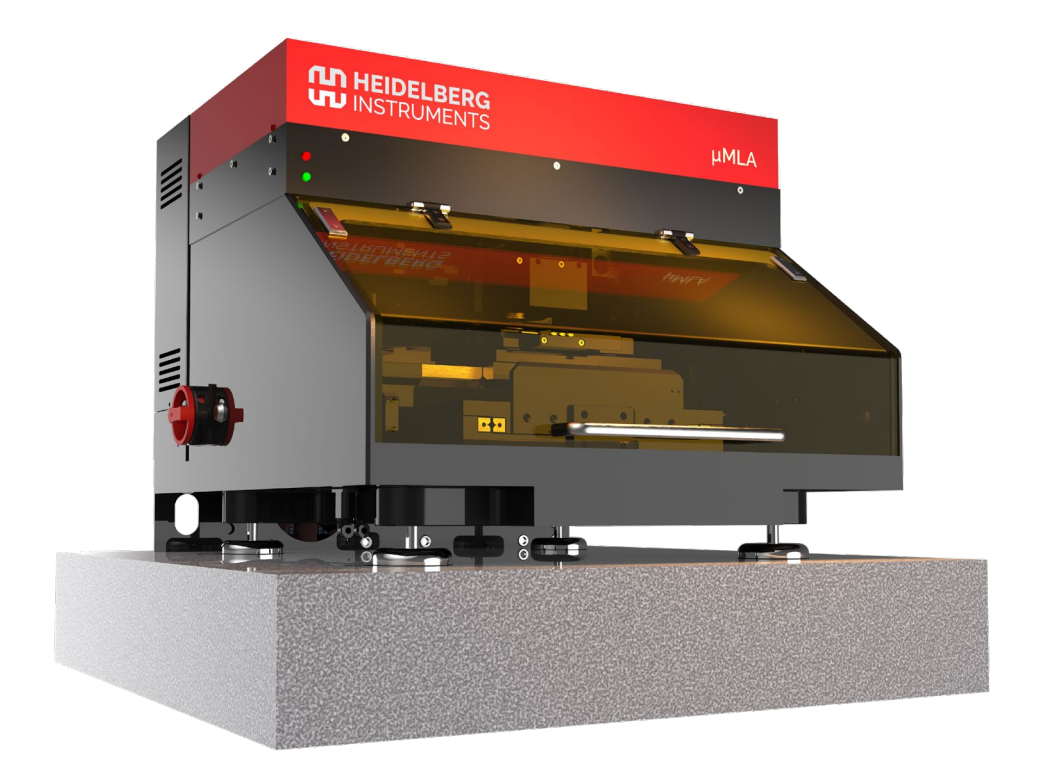

## *µMLA*

# **Disclaimer**

This document is only valid for the system configuration stated on this page. If your system has a different configuration, contact Heidelberg Instruments Mikrotechnik GmbH for a document matching your configuration.

Every effort has been made to ensure that the data given in this document is accurate. The contents in this document are subject to change without notice. Heidelberg Instruments Mikrotechnik GmbH makes no warranty or representation, either expressed or implied with respect to this document. In no event will Heidelberg Instruments be liable for any direct, indirect, special, incidental, or consequential damages resulting from any defects in this documentation.

This document is copyrighted with all rights reserved. Under the copyright laws, this document may not be copied in whole or in part or reproduced in any other media without the express written permission of Heidelberg Instruments Mikrotechnik GmbH. Permitted copies must carry the same proprietary and copyright notices as were affixed to the original. This exception does not allow copies to be made for others, whether or not sold, but all the material purchased may be sold, given, or loaned to another person. Under the law, copying includes translation into another language.

Doc. No.: DWL-HI-**01321-UG03** Revision: 1 (October 2021) Software Version: **1.5.8**

Copyright © 2021 by Heidelberg Instruments

# **ILD HEIDELBERG**<br>UT INSTRUMENTS

# **Table of contents**

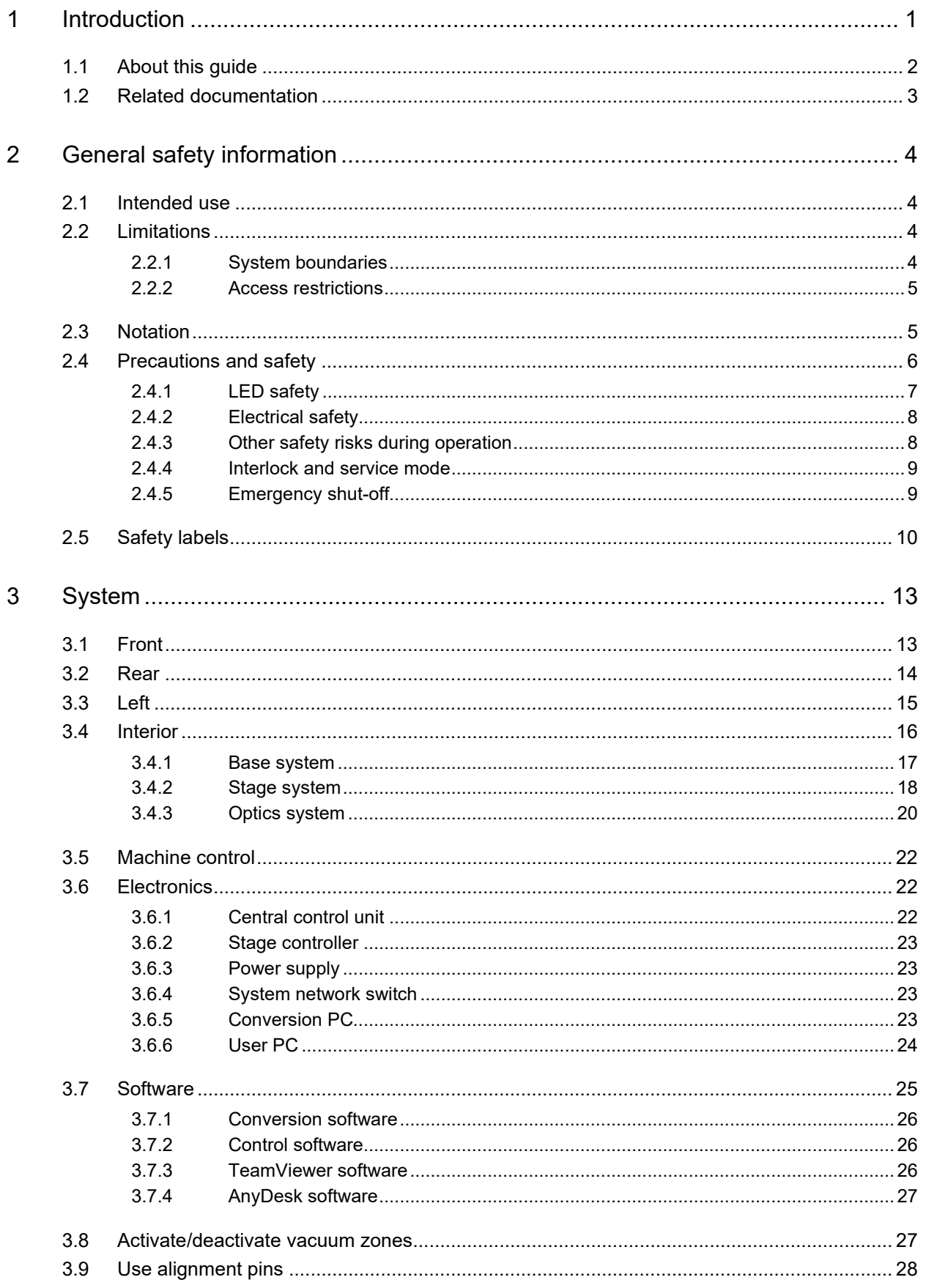

# THE HEIDELBERG

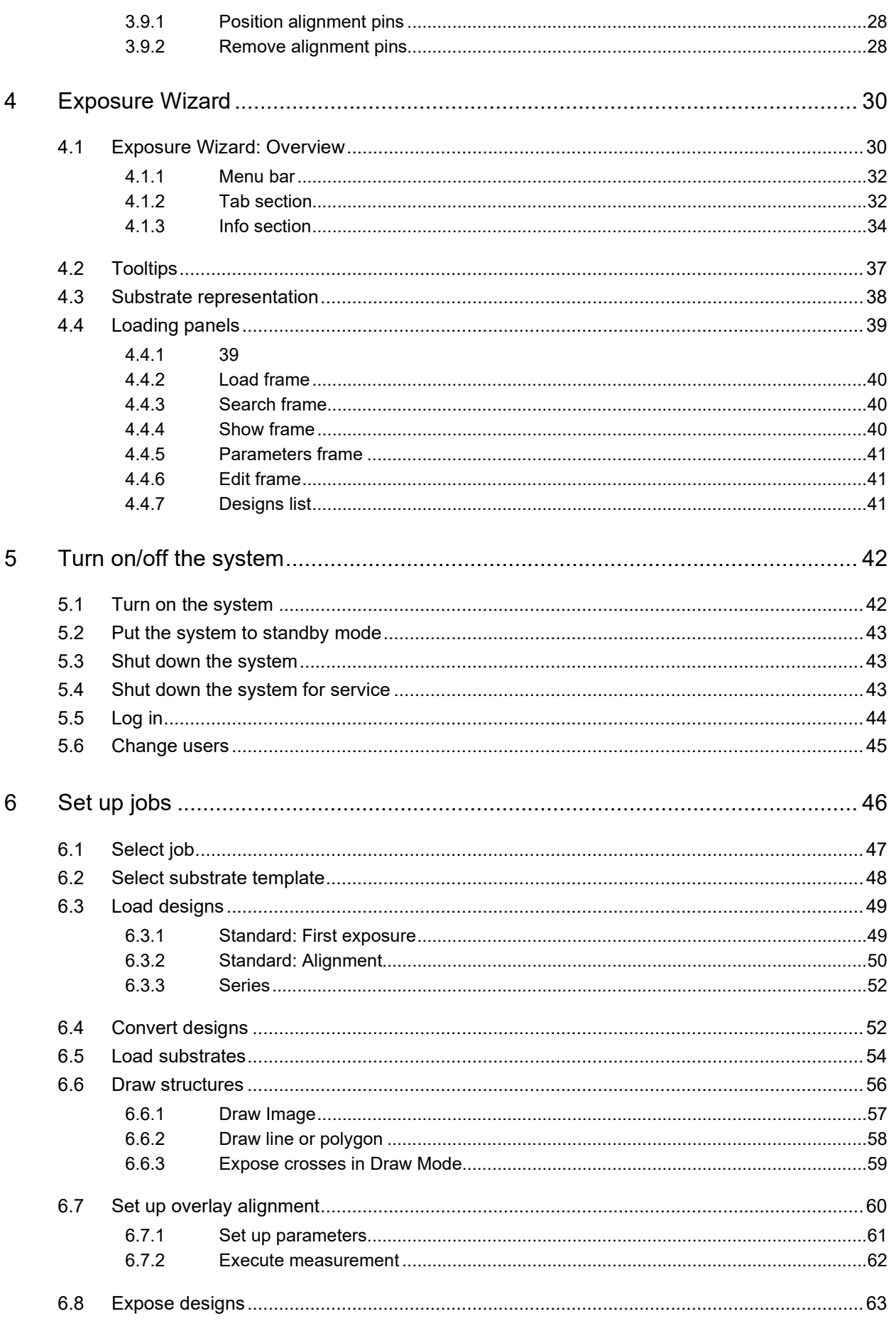

# **ILD HEIDELBERG**<br>UT INSTRUMENTS

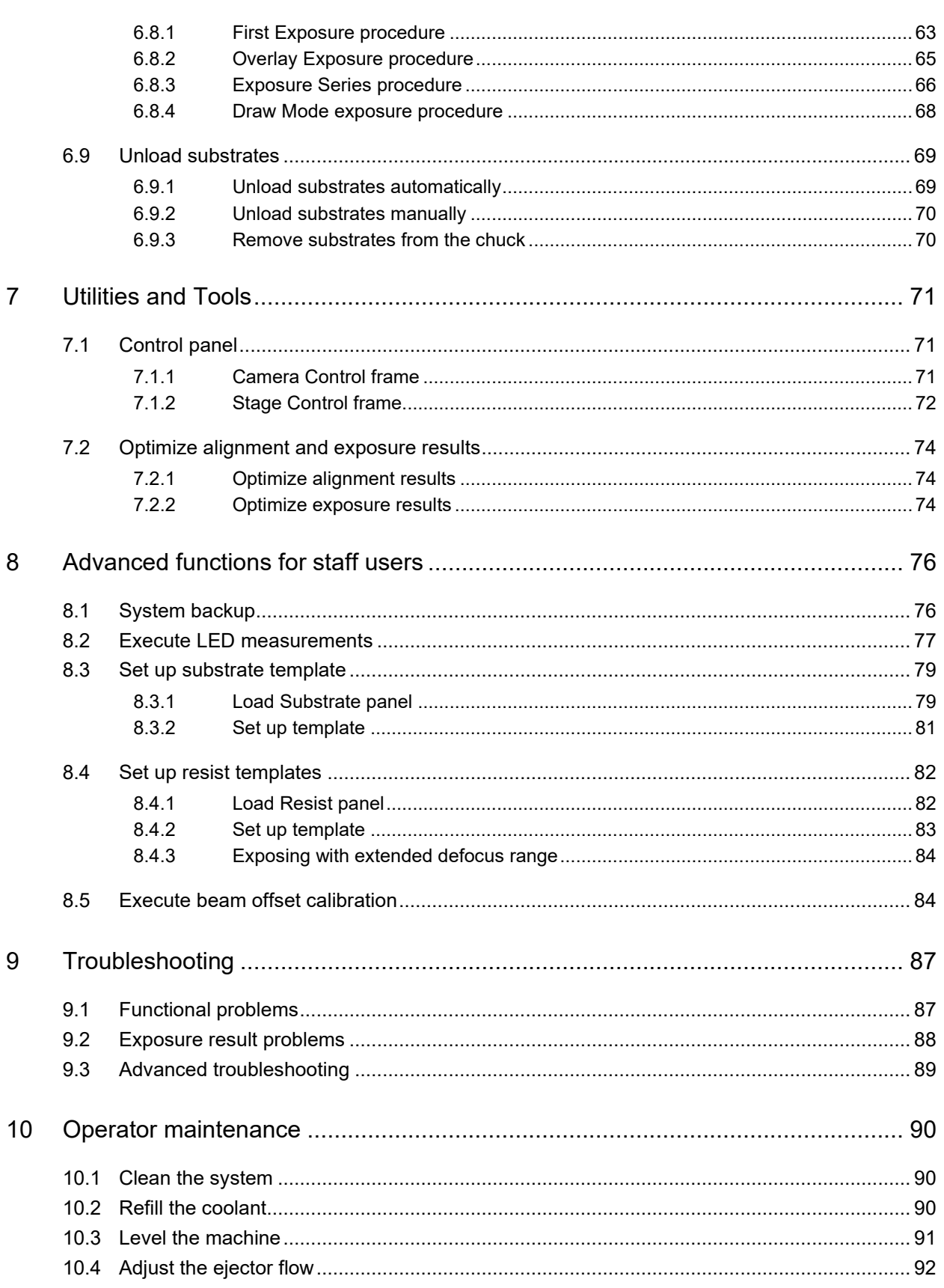

# **List of illustrations**

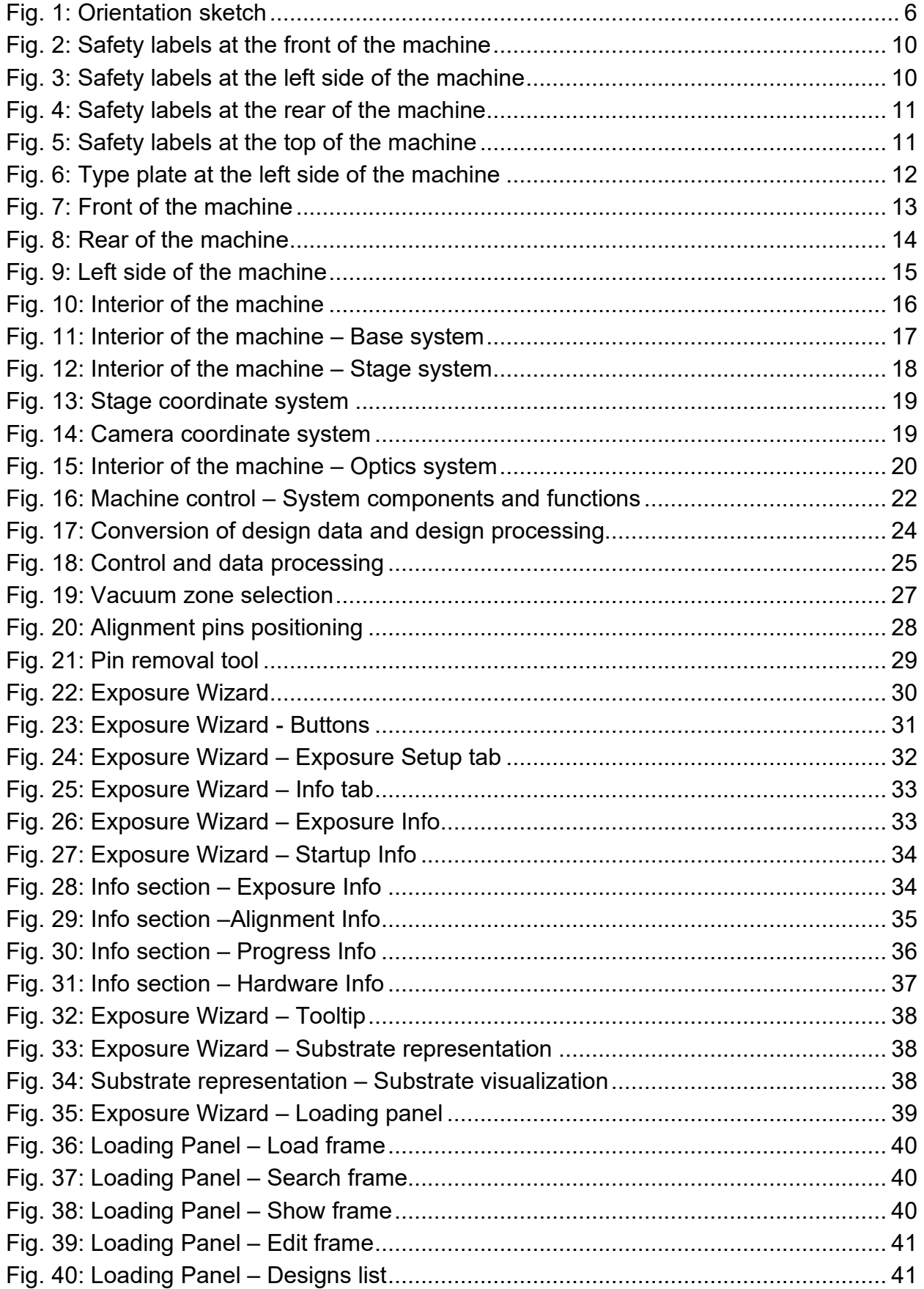

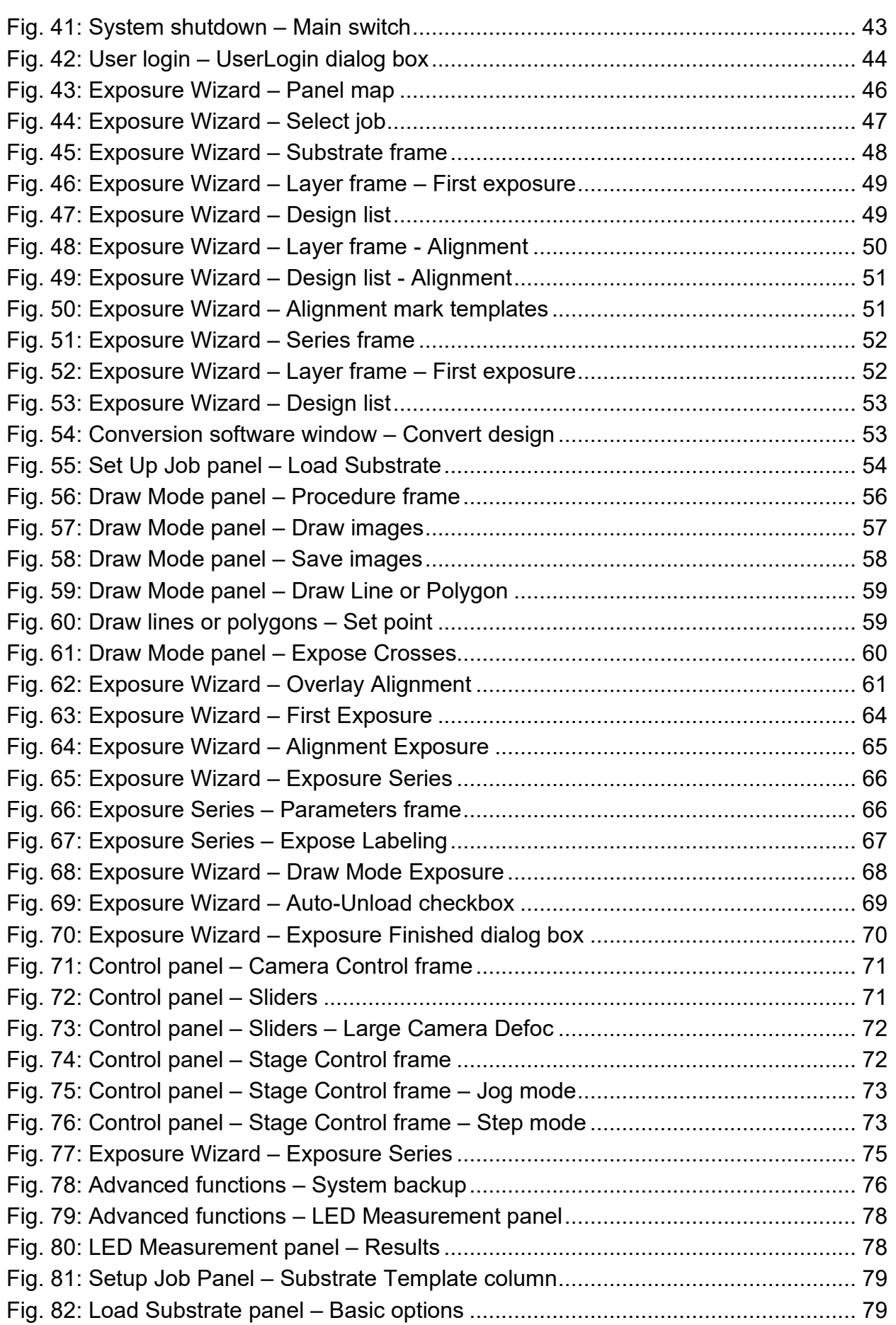

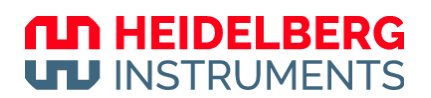

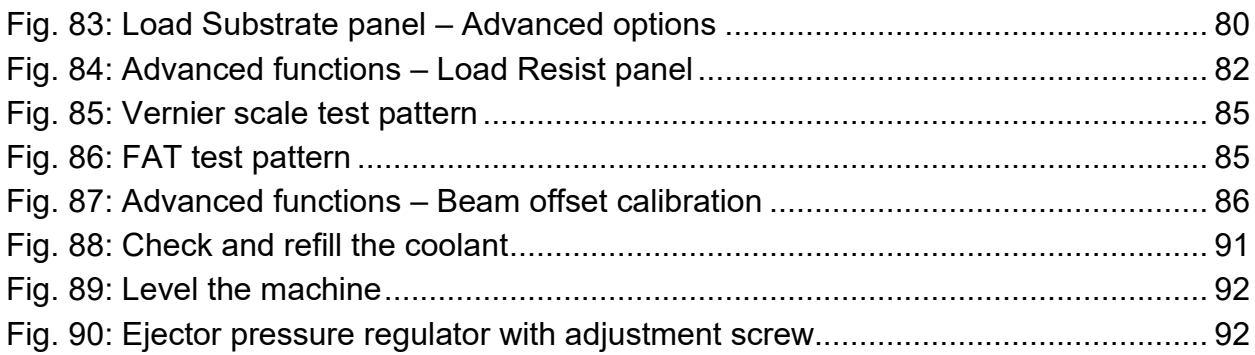

# **List of tables**

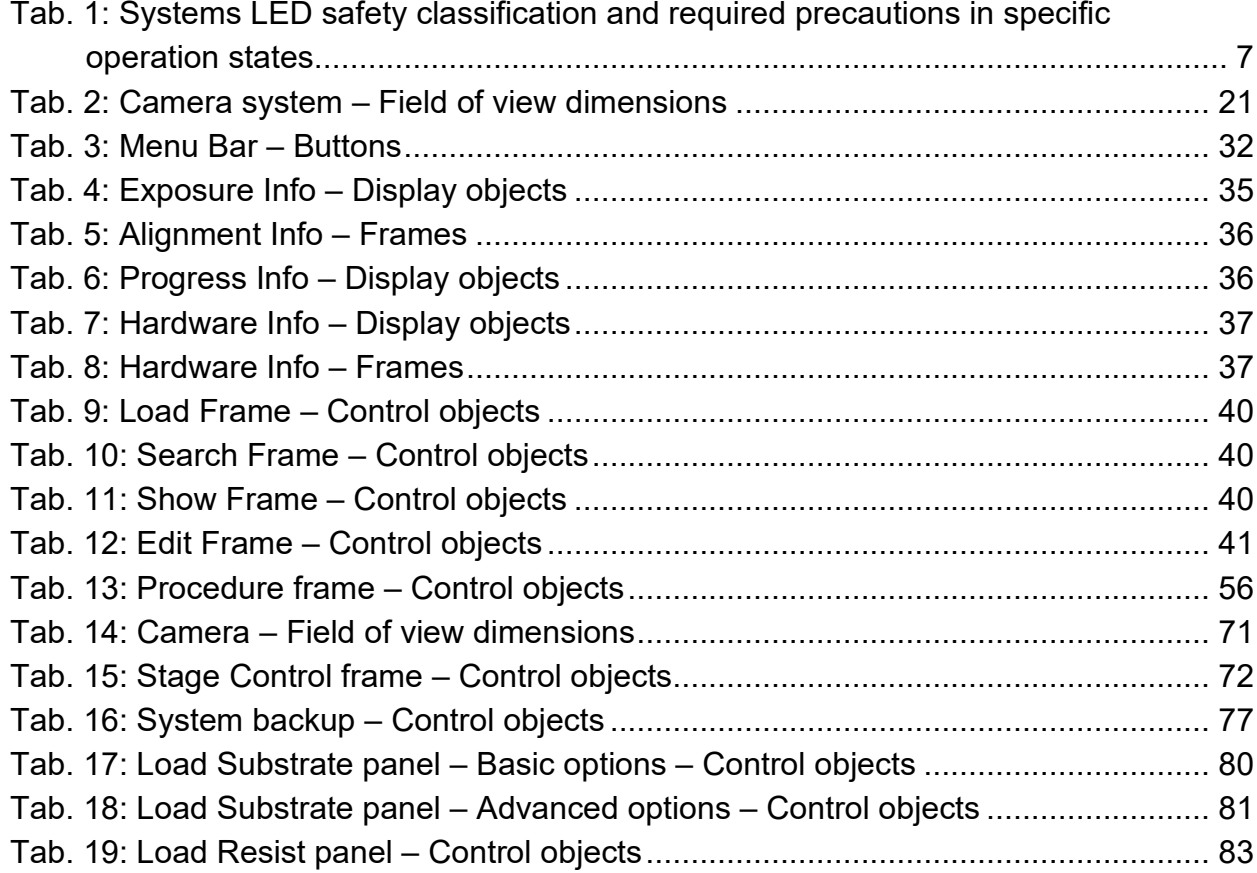

# **1** Introduction

The µMLA is a high-speed, maskless direct-writing lithography system. Direct writing technology has the advantage of increasing the effective throughput as well as cost savings.

The system is developed to expose substrates with a photoresist coating. The system can process different substrate sizes. The system also provides pattern changes, distortion correction, and other software-driven corrections.

The system is equipped with an integrated ejector, which is connected to the pneumatics system of the machine and which creates the vacuum for properly fixing the substrates. Optionally, an external vacuum pump can be connected if needed.

The system is equipped with one exposure LED. The exposure LED is a 390 nm ultraviolet LED. For more information, see the *Technical Data Sheet*.

The system can be upgraded with an additional exposure laser upon customer request.

The MLA Menu control software implements a graphical user interface. The control software allows to control and monitor the system and to set up and execute the applications.

The system is equipped with a pneumatic autofocus. The pneumatic autofocus uses compressed air to regulate the distance between the write head and the substrate.

The system is equipped with an optical autofocus. The optical autofocus provides superior focus stability and enables the system to expose very small surfaces. The operator can switch between the autofocus modes to meet the individual requirements of the application.

The system is equipped with the basic grayscale exposure mode. The basic grayscale exposure mode enables the system to write complex topographies for micro-optical components or other grayscale applications. The write beam intensity can be modulated in 128 levels to expose thick resists with grayscale layouts. For the definition of the grayscale layouts, the system uses the BMP format and the DXF format.

The system is delivered with an antivibration table. The antivibration table reduces vibrations that can affect the exposure quality. Additionally, the antivibration table serves as user PC table.

# **1.1 About this guide**

#### **Chapter 1: Introduction**

Provides general information about this guide and a list of related documents.

#### **Chapter 2: General safety information**

Contains important information about safety precautions and recommendations to operate the system safely, properly, and economically.

#### **Chapter 3: System**

Contains detailed, illustrated system descriptions and provides an overview of the system components.

#### **Chapter 4: Exposure Wizard**

Contains an overview of the exposure wizards of the µMLA control software.

#### **Chapter 5: Turn on/off the system**

Contains step-by-step instructions about how to start, stop, and power down the system.

#### **Chapter 6: Set up jobs**

Contains step-by-step instructions about how to set up and execute exposure jobs.

#### **Chapter 7: Utilities and Tools**

Contains an overview of the utilities and tools of the µMLA control software.

#### **Chapter 8: Advanced functions for staff users**

Contains an overview of the advanced functions accessible to the staff user group.

#### **Chapter 9: Troubleshooting**

Contains troubleshooting and an overview of important information your local Heidelberg Instruments Mikrotechnik Customer Service Center requires when providing assistance.

#### **Chapter 10: Operator Maintenance**

Contains information about maintenance tasks that can be performed by the operator.

The illustrations, photos, and screenshots are exemplary pictures and can deviate from the delivered products.

# **1.2 Related documentation**

The user manual consists of several related parts addressing the system configuration, safe and correct operation, and other important topics. If you did not receive any of the following user manual parts or if you want to order a replacement, contact Heidelberg Instruments Mikrotechnik, Germany.

#### **Pre-installation guide**

This guide contains detailed information about the system requirements. Also, this guide provides information about the sizes and weights of the components as well as other information relevant for installing the system.

#### **Safety guide**

This guide contains information about potential hazards (health, physical, and environmental) of the system. This guide provides you with the information necessary to safely move in, install, operate, and maintain the system.

#### **Conversion software guide**

Manual for the HIMT conversion software used for data preparation and fractioning

#### **Design creation guide**

This guide contains general rules, specific restrictions, and best-practice recommendations for creating designs. Also, this guide lists the supported design formats.

#### **Technical datasheet**

This sheet contains the system specifications and summarizes the performance and other characteristics of the system. Also, this sheet lists the technical requirements of the system.

# **2 General safety information**

# **2.1 Intended use**

If not stated otherwise in the signed purchase contract, the intended use of Heidelberg Instruments lithography systems is exclusively to expose structures on photosensitive, non-flammable layers which are located on non-flammable substrates. These substrates must not exceed the specified maximum dimensions and must be free of damage such as scratches or cracks.

Heidelberg Instruments lithography systems are intended only for professional use. The related user documentation is part of the product, and the user is under the obligation to read the documentation before using the product.

Usage for other purposes than those stated in this section is prohibited. No liability is assumed by Heidelberg Instruments Mikrotechnik GmbH for damages caused by the usage of the system outside of its stated purpose.

In addition to the intended use stated above, the following purposes of use are **prohibited** and defined as misuse:

- Operation outside the operating conditions stated in the *Technical Datasheet* or the sales confirmation.
- Operation with materials other than the approved materials.
- Change of the factory settings by unauthorized persons.
- Use of attachment parts other than those provided by Heidelberg Instruments Mikrotechnik GmbH.
- Operation of the system in a potentially explosive environment or aggressive atmosphere.

# **2.2 Limitations**

This section gives an overview of the limitations that must be considered when working with the system.

### **2.2.1 SYSTEM BOUNDARIES**

This guide refers solely to the lithography system as well as any peripheral components provided by Heidelberg Instruments Mikrotechnik GmbH (e.g., robot handler, heat exchangers, transformers, vacuum pumps).

It explicitly excludes the installations required at the facility to run the machine (e.g., electrical power, compressed air, vacuum, water). Responsibility for the safety of the installations lies within the system owner.

### **2.2.2 ACCESS RESTRICTIONS**

**No untrained, under-age or person that has not read and understood the contents of this guide and any other relevant part of the user manual is allowed to operate the system.** If instructions are not followed carefully, danger to personal health and damage to equipment can occur.

At all times, follow all warnings and instructions given in this manual, system software, safety labels on the system, or by our engineers.

The system may only be used for the lithographic exposures or measurement processes it was manufactured for, as stated in the descriptions of this manual and all related documentation (including purchase documents and acceptance report). Do not use damaged or broken substrates or substrates that may cause stray reflections of the writing beam.

# **2.3 Notation**

This manual contains some safety warnings. To classify the degree of danger in each of these situations, this guide uses the conventions defined in ANSI Z535.6-2011:

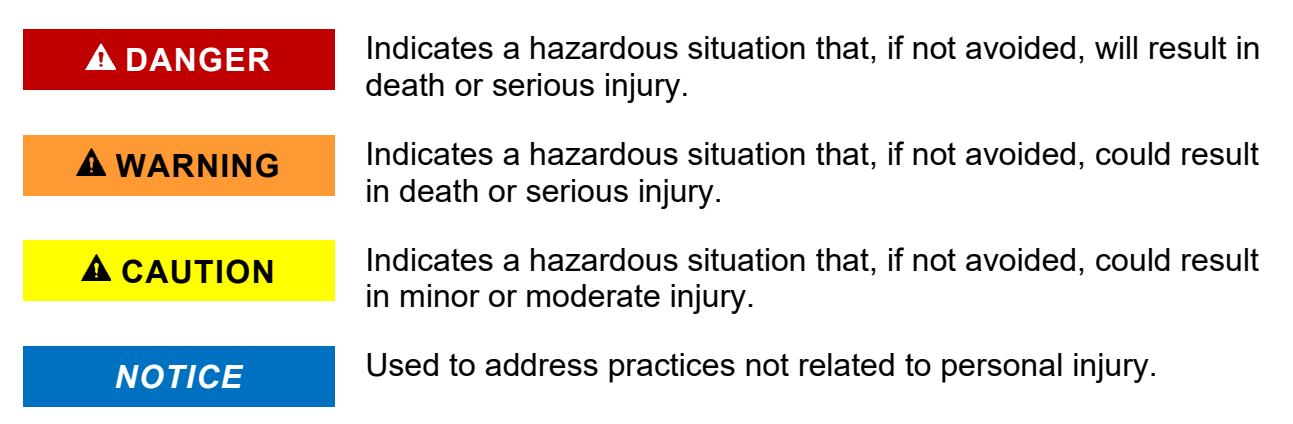

Additional terminology conventions used in this manual are:

#### **NOTE**

Gives advice or hints to help the user to find the best solutions for the task at hand.

Also, in some parts of this user manual, general information is given using special symbols as wildcards. These wildcards stand for entries that depend on the specific application. The wildcards used in this manual are:

- **<….>** The text between the angular brackets denotes which information is expected here. The brackets are part of the wildcard and do not occur in the final text.
- **\$** Each of these symbols stands for a single text character.
- **#** Each of these symbols stands for a single digit.

The definitions *left* and *right* refer to the front of the machine.

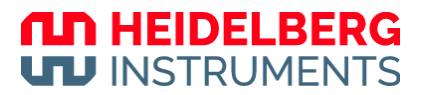

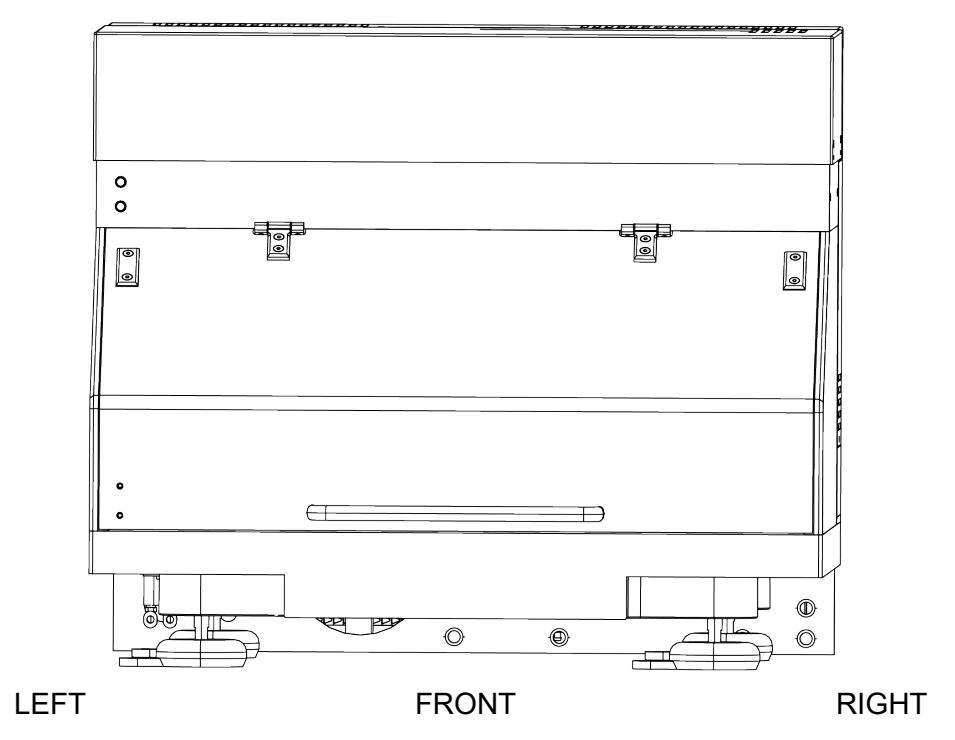

*Fig. 1: Orientation sketch*

# **2.4 Precautions and safety**

To reduce the risk of serious injury to yourself and others, read and understand the safety instructions before installing, commissioning, operating, or maintaining the system.

Make sure that everyone reads the safety instructions before working with or on the system. Also, consider the risks that may be present as a result of individual conditions.

The system is designed to allow safe access to all areas where access is required during regular operation. Technical protective measures are implemented with protective devices, such as covers and interlocks. To minimize the residual risks, all lasers, LEDs, associated optics, and moving parts are enclosed within housings to protect operators from exposure to laser radiation, LED radiation, and dangerous movement or voltages. During exposures or stage movement, the cover lid can be opened. Opening the cover lid stops the laser or LED emission and prevents any stage movement.

#### **ADANGER**

#### **Risk of severe injuries when opening housings or covers**

There is a risk of severe injuries from various sources if protective housings or covers are opened during operation.

Do not open any housings or covers that can only be opened by using tools.

### **2.4.1 LED SAFETY**

The µMLA uses LEDs of class 2 (according to DIN EN-62471-2) as exposure light sources. Unprotected exposure to the unmodified beam of these LEDs is dangerous for the eye. Even scattered light can be dangerous. Therefore, the exposure optics of the system are enclosed in a separate interlocked housing.

While the housing is closed, no LED light is emitted or accessible outside of the system, and the system has a safety classification corresponding to class 1.

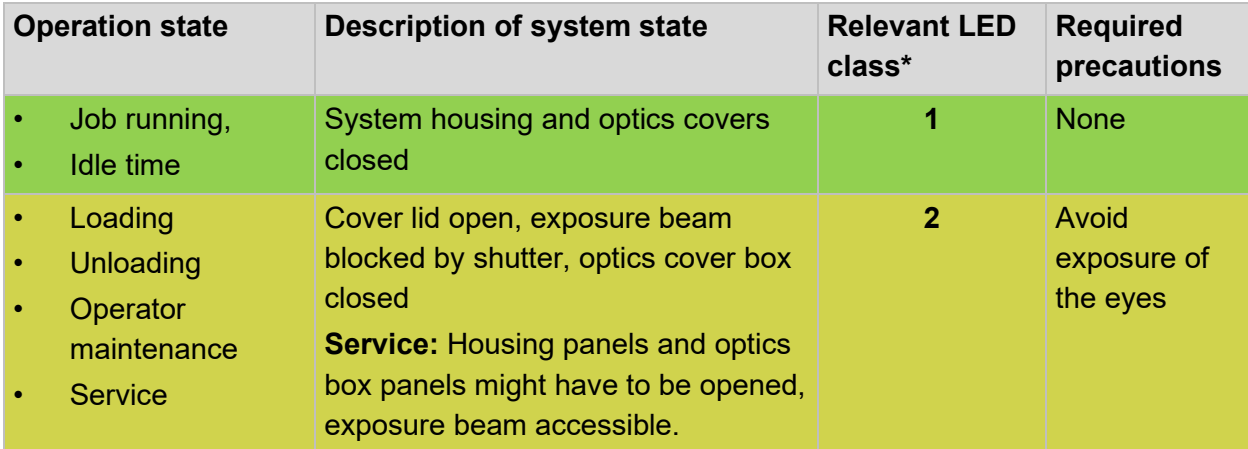

The specific LED classes involved in the safety classification of the µMLA are:

*Tab. 1: Systems LED safety classification and required precautions in specific operation states*

\* This table only denotes the LED safety class that corresponds to the machine safety classification in the respective state and determines the required precautions. It does not represent a classification of the system as the underlying norms apply only to lasers.

For more information about the LEDs utilized in your system, see the *Technical Datasheet*.

### **2.4.2 ELECTRICAL SAFETY**

The system is equipped with a 3-pin, 1-phase IEC-C14 connector (230 V). The current rating of the machine is up to 10 A.

If the local power connectors differ, an appropriate adapter cable can be attached. If required, a transformer may be used to supply the machine with the correct phase voltage.

#### **ADANGER**

#### **Electrical shock!**

Fatal electrical shock and/or severe burns can be caused by the system power supply voltage, any power supply to peripheral components, or the internal 230V power supplies.

- Do not use the equipment if cables or plugs have been damaged.
- Only plug the µMLA and its components into approved outlets with the correct ground.
- Ensure that both voltage and frequency of a power source match the voltage and frequency stated on the equipment's electrical label.
- Not all power cords have the same current ratings. Household extension cords do not have overload protection and are not meant for use with sensitive electronic equipment. Do not use household extension cords for any component of the µMLA.
- Do not remove any covers of the system apart from those explicitly stated in this manual. Open covers can make lethal voltages accessible.
- Only Heidelberg Instruments service engineers should perform any tasks that include the removal of such a cover while the system is connected to power.

### **2.4.3 OTHER SAFETY RISKS DURING OPERATION**

#### **WARNING**

#### **Medical implant failure due to magnetic and electromagnetic fields!**

The functioning of medical implants (e.g. pacemakers) and other sensitive equipment may be disturbed by the fields of the stage's magnet rails if coming close to them.

Tell bearers of medical implants to keep a minimum distance of 0.3m (12") from the magnets at all times.

#### **WARNING**

#### **Injuries / dangers (poisoning, flammability) by coolant additives!**

Depending on the cooling fluid selected by the customer, additional safety risks may apply.

Before deciding on a coolant or doing any refilling, refer to the manufacturer manuals and the coolant / additives safety data sheets for further information.

### **2.4.4 INTERLOCK AND SERVICE MODE**

To protect the operator from hazards by laser light, LED light, or stage movement, an interlock circuit prevents stage movement and access to the exposure beams while the cover lid is open. The cover lid can be opened at any time. Opening the cover lid stops laser emission, LED emission, and prevents any stage movement.

The interlock can be overridden only by a Heidelberg Instruments Mikrotechnik service engineer. In this state, the system has to be considered unsafe and the safety measures described in the *Safety Guide* for servicing periods have to be followed.

### **2.4.5 EMERGENCY SHUT-OFF**

#### *NOTICE*

#### **Emergency shut-off can damage the system.**

The emergency shut-off can cause damage to electrical circuits and other critical components because power is interrupted without an orderly shutdown.

Only use the emergency shut-off in the event of emergency or danger. To turn off the machine normally, put the machine to standby mode. For maintenance and servicing, orderly shut down the system.

In the event of emergency or danger, unplug the power cable or turn the main switch to the OFF position. Then, turn the interlock key switch 90° counterclockwise. The interlock key switch stops LED emissions even if the interlock circuit is not interrupted.

The main switch and the interlock key switch are located on the left side of the machine.

By turning the main switch to the OFF position or unplugging the power cable, the machine is completely shut down.

By turning the interlock key switch, LED emissions are stopped even if the machine is accidentally turned on again.

# **2.5 Safety labels**

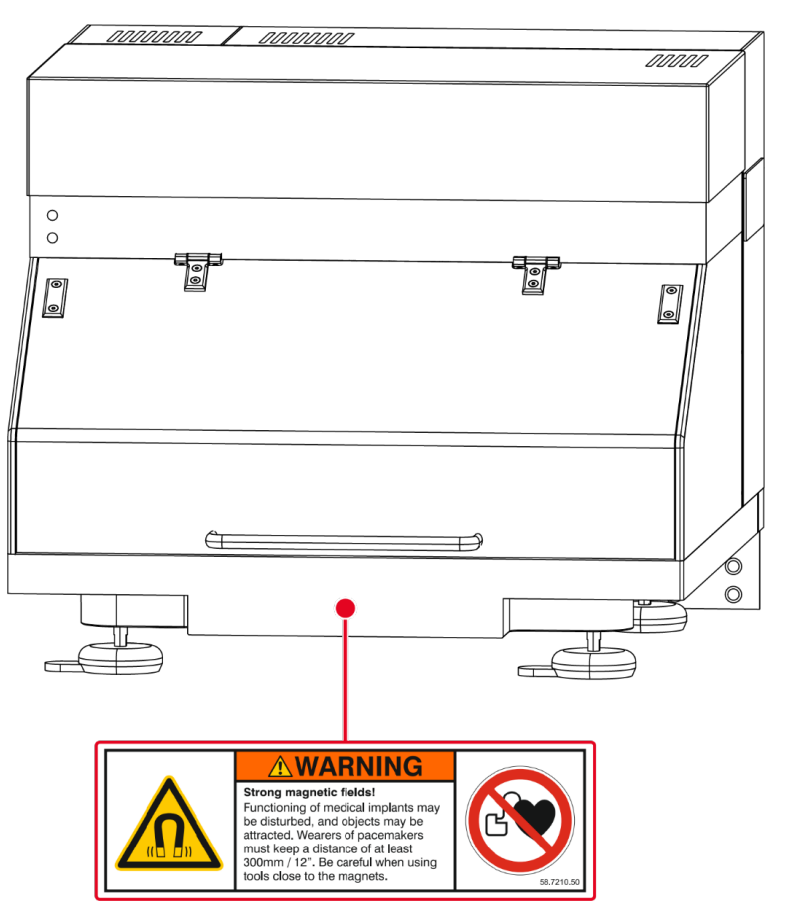

*Fig. 2: Safety labels at the front of the machine*

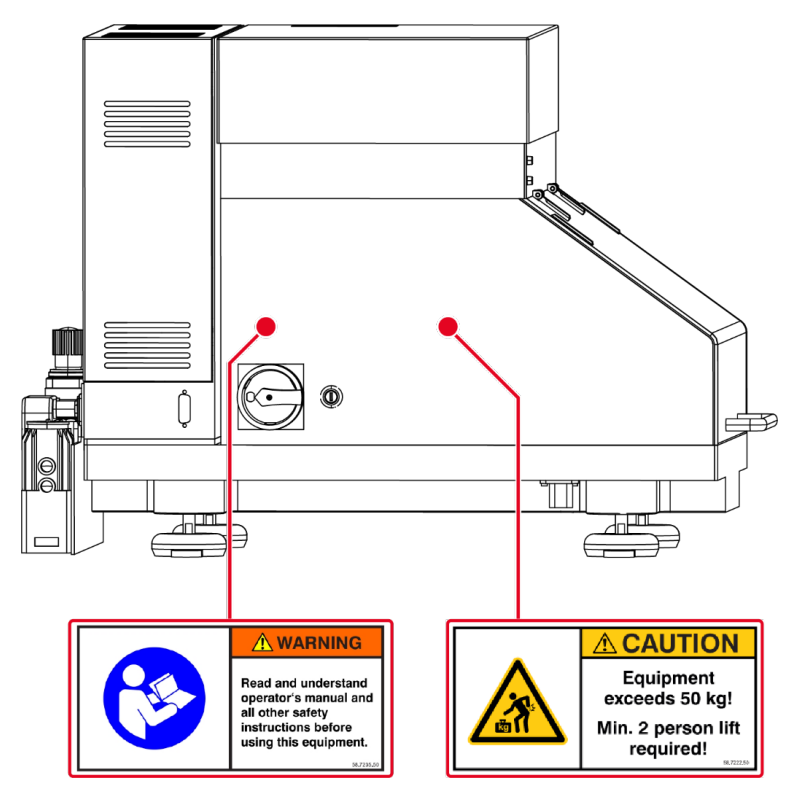

*Fig. 3: Safety labels at the left side of the machine*

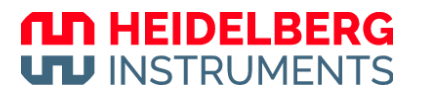

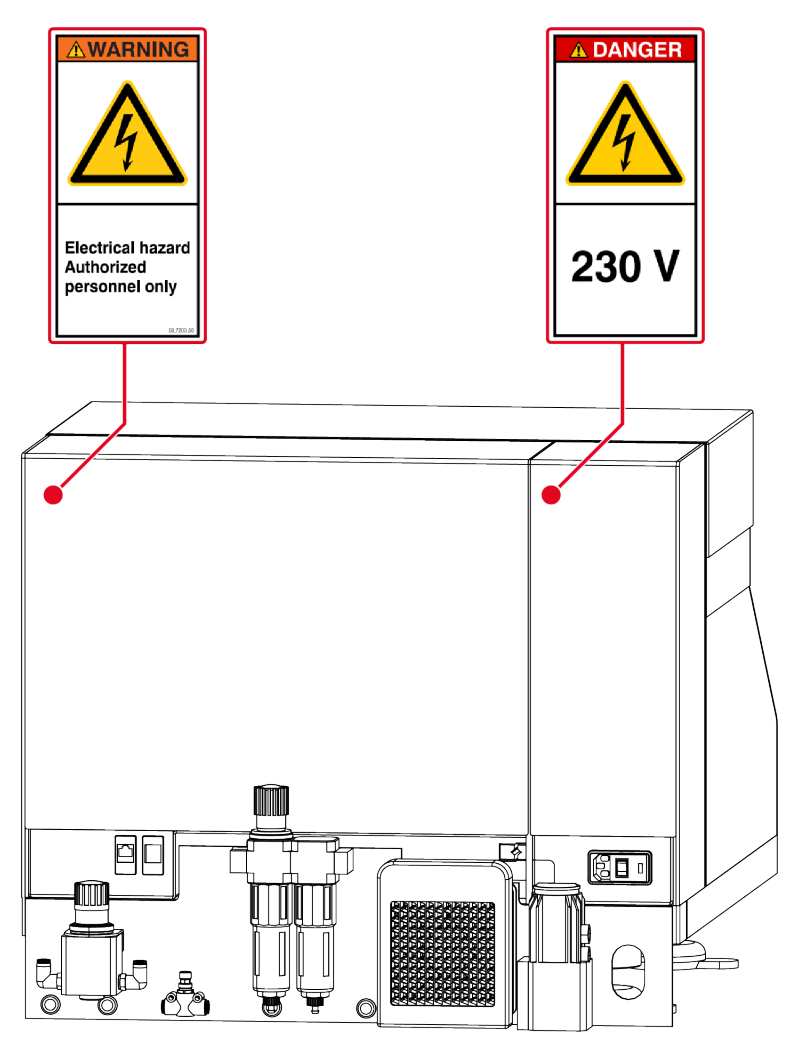

*Fig. 4: Safety labels at the rear of the machine*

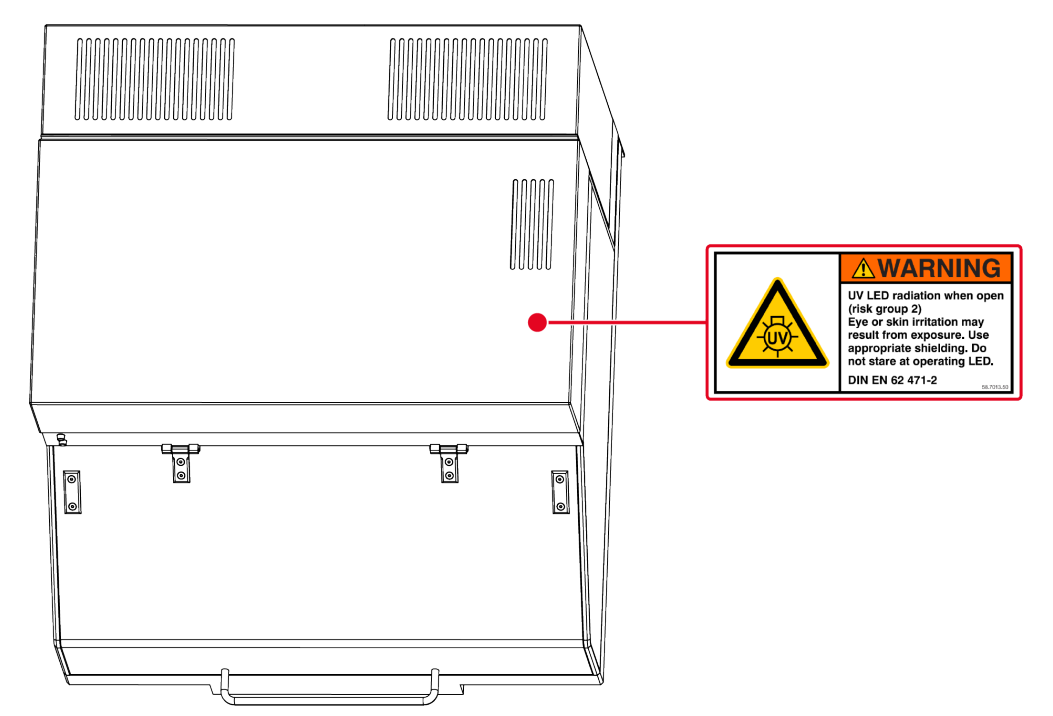

*Fig. 5: Safety labels at the top of the machine*

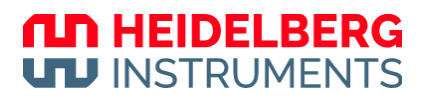

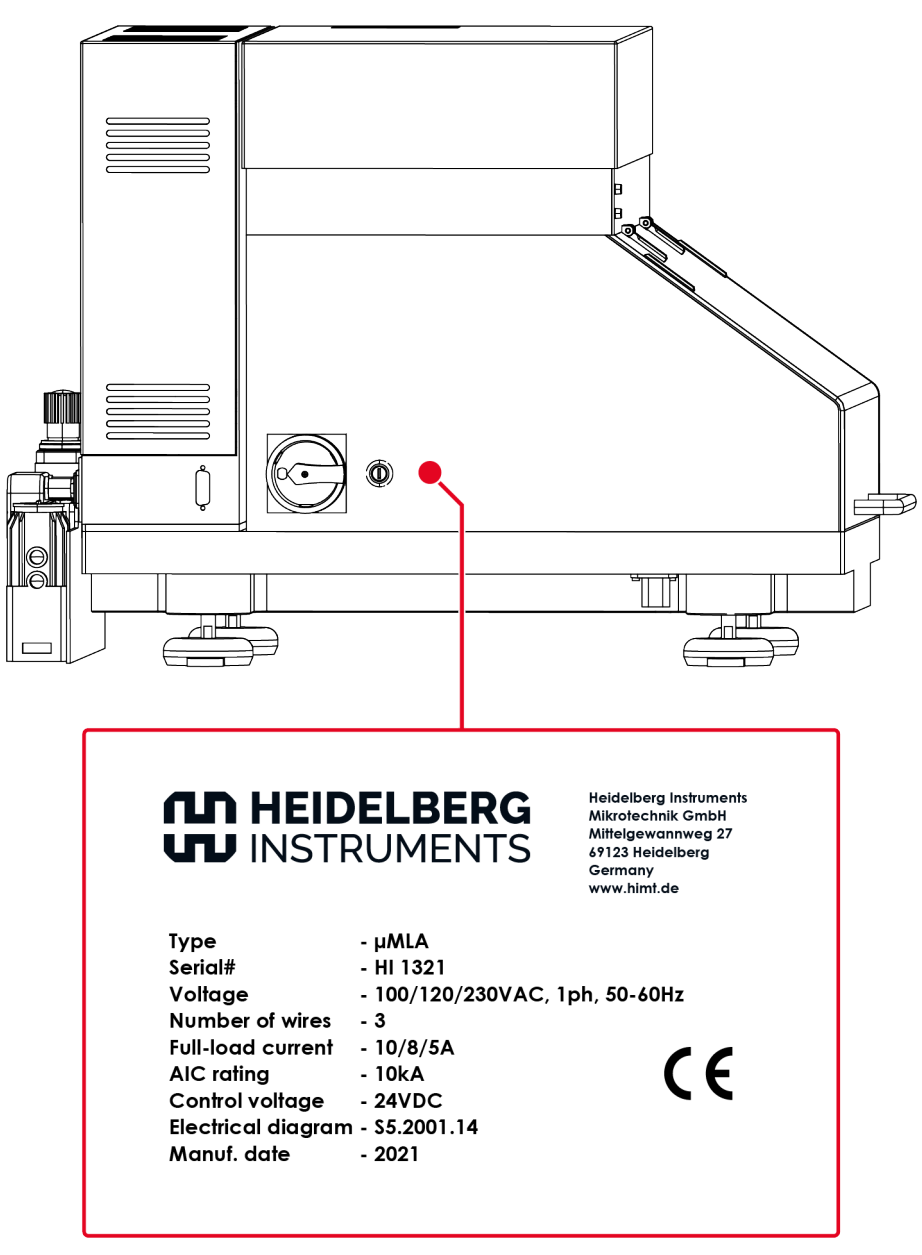

*Fig. 6: Type plate at the left side of the machine*

The system consists of the following system components:

- The main unit, which consists of the base, stage, and optics system.
- The machine control inside the machine.
- The electronics inside the machine.

## **3.1 Front**

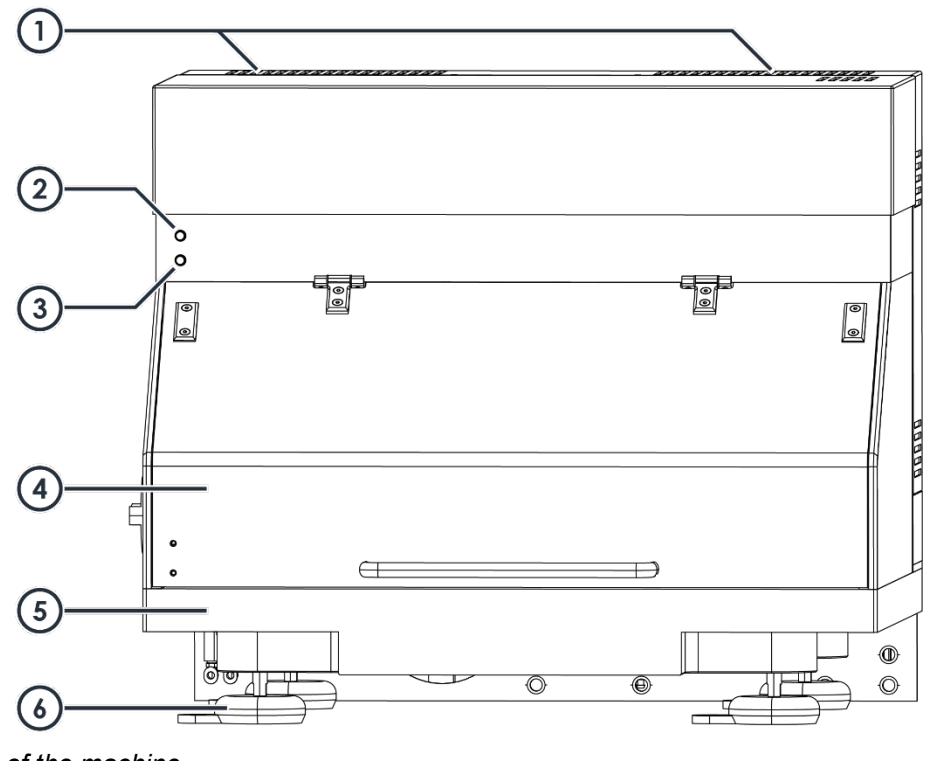

*Fig. 7: Front of the machine*

- **1** Ventilation grilles
- **2** Power LED
- **3** Interlock Circuit LED
- **4** Cover lid with safety interlock circuit
- **5** Base system plate
- **6** Height-adjustable feet

At the front of the machine, you find the cover lid with the interlock circuit, the Interlock Circuit LED, and the Power LED. The Interlock Circuit LED indicates if the interlock circuit is interrupted. The Power LED indicates if the machine is supplied with power.

The cover lid is not locked while the stage moves, or during the exposure process. If you open the cover lid during the exposure process, the interlock circuit stops laser emissions and prevents stage movement.

# **3.2 Rear**

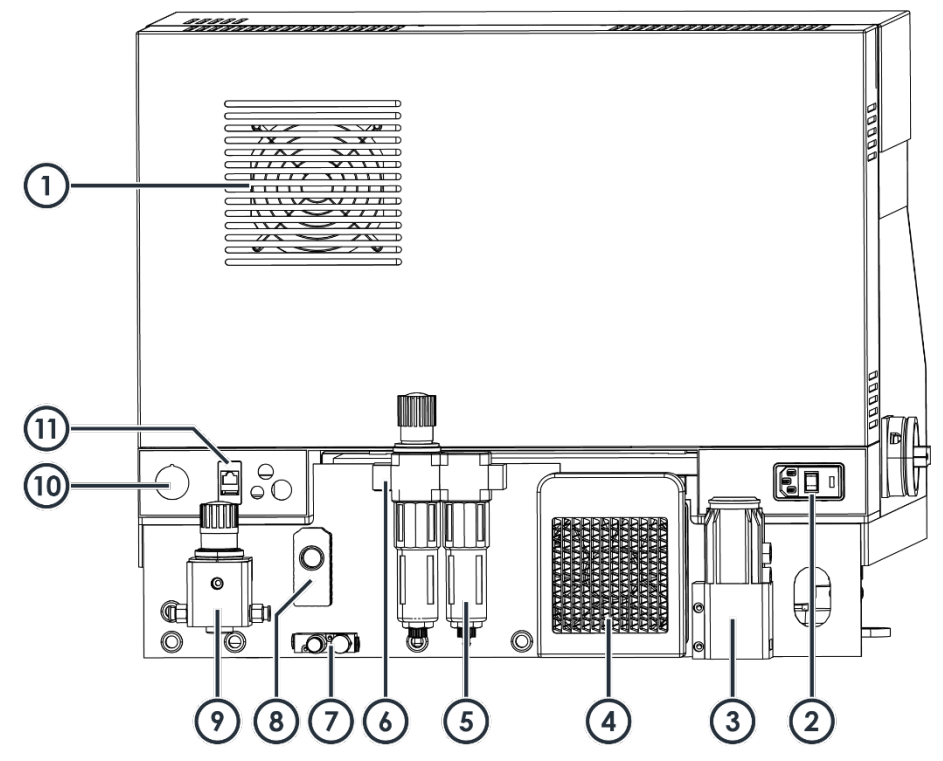

*Fig. 8: Rear of the machine*

**1** Ventilation grille

**2** Power supply switch

- **3** Coolant reservoir
- **4** LED heat exchanger
- **5** Compressed air regulator
- **6** Compressed air inlet
- **7** Ejector pressure regulator
- **8** Ejector
- **9** Manometer for autofocus
- **10** USB Network connectors
- **11** LAN Network connector

At the bottom right of the machine, you find the power supply switch and the main unit power connector with the fuse.

Next to the power supply switch, you find the coolant reservoir for the exposure LED. You need to refill the coolant every half year.

Next to the coolant reservoir, you find the heat exchanger of the exposure LED coolant circuit.

At the bottom center of the machine, you find the compressed air regulator for the chuck vacuum and the pneumatic autofocus. The compressed air regulator is equipped with a particle filter and a manometer.

At the bottom left of the machine, you find the ejector. The ejector uses compressed air to create the chuck vacuum.

Below the ejector, you find the ejector pressure regulator for the chuck vacuum. You can adjust the strength of the chuck vacuum with the pressure regulator.

In the bottom right corner of the machine, you find the manometer for the compressed air of the autofocus.

*µMLA*

Above the manometer for the compressed air of the autofocus, you find the network connector for LAN and the high-resolution camera.

Next to the network connectors for LAN and the high-resolution camera, you find the USB network connector for the DMD, the overview camera, and the lens.

# **3.3 Left**

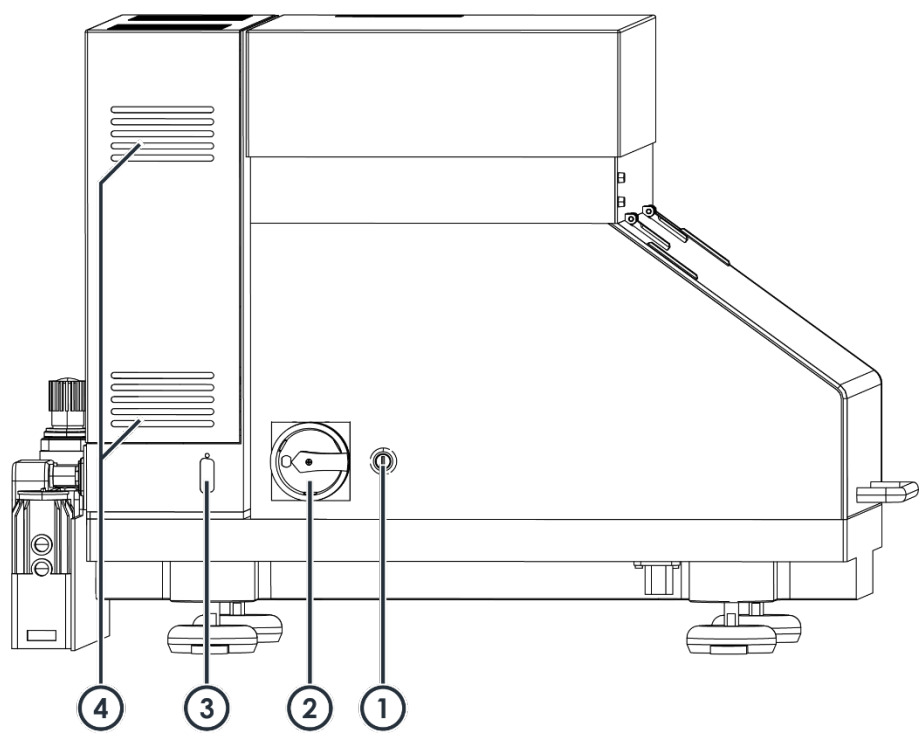

*Fig. 9: Left side of the machine*

- **1** Interlock key switch
- **2** Main switch

**3** Interlock circuit override

**4** Ventilation grilles

On the left side of the machine, you find the main switch and the interlock key switch. With the interlock key switch, you can stop laser emissions even if the interlock circuit is not interrupted. The interlock key switch only stops laser emissions but does not prevent stage movement.

Next to the main switch, you find the interlock circuit override. Heidelberg Instruments Mikrotechnik service engineers can use the interlock circuit override to override the stage interlock.

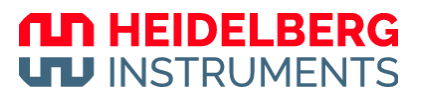

# **3.4 Interior**

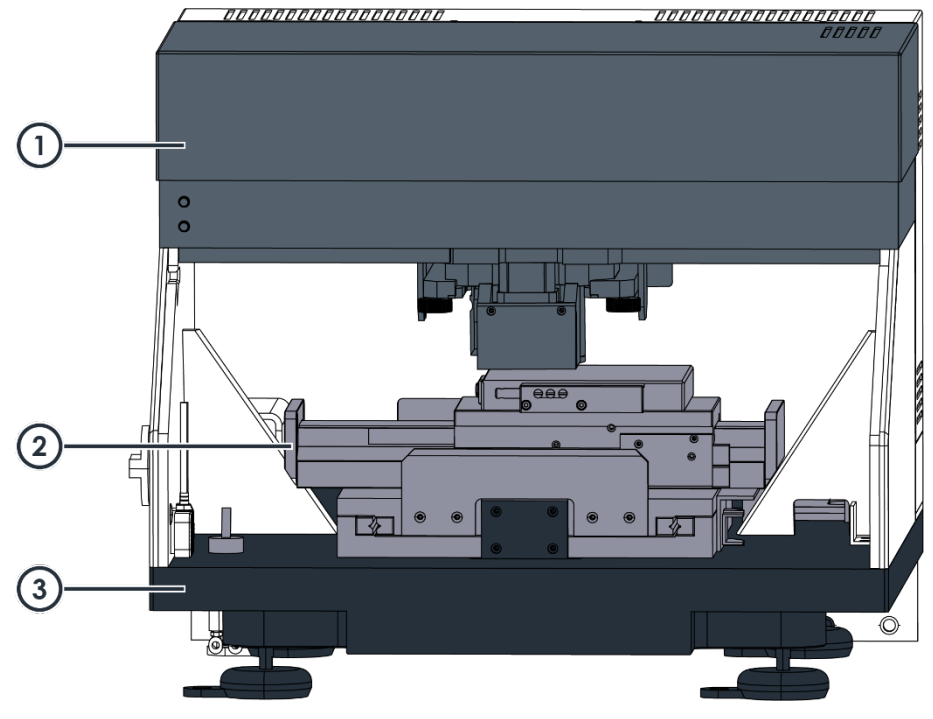

*Fig. 10: Interior of the machine*

- **1** Optics system **3** Base system
- **2** Stage system

Inside the machine housing, you find the main unit.

The main unit consists of the following components:

- Base system
- Stage system
- Optics system

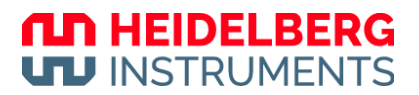

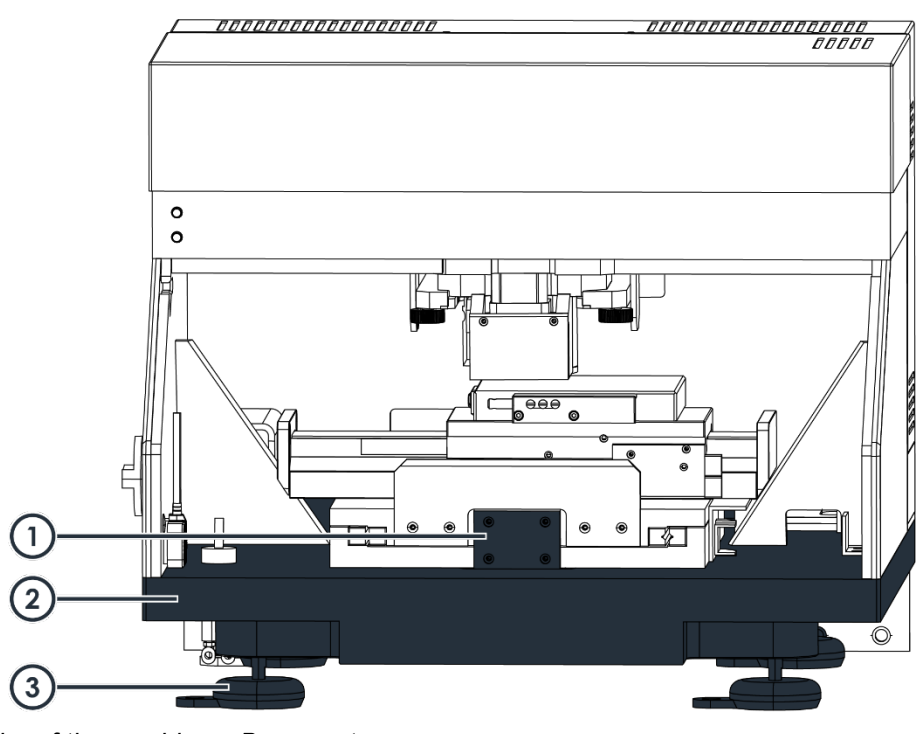

*Fig. 11: Interior of the machine – Base system*

- **1** Transportation lock
- **2** Main unit plate

The base system consists of the main unit plate which is mounted on 4 heightadjustable feet. The main unit plate is precision polished to provide uniform properties for the stage. Damages to these surfaces may degrade the patterning quality.

**3** Height-adjustable feet

At the front of the main unit plate, you find the transportation lock that you use to secure the stage when transporting the machine.

### **3.4.2 STAGE SYSTEM**

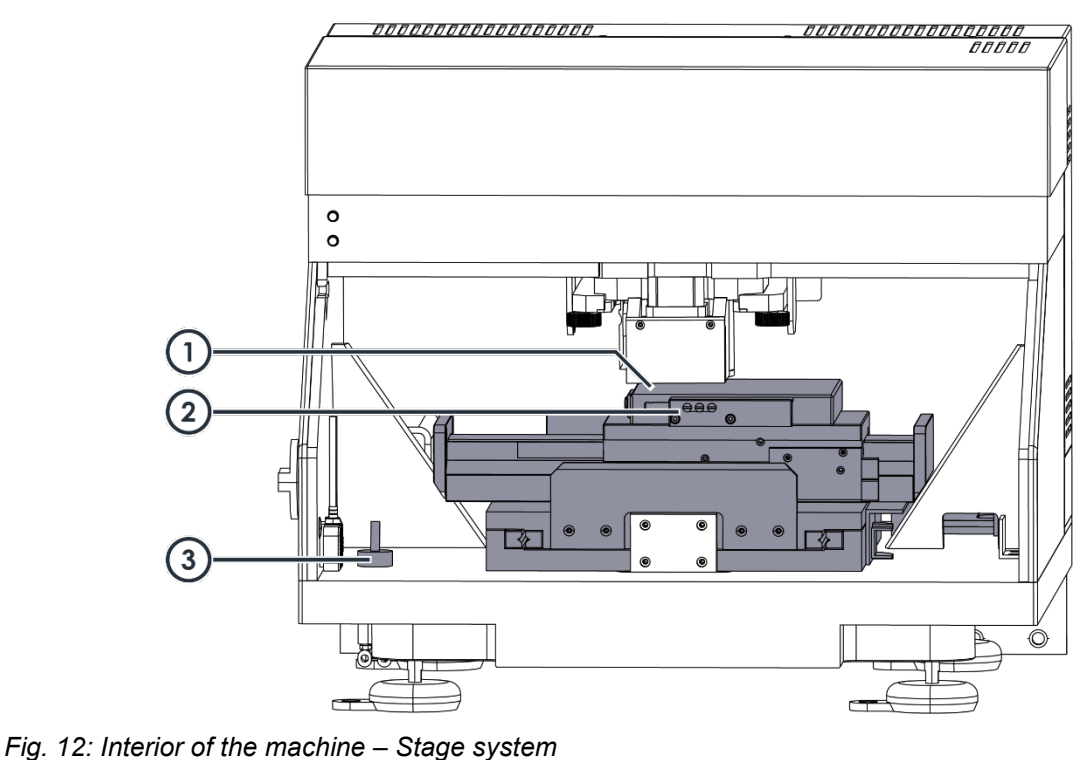

- **1** Chuck **3** Vacuum switch
- **2** Vacuum zone selection screws

The stage system is mounted on the main unit plate and is equipped with linear motors in both axes. They provide smooth and constant movement with low positioning errors. Air bearings support the movement in y-direction whereas the x-axis is equipped with roller bearings.

On the stage, a chuck is fixed. The chuck has vacuum openings to create a vacuum that holds the substrate in place tightly.

At the front of the stage, you find the vacuum zone selection screws. With the vacuum zone selection screws, you control which zones of the chuck vacuum are active.

In the front left corner of the main unit plate, you find the switch that you use to switch on the chuck vacuum.

The stage coordinate system is rotated by 90° clockwise (+90°). On the stage, the xaxis directs from the back to the front and the y-axis directs from the left to the right.

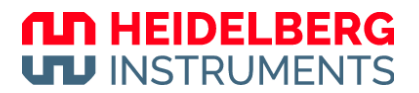

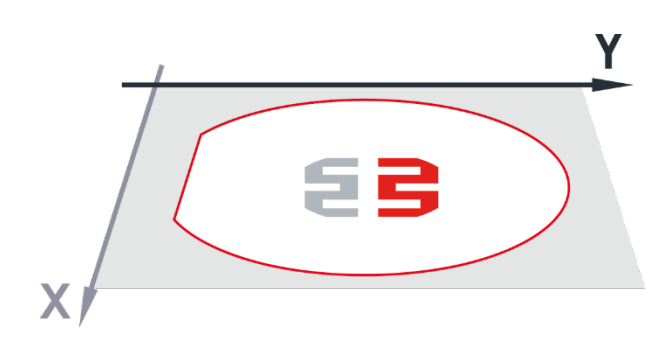

*Fig. 13: Stage coordinate system*

The rotation is relevant when you load substrates. Also, the rotation is relevant when you navigate via the camera image in the control software. In the camera image, the xaxis directs from the left to the right and the y-axis directs from the bottom to the top.

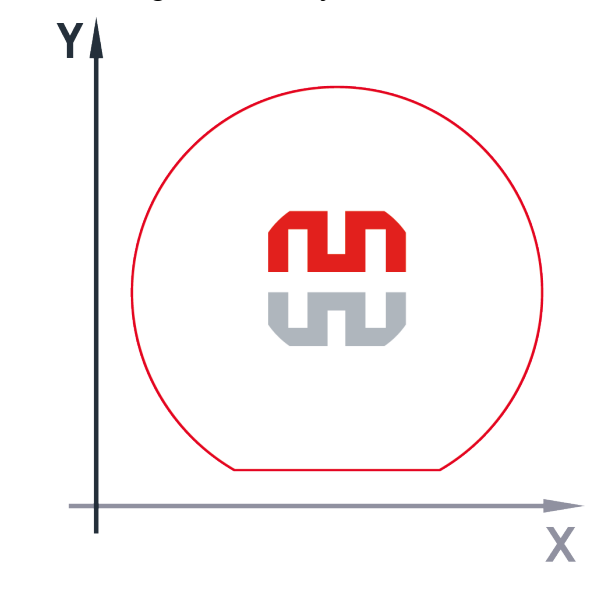

*Fig. 14: Camera coordinate system*

### **3.4.3 OPTICS SYSTEM**

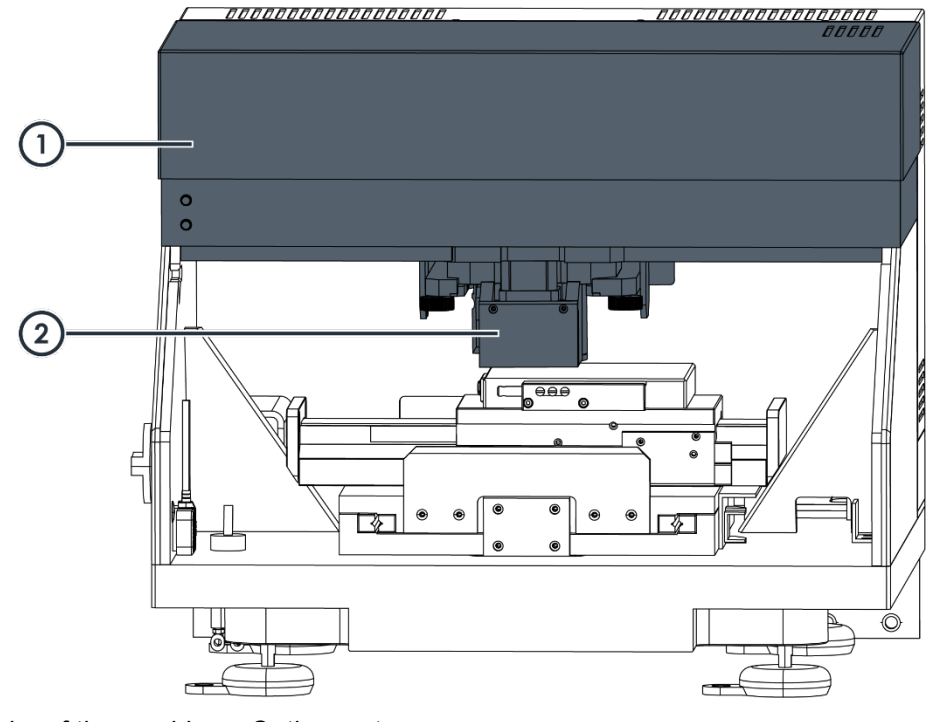

*Fig. 15: Interior of the machine – Optics system*

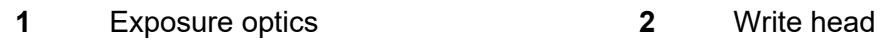

The optics system consists of the following components:

- **Exposure optics**
- Write head

### **EXPOSURE OPTICS**

The exposure optics is located in a fully enclosed housing above the main unit plate.

The exposure optics consists of the following components:

• Exposure laser:

The optional exposure laser is characterized by high reliability, a long lifetime, and a low noise level. The laser light is emitted by the laser diodes, coupled in an optical fiber, and projected on the substrate.

• Exposure LED:

The system is equipped with a water-cooled exposure LED. The light of the LED is projected on the Digital Mirror Device.

• Digital Mirror Device (DMD):

The DMD is an electrical input and optical output micro-electric-mechanical system for spatial light modulation. The DMD modulates the write beam so that the laser (or LED) light projects and transfers a light pattern onto the positive or negative resist on the substrate surface.

### **CLD HEIDELBERG UTJ INSTRUMENTS**

• Optical elements:

Several optical elements guide the modulated write beam through the optics system before the write beam passes the write head and is projected onto the substrate.

Optics:

The optics project the light pattern onto the substrate.

• Camera system:

With the camera system, you can inspect the substrate, perform layer alignments, and carry out high-precision measuring processes. You control the camera system by using the control software.

The camera system consists of the following cameras:

- High-resolution camera
- Overview camera

The high-resolution camera shows more detail than the overview camera, but it covers a much smaller area. You use the high-resolution camera to inspect structures on the substrate.

The overview camera shows less detail than the high-resolution camera, but it covers a much larger area. You use the overview camera to find alignment marks on the substrate. Note that the overview camera does not cover the entire substrate area because of technical limitations.

The field of view of the camera system depends on the camera and the write mode.

The following table shows the field of view dimensions of the camera system for the different write modes:

| Camera type                   | Write Mode I              | <b>Write Mode II</b>      |
|-------------------------------|---------------------------|---------------------------|
| <b>High-resolution camera</b> | 150 $\mu$ m × 110 $\mu$ m | 384 $\mu$ m × 288 $\mu$ m |
| Overview camera               | 13 mm $\times$ 10 mm      | 13 mm $\times$ 10 mm      |

*Tab. 2: Camera system – Field of view dimensions*

### **WRITE HEAD**

The write head is mounted at the bottom of the exposure optics housing.

The write head contains the following elements:

Write lens:

The write lens is the last optical element in the exposure beam path before the beam leaves the optics system.

• Pneumatic autofocus:

The pneumatic autofocus keeps the focal point of the write beam stable on the surface of the substrate. For probing the distance, compressed air passes through the write head. Then, pressure builds up between the write head and the substrate. The pressure is monitored by a pressure sensor.

#### • Optical autofocus:

The optical autofocus controls the position of the write lens with high precision. The optical autofocus is intended for applications that require high resolution.

# **3.5 Machine control**

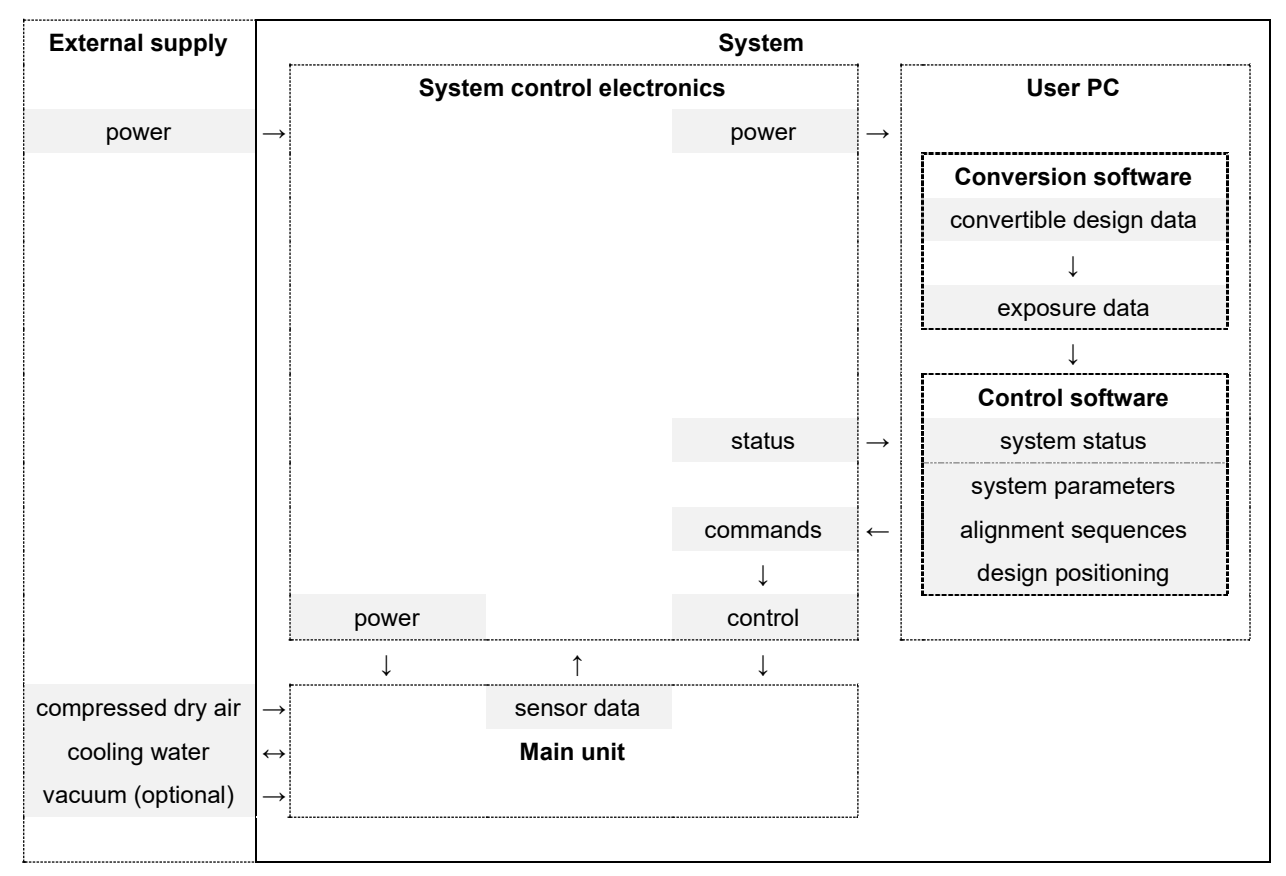

*Fig. 16: Machine control – System components and functions*

# **3.6 Electronics**

The electronics consist of the following components:

- Central control unit
- Stage controller
- Power supply
- System network switch
- User PC

### **3.6.1 CENTRAL CONTROL UNIT**

The central control unit controls the motors of the machine. The motors are used in various functions throughout the system, for example, to control the positions of the optical elements to the selected write modes.

The central control unit also controls the pneumatic autofocus system. The central control unit receives sensor data about the air pressure. According to the sensor data, the central control unit adjusts the air pressure for the pneumatic autofocus.

### **3.6.2 STAGE CONTROLLER**

The stage controller controls the stage and monitors its position. Based on the received data, the stage controller coordinates and drives the stage.

In addition, the stage controller generates the trigger signals, which control the data clock and the intensity level of the write beam and which control the Digital Mirror Device (DMD). In this way, the stage controller operates the exposure.

### **3.6.3 POWER SUPPLY**

The power supply controls the power distribution for all components of the system.

At the bottom left side of the machine, you find the main switch.

At the bottom right at the rear of the machine, you find the power supply switch.

### **3.6.4 SYSTEM NETWORK SWITCH**

The components of the system communicate via a dedicated, internal LAN (local area network). To enable communication between the components, all components are connected to the system network hub. To enable communication with the external facility network, the system supports dual networking.

#### *NOTICE*

#### **Risk of malfunction and delay**

If you connect components that are not part of the system to the system network hub or if you connect the system network hub directly to the facility network, data processing, and command transfer can be disturbed, which can result in malfunction or delay.

Do not connect any non-system components to the system network hub.

Do not connect the system network hub directly to the facility network.

### **3.6.5 CONVERSION PC**

The conversion PC is emulated on the user PC via VirtualBox. The conversion PC is running under the Linux operating system. On the conversion PC, the conversion software is installed. The conversion software converts the design data into the machine-specific format so that the design can be processed by the system.

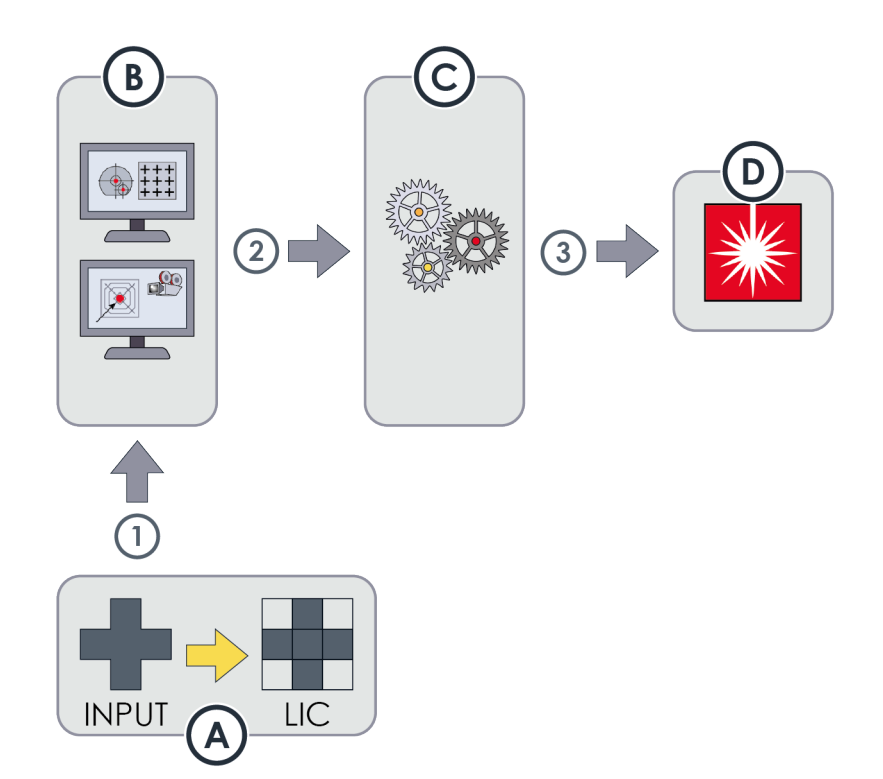

*Fig. 17: Conversion of design data and design processing*

The conversion software **[A]** converts input files into machine-readable design data. The design data is made available **[1]** to the control software **[B]**. The control software can access and load the design data on demand. In the control software, you can position the design on a map and configure the map settings for exposure. When you start the exposure, the control software sends **[2]** the required commands to the system control electronics **[C]**. The system control electronics controls **[3]** the main unit **[D]** during exposure.

### **3.6.6 USER PC**

The user PC is running under the Windows operating system. The user PC provides the control software with a graphical user interface where you can control and monitor the system. With the control software, you can control and monitor the system. Also, you use the control software to edit, manage, and execute exposure, measurement, and alignment jobs. For the jobs, you can select the designs that are already converted by the conversion software.

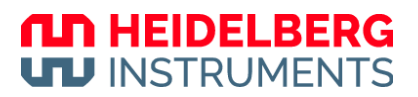

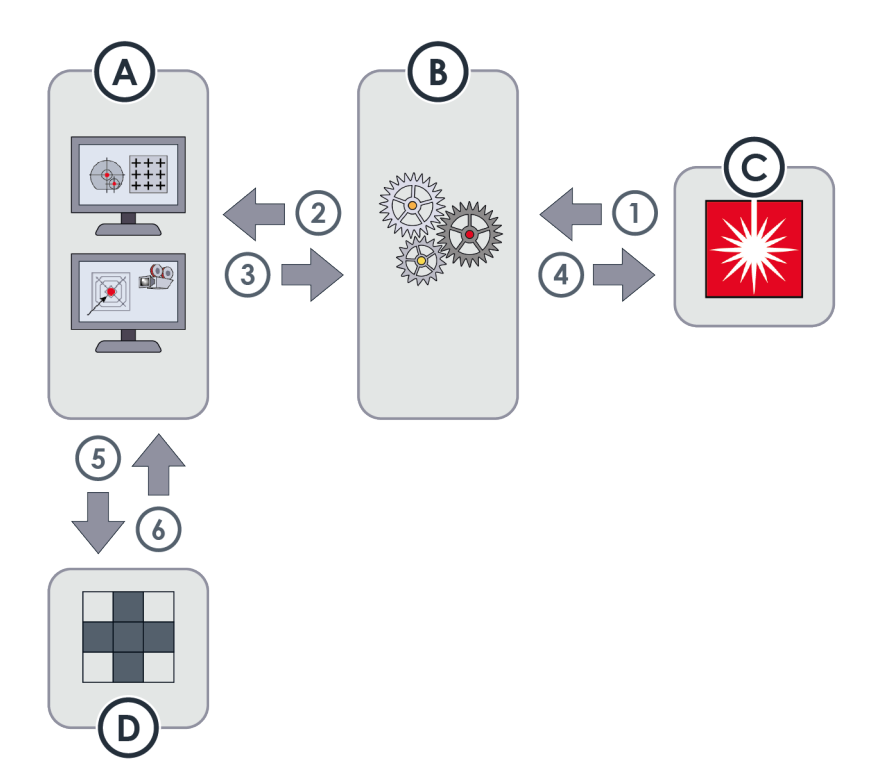

*Fig. 18: Control and data processing*

The control software **[A]** is connected via the system control electronics **[B]** with the main unit **[C]**. The main unit continuously sends **[1]** sensor data and status information which is forwarded **[2]** to the control software so that you can monitor the system. Via the control software, you can send **[3]** commands to control **[4]** the main unit.

When you set up exposure jobs, the control software sends a request **[5]** to the conversion software **[D]** to access the converted design data **[6]**. Then, you can place the converted design in the exposure job and configure the exposure job. Then, you can start the exposure. After you started the exposure, the control software sends **[3/4]** the related commands to the main unit so that the application is executed.

The user PC is set up as a gateway PC. If enabled and configured at your facility, other PCs can access remotely via LAN.

# **3.7 Software**

The conversion software and the control software are essential for operating the machine. Other utility software may be preinstalled, such as PDF Reader software.

On the desktop of the user PC, you usually find desktop shortcuts for the conversion software and the control software. You can use the desktop shortcuts as usual to start the software. If the desktop shortcuts are not available, you can use the Start menu to start the software. Also, you can create and manage desktop shortcuts as desired, as on every Windows PC.

### **3.7.1 CONVERSION SOFTWARE**

You use the conversion software to convert image files, such as CAD data or bitmap images, into the machine-specific format so that the design can be processed by the system.

In the conversion software, you can import image files of the supported file formats to compile designs. For the designs, you can already set relevant preprocessing parameters. Finally, you convert the design for later use by the control software.

The system uses the following conversion software: APP

### **3.7.2 CONTROL SOFTWARE**

You use the control software to control and monitor the system. You can create, edit, manage, and execute exposure jobs, measurements, and alignments. You can use the converted design data to set up exposure jobs. Also, you can preconfigure recipes with custom settings for frequently used applications. To start and execute common applications, the control software offers wizards that guide you through the processes step by step.

Administrators use the control software to create presets for shared application objects, to administer users and user access rights, and to check the status of the system devices.

The system uses the following control software: MLA Menu

### **3.7.3 TEAMVIEWER SOFTWARE**

The TeamViewer software is preinstalled. You can use the TeamViewer software to invite a Heidelberg Instruments Mikrotechnik service engineer to attend a remote service session.

You can start the TeamViewer session by double-clicking the desktop shortcut or via the Start menu. When the software is started, navigate to the Remote Control tab of the main interface. There, you find your Team Viewer ID and your temporary password. With this information, you can allow a Heidelberg Instruments Mikrotechnik service engineer remote control.

For more information, see the documentation of the manufacturer.

#### *NOTICE*

#### **Do not update the factory-installed TeamViewer software**

Updating the TeamViewer software can cause compatibility issues.

An update of the TeamViewer software should be performed only in consultation with the Heidelberg Instruments Mikrotechnik Customer Service.
### **3.7.4 ANYDESK SOFTWARE**

The AnyDesk software is preinstalled. You can use the AnyDesk software to invite a Heidelberg Instruments Mikrotechnik service engineer to attend a remote service session.

You can start the AnyDesk session by double-clicking the desktop shortcut or via the Start menu. When the software is started, you find your AnyDesk ID in the AnyDesk window. With this information, you can invite a Heidelberg Instruments Mikrotechnik service engineer to a remote service session.

For more information, see the documentation of the manufacturer.

### **3.8 Activate/deactivate vacuum zones**

This chapter explains how to activate and deactivate the vacuum zones of the chuck vacuum.

### **NOTE**

In the center of the chuck, you find 4 vacuum holes. These vacuum holes are always active when the chuck vacuum is switched on.

If you use substrates smaller than 2 inches, make sure that the 4 vacuum holes in the center of the chuck are completely covered by the substrate.

Perform the following steps to activate and deactivate vacuum zones:

- 1. Switch off the vacuum with the vacuum switch.
- 2. Check the positions of the vacuum zone selection screws.

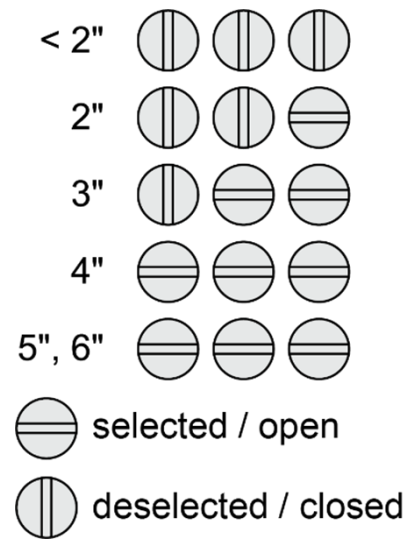

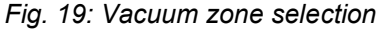

3. Activate the vacuum zones that are required for the current substrate size by opening the relevant vacuum zone selection screws.

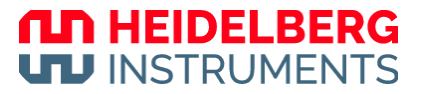

- 4. Deactivate the vacuum zones that are not required for the current substrate size by closing the relevant vacuum zone selection screws.
- 5. Switch on the vacuum with the vacuum switch.

## **3.9 Use alignment pins**

### **3.9.1 POSITION ALIGNMENT PINS**

You can use alignment pins when loading the substrate. The alignment pins help you to place the substrate on the chuck correctly. The positioning of the alignment pins varies depending on the type and the size of the substrate.

The following figure shows the correct positioning of the alignment pins for different substrate types and sizes.

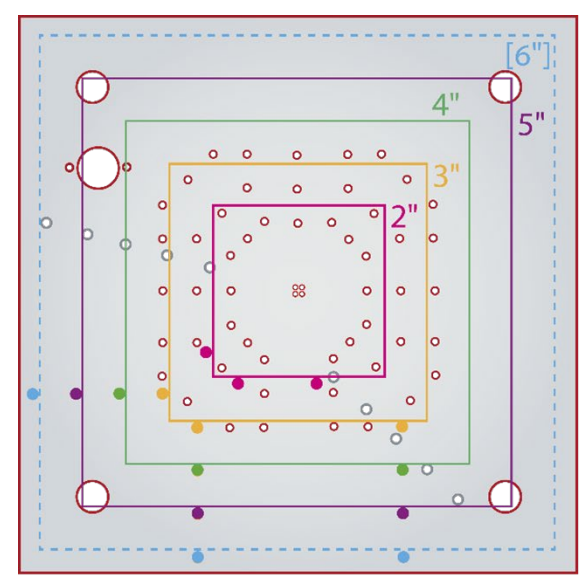

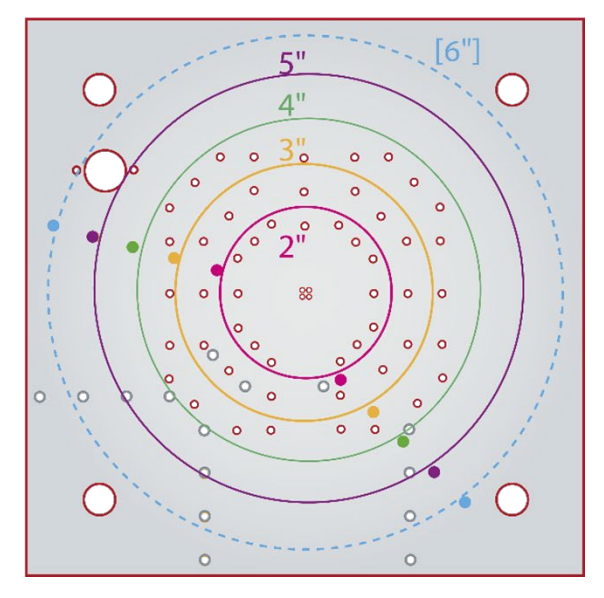

*Fig. 20: Alignment pins positioning*

### **NOTE**

The µMLA standard configuration supports substrates up to 5 inches in size.

However, you can purchase an upgrade for the exposure area to support 6-inch substrates.

### **3.9.2 REMOVE ALIGNMENT PINS**

### *NOTICE*

### **Make sure to remove all alignment pins.**

Unremoved alignment pins can cause severe damage to the write head and other critical system components.

Always remove all alignment pins from the chuck before starting the exposure process.

*µMLA*

Due to the small size of the alignment pins, it is recommended to use the pin removal tool.

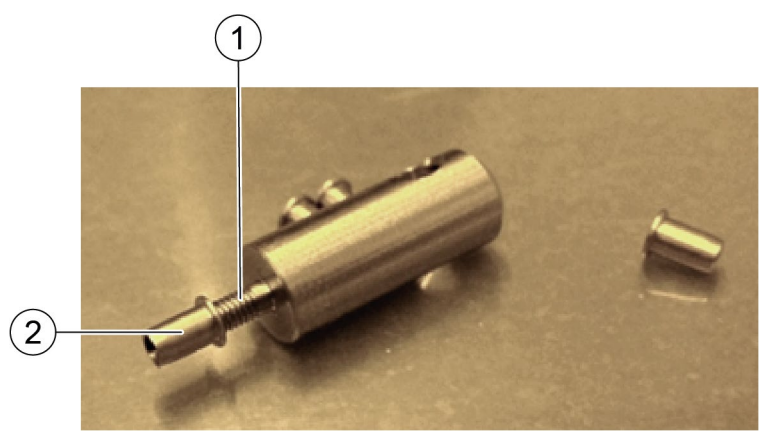

*Fig. 21: Pin removal tool*

- **1** Thread **2** Alignment pin
	-

Perform the following steps to remove alignment pins from the chuck:

- 1. Take the pin removal tool.
- 2. Screw the threaded end of the tool into the alignment pin on the chuck.
- $\checkmark$  The tool is fixed inside the pin.
- 3. Pull out the tool together with the pin.
- 4. Unscrew the pin from the tool.
- 5. Repeat step 1 to step 4 for all alignment pins.
- 6. Make sure that no alignment pin is left on the chuck.

## **4 Exposure Wizard**

The µMLA control software offers a quick setup of exposures and alignments, aided by the Exposure Wizard. This intuitive user interface guides the operator through the steps of an exposure setup. To start the wizard, you only have to double-click the link icon.

### **NOTE**

Note that the following section may describe features, options, or objects that require extended user rights.

## **4.1 Exposure Wizard: Overview**

The Exposure Wizard has its own window. This window stays open throughout the whole configuration and exposure procedure. It contains the following main elements:

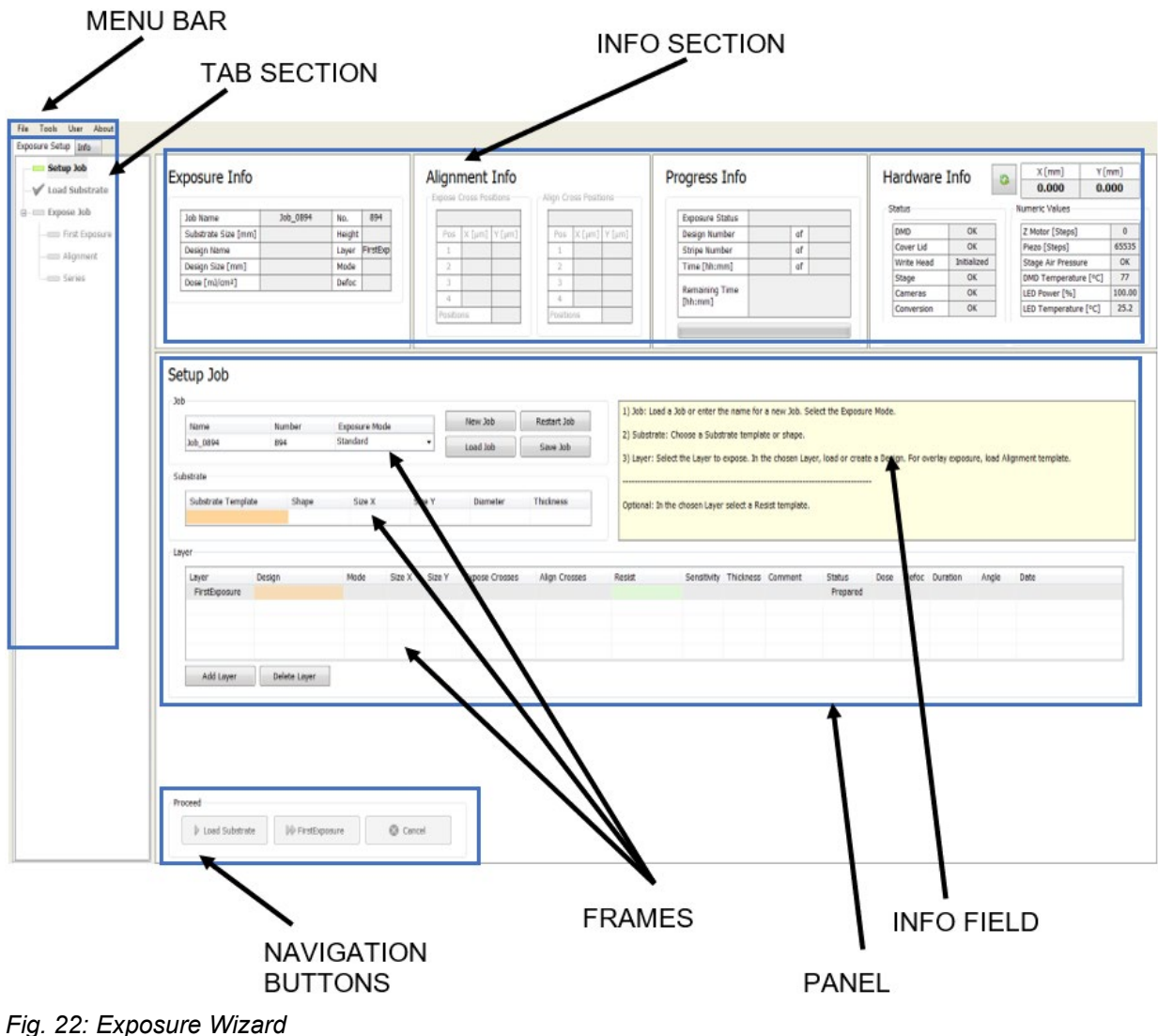

### **MENU BAR**

The menu bar is located at the top of the window, offering a couple of menu utilities.

### **INFO SECTION**

The info block gives information about the hardware condition and the progress or status of the current exposure setup.

### **PANEL**

The panel is located below the info section. This panel changes according to the tasks that the system has to perform. For example, the figure above shows the Set Up panel. Inside the panel are buttons and frames.

### **FRAME**

The panel contains frames, for example, the Layer frame, where you select the design file and other options. The frame has mandatory fields that have to be filled with values, and fields that can be filled optionally. The mandatory fields are highlighted in orange and turn green once a value has been entered. The optional fields are highlighted in green before and after the entry of values.

Throughout this manual, you find instructions like "double-click **Design**". In this case, you are instructed to double-click the value field with the title **Design**, not the word **Design.**

### **BUTTONS**

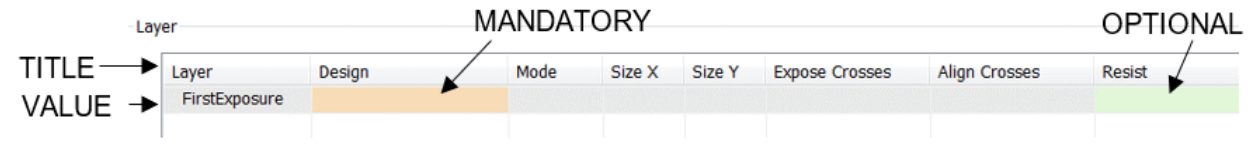

*Fig. 23: Exposure Wizard - Buttons*

A click on these buttons usually opens another window where you can select items or set options.

### **NAVIGATION BUTTONS**

At the bottom of the wizard window, you find navigation buttons, for example, **Load Substrate** or **Continue**. The functions and names of the buttons depend on the selected exposure mode. These buttons can stay disabled until certain tasks are finished.

### **INFO BOX**

Every panel contains a yellow text box, giving information and instructions on the current task.

### **TAB SECTION**

A block with two tabs is located below the menu bar. In one tab (Exposure Setup), a tree view shows the procedure steps that the system has to execute. The other tab (Info) shows a list of startup messages.

In the following section, you find detailed information about the Exposure Wizard elements.

### **4.1.1 MENU BAR**

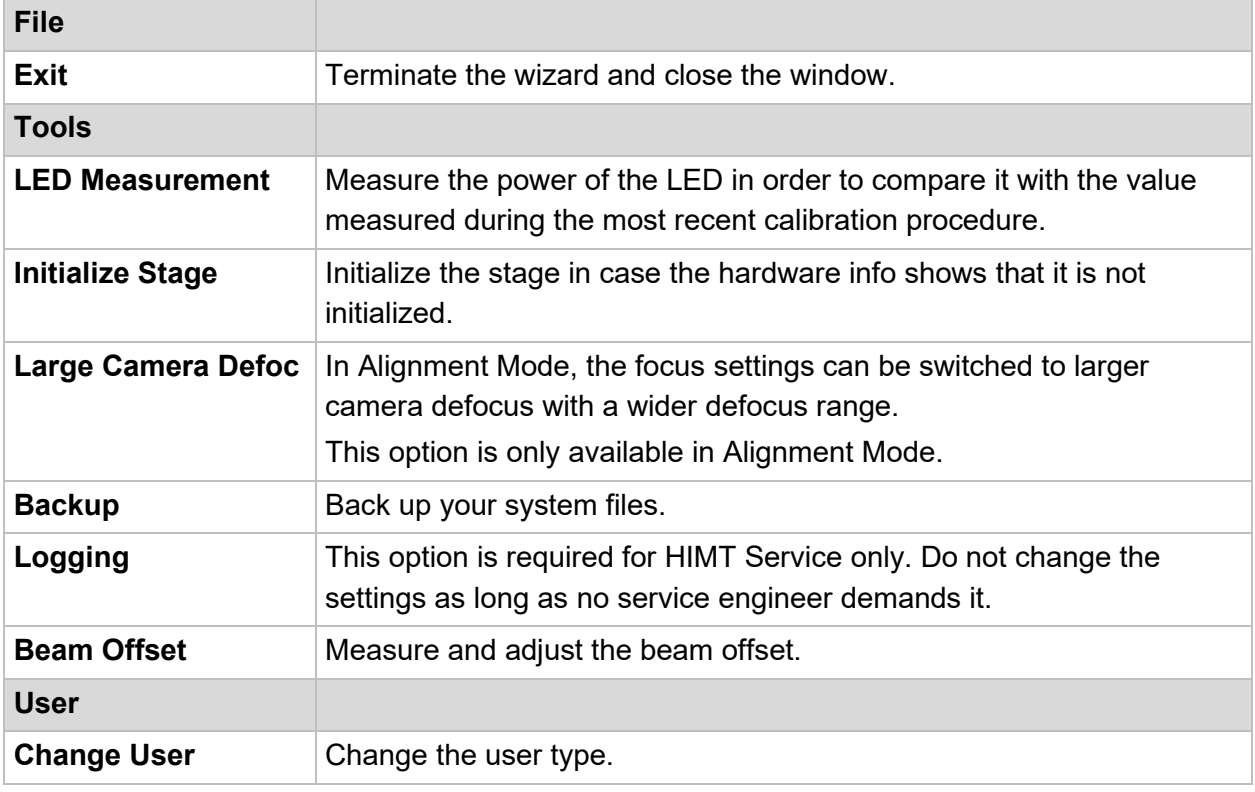

*Tab. 3: Menu Bar – Buttons*

### **4.1.2 TAB SECTION**

### **EXPOSURE SETUP TAB**

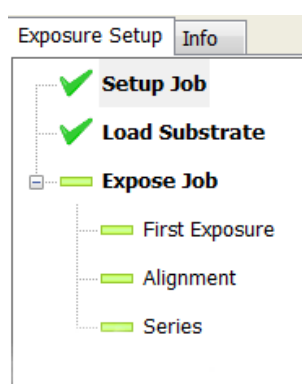

*Fig. 24: Exposure Wizard – Exposure Setup tab*

*µMLA*

The **Exposure Setup Tab** shows a tree view of the steps to be completed with the wizard from job setup to exposure and unloading. It is a graphical representation of the sequence of panels that make up one exposure job. As a kind of panel map, it can be taken for orientation.

The green rectangle shows the options available in the selected Exposure Mod. The green tick indicates that the task is done.

### **INFO TAB**

The **Info Tab** shows a list of messages informing the user about recent exposures and the condition of the system after startup.

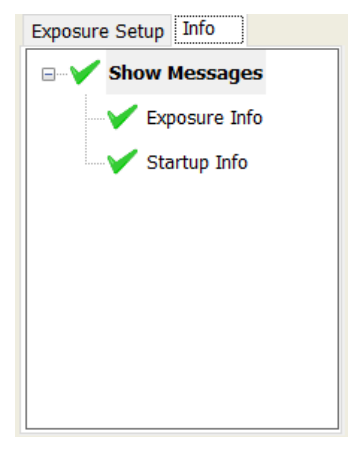

*Fig. 25: Exposure Wizard – Info tab*

### **NOTE**

If the Hardware Info Section shows red, open the Info Tab and check the startup messages to locate the problem.

### **EXPOSURE INFO**

By clicking **Exposure Info**, a table opens containing a list of exposure jobs recently done and their exposure data. The page features a search bar for easy retrieval of exposure information.

|         | Refresh<br>Load   |      |                     |       | Search     | Clear                  |      |                      |       |      |          |                  |                      |       |                           |          |                |               |                 |         |
|---------|-------------------|------|---------------------|-------|------------|------------------------|------|----------------------|-------|------|----------|------------------|----------------------|-------|---------------------------|----------|----------------|---------------|-----------------|---------|
| User    | JobName           | #Job | JobMode             | Laver | Wavelength | DesignName             | Date | Time                 | Defoc | Dose | Duration | AlignCrosses     | <b>ExposeCrosses</b> | Angle | Scaling                   | Shearing | ExpMode        | <b>Status</b> | <b>UserMode</b> | Comment |
| Service | Job 0730          |      | 730 Alignment       |       | 405        | <b>HIMT MLA1000 L2</b> |      | 20170710 10:35:10    | $-2$  | 200  |          | 00:00:22 MLA1000 |                      | 0.043 | 1.000000 / 1.000000 0.000 |          | Quality        | Exposed       | Service         |         |
| Service | Job 0729          | 729  | <b>Series</b>       |       | 405        | MLA1000 L1             |      | 20170710 10:03:15 -2 |       | 70   | 00:00:16 |                  |                      | 0.000 | 0.000000 / 0.000000 0.000 |          | Quality        | Exposed       | Service         |         |
| Service | Job 0729          | 729  | <b>Series</b>       |       | 405        | <b>MLA1000 L1</b>      |      | 20170710 10:02:58 -2 |       | 65   | 00:00:16 |                  |                      | 0.000 | 0.000000 / 0.000000 0.000 |          | Quality        | Exposed       | Service         |         |
| Service | Job 0729          | 729  | <b>Series</b>       |       | 405        | MLA1000 L1             |      | 20170710 10:02:42 -2 |       | 60   | 00:00:16 |                  |                      | 0.000 | 0.000000 / 0.000000 0.000 |          | Quality        | Exposed       | Service         |         |
| Service | Job 0729          | 729  | <b>Series</b>       |       | 405        | MLA1000 L1             |      | 20170710 10:02:25 -2 |       | 55   | 00:00:16 |                  |                      | 0.000 | 0.000000 / 0.000000 0.000 |          | <b>Quality</b> | Exposed       | Service         |         |
| Service | Job 0729          |      | 729 Series          |       | 405        | MLA1000 L1             |      | 20170710 10:02:08 -2 |       | 50   | 00:00:16 |                  |                      | 0.000 | 0.000000 / 0.000000 0.000 |          | Quality        | Exposed       | Service         |         |
| Service | Job 0729          | 729  | <b>Series</b>       |       | 405        | MLA1000 L1             |      | 20170710 10:01:51 -2 |       | 45   | 00:00:16 |                  |                      | 0.000 | 0.000000 / 0.000000 0.000 |          | Quality        | Exposed       | Service         |         |
| Service | Job 0729          | 729  | <b>Series</b>       |       | 405        | MLA1000 L1             |      | 20170710 10:01:34 -2 |       | 40   | 00:00:00 |                  |                      | 0.000 | 0.000000 / 0.000000 0.000 |          | Quality        | Exposed       | Service         |         |
|         | Standard Job 0727 |      | 727 Alignment       |       | 405        | <b>HIMT MLA1000 L2</b> |      | 20170707 17:22:16 -2 |       | 200  |          | 00:00:21 MLA1000 |                      | 2.723 | 1.000000 / 1.000000 0.000 |          | Quality        | Exposed       | Standard        |         |
|         | Standard Job 0726 |      | 726 FirstExposure 1 |       | 405        | MLA1000 L1             |      | 20170707 17:14:15 0  |       | 200  | 00:00:15 |                  |                      | 0.000 | 0.000000 / 0.000000 0.000 |          | Quality        | Exposed       | <b>Standard</b> |         |
|         | Standard Job 0725 |      | 725 Series          |       | 405        | MLA1000 L1             |      | 20170707 17:12:12 -2 |       | 50   | 00:00:00 |                  |                      | 0.000 | 0.000000 / 0.000000 0.000 |          | Quality        | Canceled      | <b>Standard</b> |         |
|         | Standard Job 0724 |      | 724 Series          |       | 405        | MLA1000 L1             |      | 20170707 17:08:28 -2 |       | 50   | 00:00:16 |                  |                      | 0.000 | 0.000000 / 0.000000 0.000 |          | <b>Quality</b> | Exposed       | <b>Standard</b> |         |
|         | Standard Job 0724 | 724  | <b>Series</b>       |       | 405        | MLA1000 L1             |      | 20170707 17:08:12 -2 |       | 50   | 00:00:16 |                  |                      | 0.000 | 0.000000 / 0.000000 0.000 |          | Quality        | Exposed       | Standard        |         |
|         | Standard Job 0724 |      | 724 Series          |       | 405        | MLA1000 L1             |      | 20170707 17:07:55 -2 |       | 50   | 00:00:16 |                  |                      | 0.000 | 0.000000 / 0.000000 0.000 |          | Quality        | Exposed       | Standard        |         |
|         | Standard Job 0724 | 724  | Series              |       | 405        | MLA1000 L1             |      | 20170707 17:07:38    | $-2$  | 50   | 00:00:16 |                  |                      | 0.000 | 0.000000 / 0.000000 0.000 |          | Quality        | Exposed       | Standard        |         |

*Fig. 26: Exposure Wizard – Exposure Info*

### **STARTUP INFO**

The control system checks the communication between the electronics and the hardware components. A list gives an overview of the components and their functional status. All list items should be marked green. If there are items showing a red cross, call

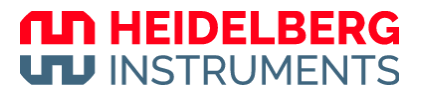

Heidelberg Instruments Service. If the stage shows a red cross, try to initialize the stage with **Tools** » **Initialize Stage**.

| S Device                      | Messages                                                                                                |
|-------------------------------|----------------------------------------------------------------------------------------------------|
| <b>System Configuration</b>   | - loaded                                                                                                |
| <b>DMD</b>                    | - configuration loaded- created DMD (64bit)                                                             |
| Stage                         | - Spii xml file loaded- connected- stage is commutated                                                  |
| Conversion Interface          | - starting conversion interface- conversion xml file loaded                                             |
| <b>SSH</b>                    | - SSH xml file loaded                                                                                   |
| <b>Exposure Configuration</b> | - job xml file loaded- 10mm.xml loaded                                                                  |
| Writehead                     | - connected over COM port - v1.70- mode: M0                                                             |
| <b>Light Source</b>           | - Laser loaded from hardware.xml file                                                                   |
| Camera Interface              | - firefips xml file loaded- created firefips interface- camera xml file loaded- cameras xml file loaded |
| CPU Cores Distribution        | - VM processes unaccessible: No cores distribution done!                                                |
|                               |                                                                                                    |

*Fig. 27: Exposure Wizard – Startup Info*

### **4.1.3 INFO SECTION**

The Info Section consists of four subsections:

- Exposure Info
- Alignment Info
- Progress Info
- Hardware Info

### **EXPOSURE INFO**

| Job Name                   | Job_1074 | No.          | 1074     |
|----------------------------|----------|--------------|----------|
| Substrate Size [mm]        |          | Height       |          |
| Design Name                |          | Layer        | FirstExp |
| Design Type                |          | Convert      |          |
| Design Size [mm]           |          | Mode         |          |
| Dose [mJ/cm <sup>2</sup> ] |          | <b>Defoc</b> |          |

*Fig. 28: Info section – Exposure Info*

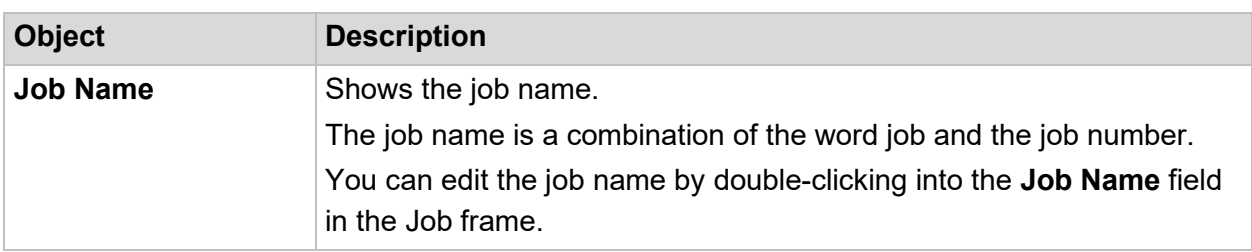

# THE HEIDELBERG

| No.                        | Shows the auto-incrementing number of the job.                                                                                                    |
|----------------------------|----------------------------------------------------------------------------------------------------|
| <b>Substrate Size [mm]</b> | shows the size of the substrate that is currently loaded.                                                                                                    |
| <b>Design Name</b>         | shows the name of the design that is currently loaded.                                                                                                    |
| Design Size [mm]           | Shows the size of the design.                                                                                                    |
| <b>Design Type</b>         | Shows if the design is a binary file.                                                                                                    |
| Dose [mJ/cm <sup>2</sup> ] | Shows the light intensity that is set for the exposure.<br>The necessary intensity depends on the write mode. Also, the<br>necessary intensity depends on the resist thickness and sensitivity.<br>So, you must work out the necessary intensity by exposure series with<br>varying intensity. |
| <b>Height</b>              | Shows the thickness of the substrate.                                                                                                    |
| Layer                      | Shows the layer that is currently being prepared for exposure.                                                                                                    |
| <b>Mode</b>                | Shows the exposure quality level chosen at conversion:<br><b>Quality:</b> Exposes the substrate with maximum quality but<br>$\bullet$<br>increases the exposure time.<br><b>Fast:</b> Exposes the substrate with lower quality but decreases the<br>$\bullet$<br>exposure time.                |
| <b>Defoc</b>               | Shows the defocus value that is selected for the current exposure.<br>The defoc with a range between -10 to 10 allows fine-tuning of the<br>exposure focus. This value can be adjusted before starting the design<br>exposure.                                                                 |

*Tab. 4: Exposure Info – Display objects*

### **ALIGNMENT INFO**

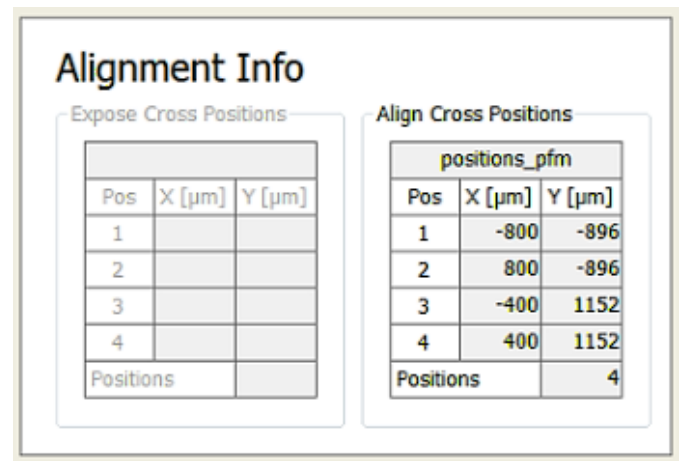

*Fig. 29: Info section –Alignment Info*

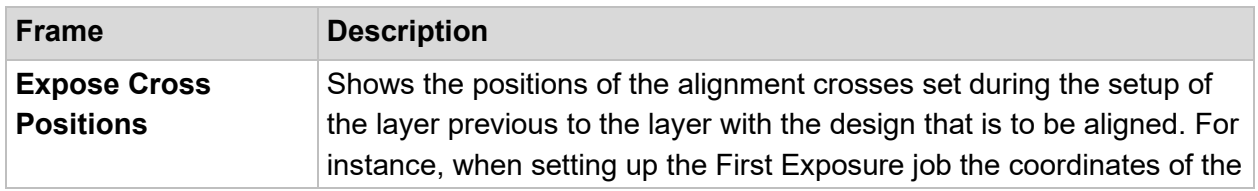

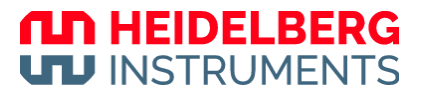

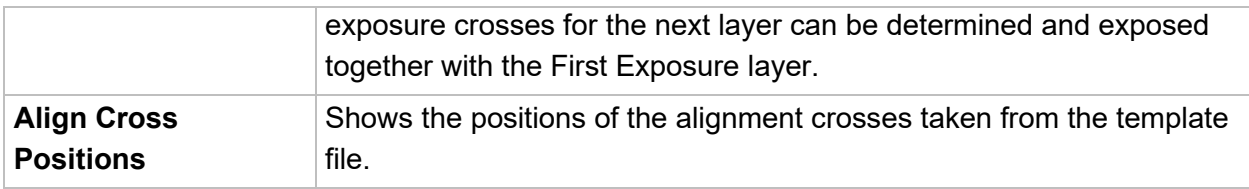

*Tab. 5: Alignment Info – Frames*

### **PROGRESS INFO**

The Progress Info provides information about the progress of the exposure process.

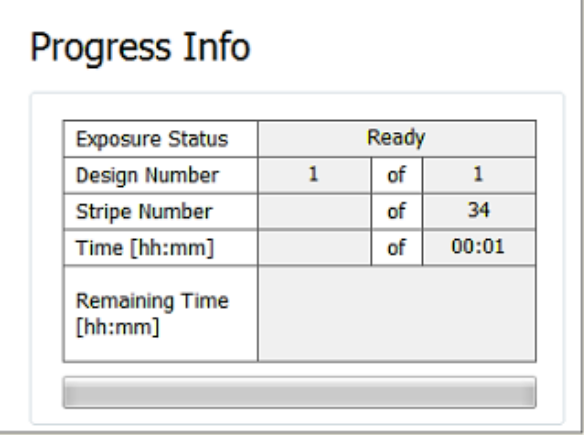

*Fig. 30: Info section – Progress Info*

| <b>Object</b>                    | <b>Description</b>                                        |
|----------------------------------|-----------------------------------------------------------|
| <b>Exposure Status</b>           | Shows the status of the exposure job.                     |
| <b>Design Number</b>             | Shows the number of the design that is being exposed.     |
| <b>Stripe Number</b>             | Shows the size of the substrate that is currently loaded. |
| Time [hh:mm]                     | Shows the estimated exposure time.                        |
| <b>Remaining Time</b><br>[hh:mm] | Shows the remaining exposure time.                        |

*Tab. 6: Progress Info – Display objects*

### **HARDWARE INFO**

The Hardware Info shows information about the system status.

|                    |                    |  | <b>REFRESH</b>            |                   | <b>STAGE POSITION</b> |
|--------------------|--------------------|--|---------------------------|-------------------|-----------------------|
| Hardware Info<br>8 |                    |  | $X$ [mm]<br>0.000         | $Y$ [mm]<br>0.000 |                       |
| <b>Status</b>      |                    |  | <b>Numeric Values</b>     |                   |                       |
| <b>DMD</b>         | ок                 |  | Z Motor [Steps]           | $\bf{0}$          |                       |
| Cover Lid          | <b>OK</b>          |  | Piezo [Steps]             | 65535             |                       |
| <b>Write Head</b>  | <b>Initialized</b> |  | <b>Stage Air Pressure</b> | OK                |                       |
| Stage              | OK                 |  | DMD Temperature [°C]      | 77                |                       |
| Cameras            | OK                 |  | LED Power [%]             | 100.00            |                       |
| Conversion         | <b>OK</b>          |  | LED Temperature [°C]      | 25.2              |                       |

*Fig. 31: Info section – Hardware Info*

| <b>Object</b>  | <b>Description</b>                                                                                        |
|----------------|----------------------------------------------------------------------------------------------------|
| <b>Refresh</b> | Refresh the display to the current data.                                                                  |
|                | <b>Stage Position fields</b> Show the x-coordinate and the y-coordinate of the current stage<br>position. |

*Tab. 7: Hardware Info – Display objects*

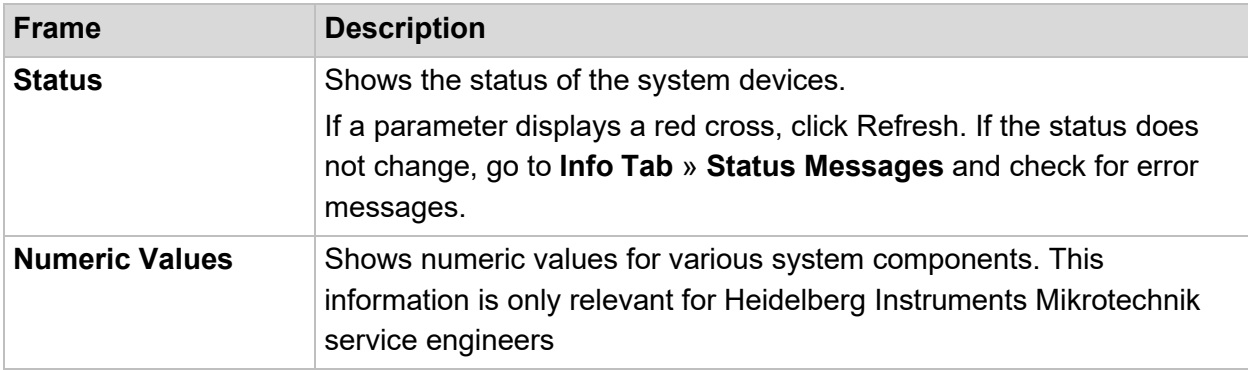

*Tab. 8: Hardware Info – Frames*

## **4.2 Tooltips**

The wizard features tooltips. Tooltips are elements of a graphical user interface, but they are not static such as the menu bar or informative fields. The tooltip appears when the user hovers over an item in the GUI without clicking on it. It disappears when leaving the surrounding of the item o clicking on it.

If one of the navigation buttons in the lower part of the wizard window is grayed out, it is not possible to proceed with the task. When hovering over the Proceed frame containing the navigation buttons, a tooltip informs about missing information that is required to fulfill the respective task.

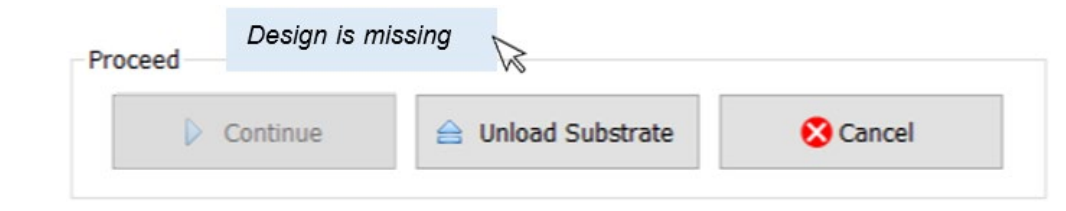

*Fig. 32: Exposure Wizard – Tooltip*

## **4.3 Substrate representation**

In the Menu panel, you find a simple graphical depiction of the substrate showing the design position on the substrate. The position of the camera is also displayed to indicate which part of the substrate is currently visible in the camera image.

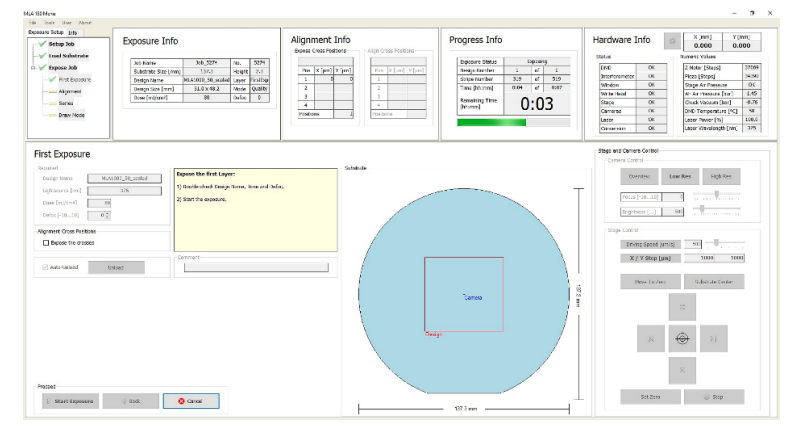

*Fig. 33: Exposure Wizard – Substrate representation*

Depending on the substrate shape (round or rectangular), the menu offers two different substrate visualizations. On the substrate, the design position and size are displayed by a red rectangle. The field of view of the camera is depicted as a blue rectangle.

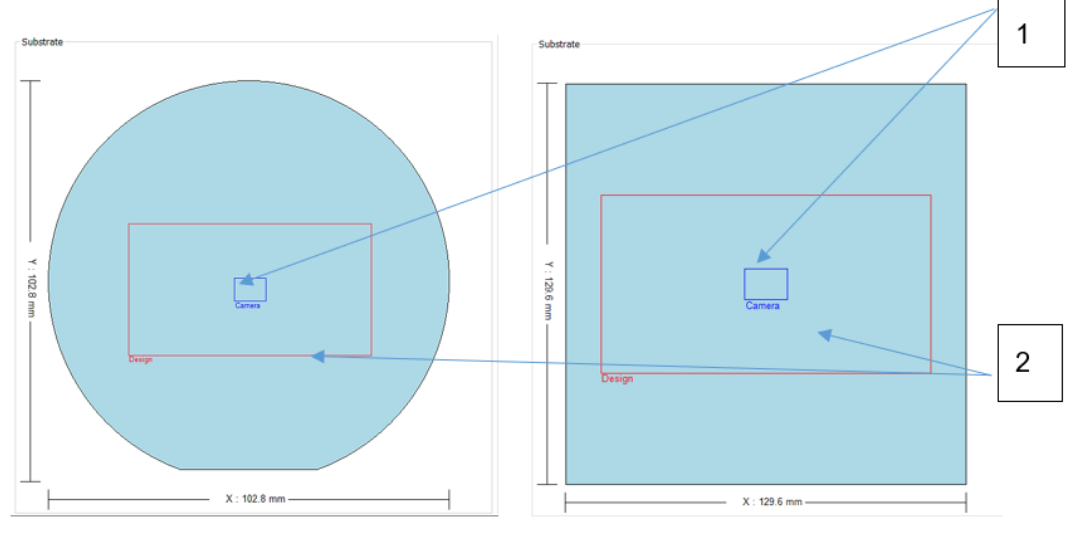

*Fig. 34: Substrate representation – Substrate visualization*

- **1 Field of view 2 Design**
	-

*µMLA*

The horizontal and vertical measure lines indicate the real size of the substrate. The size of the design representation and the size of the camera are scaled in relation to these measure lines.

To move the design to a certain position on the substrate, use the Control Panel. Alternatively, drag the camera rectangle to the desired location. The design follows when the camera position is set to zero by clicking **Set zero** in the Control Panel.

## **4.4 Loading panels**

Loading panels are part of the wizard. For design loading, job loading and template loading (series, substrate, resists) the sheets for loading contain a list of existing items but it is also possible to set up new templates or save new designs.

All loading panels are arranged in the same way.

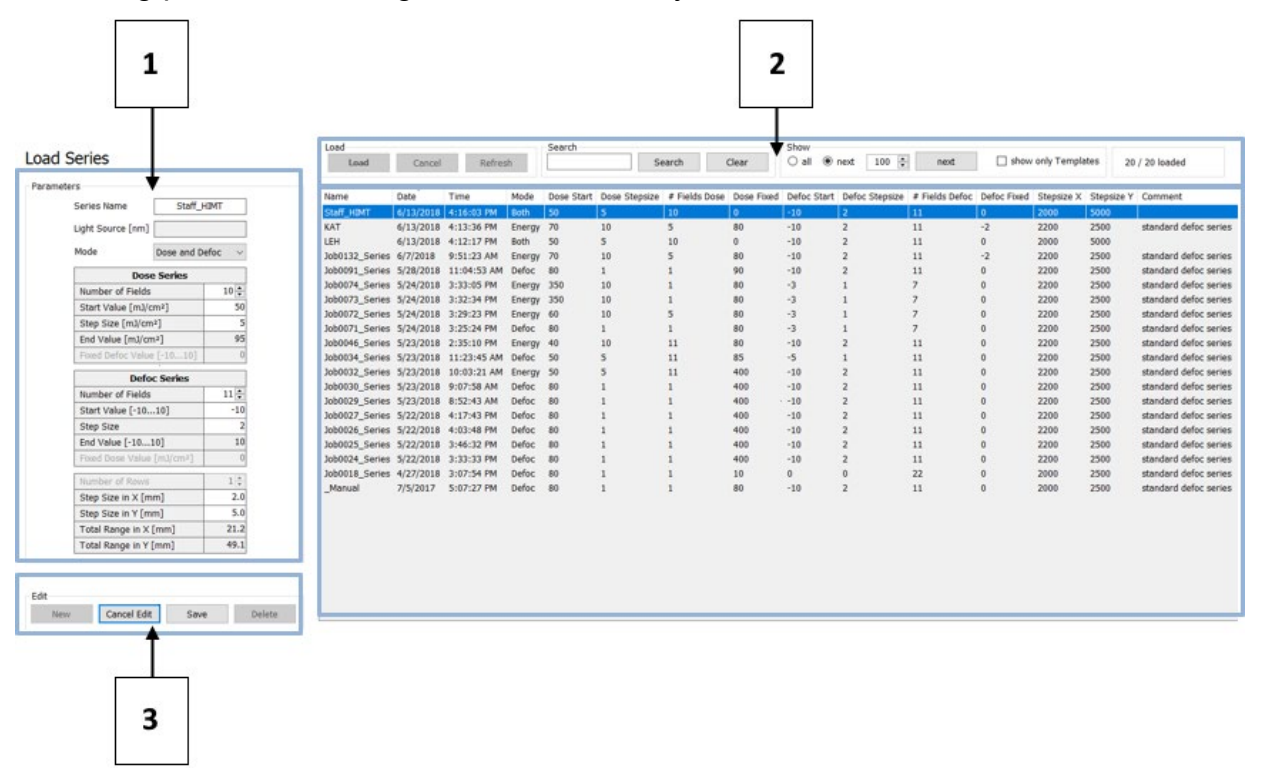

*Fig. 35: Exposure Wizard – Loading panel*

**1 Parameters frame**

**3 Edit frame**

**2 Loading panel**

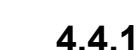

### **4.4.2 LOAD FRAME**

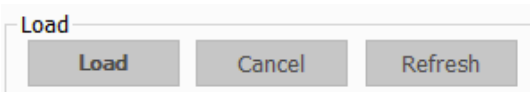

*Fig. 36: Loading Panel – Load frame*

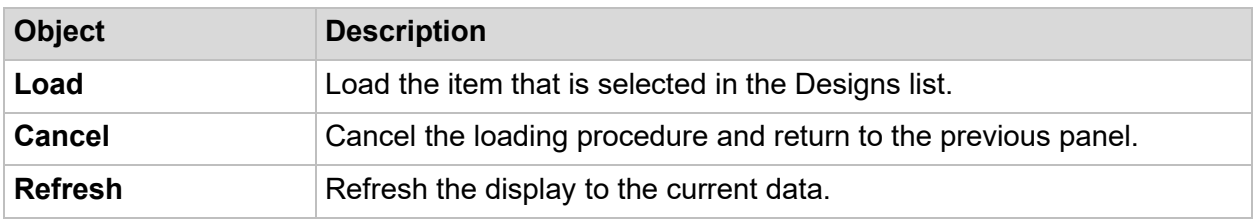

*Tab. 9: Load Frame – Control objects*

### **4.4.3 SEARCH FRAME**

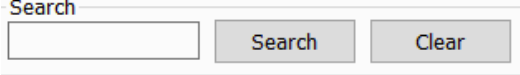

### *Fig. 37: Loading Panel – Search frame*

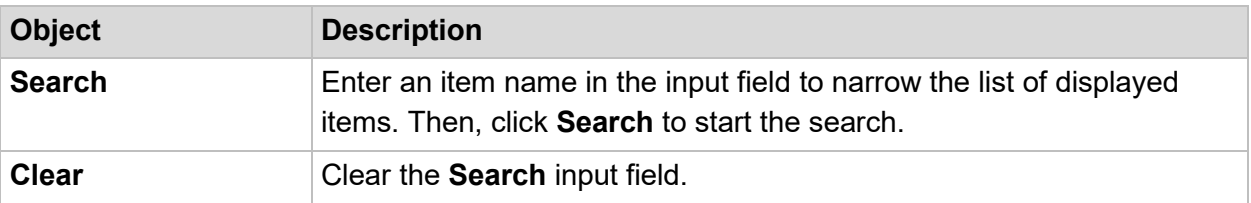

*Tab. 10: Search Frame – Control objects*

### **4.4.4 SHOW FRAME**

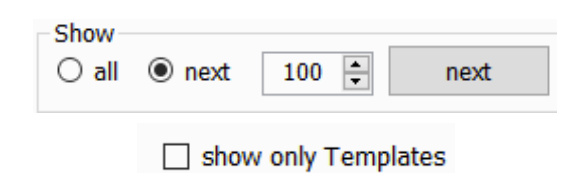

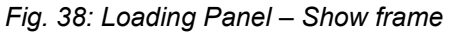

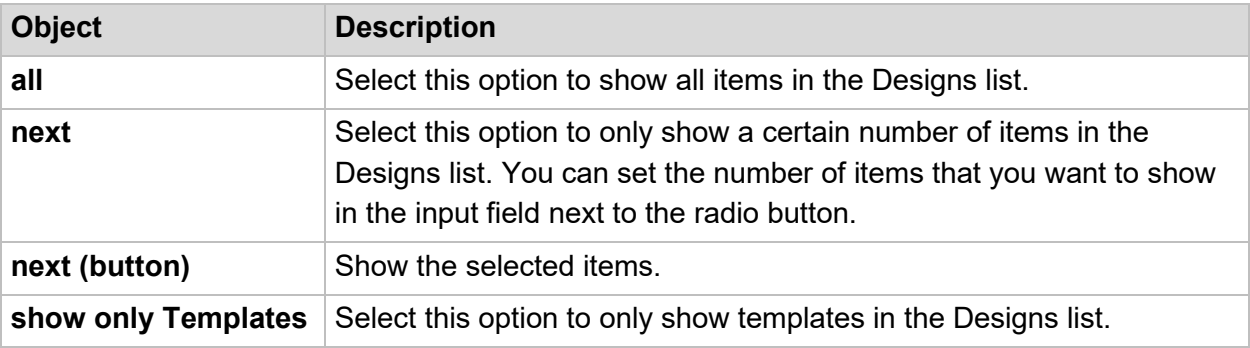

*Tab. 11: Show Frame – Control objects*

### **4.4.5 PARAMETERS FRAME**

You find the Parameters frame left of the Loading panel. In the Parameters frame, new templates can be created, or the existing ones can be changed. These tables are explained in the respective chapters where loading or template set up are described.

The control and display objects of the frame are fitted to the context. So, the available control and display objects can vary.

### **4.4.6 EDIT FRAME**

| Edit |      |      |               |
|------|------|------|---------------|
| New  | ⊏di# | Save | <b>Delete</b> |

*Fig. 39: Loading Panel – Edit frame*

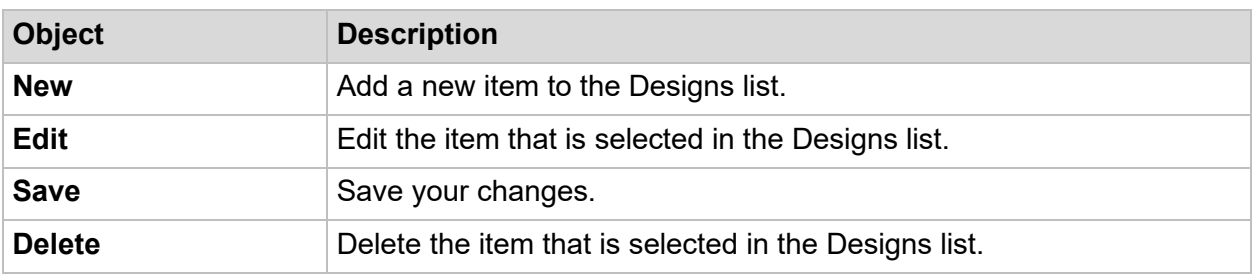

*Tab. 12: Edit Frame – Control objects*

### **4.4.7 DESIGNS LIST**

| 木<br>Name             | Date      | Time                                       | Shape                | Size Type   | Size x         |                 | Size y Diameter | Thickness      |          | Focus Offset   Detection Offset | Marks            | Comment |
|-----------------------|-----------|--------------------------------------------|----------------------|-------------|----------------|-----------------|-----------------|----------------|----------|---------------------------------|------------------|---------|
| Automatic rectangular | 6/23/2016 | 3:41:38 PM                                 | Rectangular          | Undefined 0 |                | 0               | $\Omega$        | 0              | $\Omega$ | 0                               | Undefined        |         |
| Automatic round       | 7/7/2016  | 9:45:50 AM                                 | Round                | Undefined 0 |                | 0               | 0               | 0              | 0        | 0                               | Undefined        |         |
| Large                 | 6/22/2016 | 7:10:40 PM                                 | Rectangular          | Standard    | 180            | 180             | 0               | 0              | 0        | 0                               | <b>Undefined</b> |         |
| Mask 2 5 inch         |           | 5/24/2018 11:50:25 AM                      | Rectangular          | Standard    | 62.8           | 62.8            | $\overline{0}$  | 1.3            | $\Omega$ | 1.5                             | Undefined        |         |
| Mask 4 inch           | 3/9/2016  | 3:00:47 PM                                 | Rectangular Standard |             | 100.4          | $100.4$ 0       |                 | $\overline{2}$ | 0        | 0                               | Undefined        |         |
| Mask 4.5 inch         |           | 7/18/2016 3:31:52 PM                       | Rectangular Standard |             |                | $114.3$ 114.3 0 |                 | 0              | 0        | $\bf{0}$                        | Undefined        |         |
| Mask 5 inch           |           | 4/11/2016 11:12:06 AM Rectangular Standard |                      |             |                | $125.5$ 125.5 0 |                 | 3              | $\bf{0}$ | $-0.5$                          | Undefined        |         |
| Mask 6 inch           |           | 1/18/2017 11:16:02 AM Rectangular Standard |                      |             |                | $152.4$ 152.4 0 |                 | $\overline{2}$ | 0        | $\bf{0}$                        | Undefined        |         |
| Mask 9 inch           | 9/28/2016 | 11:48:47 AM Rectangular Extended           |                      |             | 228.6          | 228.6 0         |                 | 0              | $\bf{0}$ | 0                               | Undefined        |         |
| Small                 | 4/5/2016  | 10:33:51 AM Rectangular                    |                      | Small       | 5              | 5.              | $\bf{0}$        | $\bf{0}$       | $\bf{0}$ | $\bf{0}$                        | Undefined        |         |
| Wafer 2 inch          | 4/5/2016  | 10:28:36 AM Round                          |                      | Standard    | $\overline{0}$ | 0               | 50.8            | 0.28           | 0        | $\bf{0}$                        | Undefined        |         |
| Wafer 3 inch          | 4/5/2016  | 10:29:13 AM Round                          |                      | Standard 0  |                | 0               | 76.2            | 0.38           | 0        | $\bf{0}$                        | Undefined        |         |
| Wafer 4 inch          | 6/23/2016 | 4:15:53 PM                                 | Round                | Standard 0  |                | 0               | 101.6           | 0.52           | 0        | 0                               | Undefined        |         |
| Wafer 5 inch          | 4/5/2016  | 10:31:17 AM Round                          |                      | Standard 0  |                | 0               | 125             | 0.625          | $\bf{0}$ | $\bf{0}$                        | Undefined        |         |
| Wafer 6 inch          |           | 3/20/2017 4:29:18 PM                       | Round                | Standard    | $\overline{0}$ | 0               | 150             | $\bf{0}$       | 0        | $-1.8$                          | Undefined        |         |
| Wafer 8 inch          |           | 6/17/2016 1:49:50 PM                       | Round                | Extended    | 0              | 0               | 200             | 0              | 0        | 0                               | Undefined        |         |

*Fig. 40: Loading Panel – Designs list*

The Designs list shows all designs available or the items that are saved as templates. All information and parameters are listed in the columns of the table.

## 5 Turn on/off the system

• You find the interlock key switch and the main switch on the left side of the machine.

For more information, see "Left", page 15.

• You find the power supply switch at the rear of the machine.

For more information, see "3.2 Rear", page 14.

### *NOTICE*

### **Updates of driver software can disrupt system stability!**

Whenever Windows offers updates, only select important updates.

Never change the settings for automatic updates to fully automatic.

Do not select updates of device drivers, for example, video and network

## **5.1 Turn on the system**

- If the system is in standby mode: proceed with step 3.
- If the system is shut down completely: start with step 1. **NOTE**

If you want to restart the system immediately after putting it to standby mode, wait 30 seconds after switching the power supply switch to the 0 position.

- 1. Switch on main the power supply by turning the main switch to the ON position.
- 2. Turn the interlock key switch 90° clockwise.
- 3. Switch the power supply switch at the rear of the machine to the I position
- $\checkmark$  The power LED lights up.
- 4. Make sure that air pressure for the stage is applied and that the cover lid is closed.
- $\checkmark$  The interlock circuit LED does not light up.
- 5. Power up the processing unit according to the manufacturer's instructions.
- 6. Start the Exposure Wizard by clicking the shortcut icon on the desktop.

For more information, see "4.1 Exposure Wizard: Overview", page 30.

**NOTE**

When starting the wizard after a shutdown, the startup takes approximately a minute due to the necessary initialization processes.

The camera software starts at the same time as the wizard.

### **NOTE**

Do not close the camera window while the wizard is running. The wizard may crash and has to be restarted.

- 7. Once the startup sequence is finished, run a stage initialization (**Tools** » **Initialize Stage**).
- $\checkmark$  The system is ready for exposure job setup.

## **5.2 Put the system to standby mode**

Perform the following steps to put the system to standby mode:

- 1. Terminate the wizard (**File** » **Exit**).
- $\checkmark$  The wizard is terminated after all background processes are shut down, which takes approximately 10 seconds.
- 2. Switch the power supply switch at the rear of the machine to the 0 position.
- $\checkmark$  The power LED does not light up.
- 3. Shut down the user PC according to the manufacturer's instructions.

Now, the system is in standby mode.

## **5.3 Shut down the system**

### **NOTE**

In general, the system should only be shut down completely if absolutely necessary. Keeping the system in standby mode enhances system stability.

Perform the following steps to shut down the system:

- 1. Put the system to standby mode.
- 2. Turn the interlock key switch 90° counterclockwise.
- 3. Turn the main switch to the OFF position.

Now, the system is completely shut down.

## **5.4 Shut down the system for service**

Perform the following steps to shut down the system for service:

- 1. Shut down the system.
- 2. Secure the main switch in the OFF position.

The main switch is equipped with holes for a padlock.

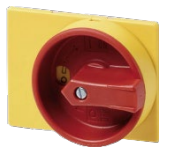

*Fig. 41: System shutdown – Main switch*

## **5.5 Log in**

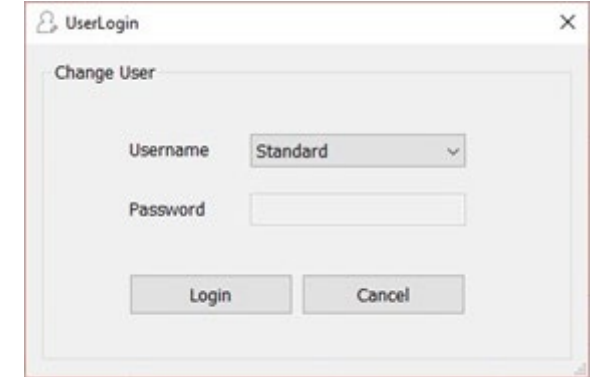

When the wizard is completely started, the *UserLogin* dialog box opens.

*Fig. 42: User login – UserLogin dialog box*

Perform the following steps to log in:

1. Select the required user role from the **Username** drop-down list.

The following list shows the standard user roles:

- **Standard**: This user role is the default user role when opening the menu. The Standard user role does not require a password and can set up and execute exposure procedures.
- **Staff**: This user role can create resist templates, job templates, and change several system settings.
- **Service**: This user role is restricted to Heidelberg Instruments Mikrotechnik service engineers, who carry out service, maintenance, and repair tasks on the system.
- 2. Enter your password in the **Password** field, if required.
- 3. Click **Login**.
- The *UserLogin* dialog box closes

Now, you are logged in with the selected user role.

*µMLA*

## **5.6 Change users**

Perform the following steps to change the user role:

1. Select **User** » **Change User** from the menu bar.

The *UserLogin* dialog box opens.

2. Select the required user role from the **Username** drop-down list.

The following list shows the standard user roles:

- **Standard**: This user role is the default user role when opening the menu. The Standard user role does not require a password and can set up and execute exposure procedures.
- **Staff:** This user role can create resist templates, job templates, and change several system settings.
- **Service**: This user role is restricted to Heidelberg Instruments Mikrotechnik service engineers, who carry out service, maintenance, and repair tasks on the system.
- 3. Enter your password in the **Password** field, if required.
- 4. Click **Login**.
- The *UserLogin* dialog box closes

Now, you are logged in with the selected user role.

## 6 Set up jobs

The µMLA control software provides an exposure wizard to assist in executing exposures. The wizard guides you through the process of exposing a substrate step by step. The following subchapters build a sequence of actions that have to be executed one after the other. To use the wizard efficiently, follow the instructions given in this chapter.

The following figure is a panel map that shows the way through the individual wizard panels.

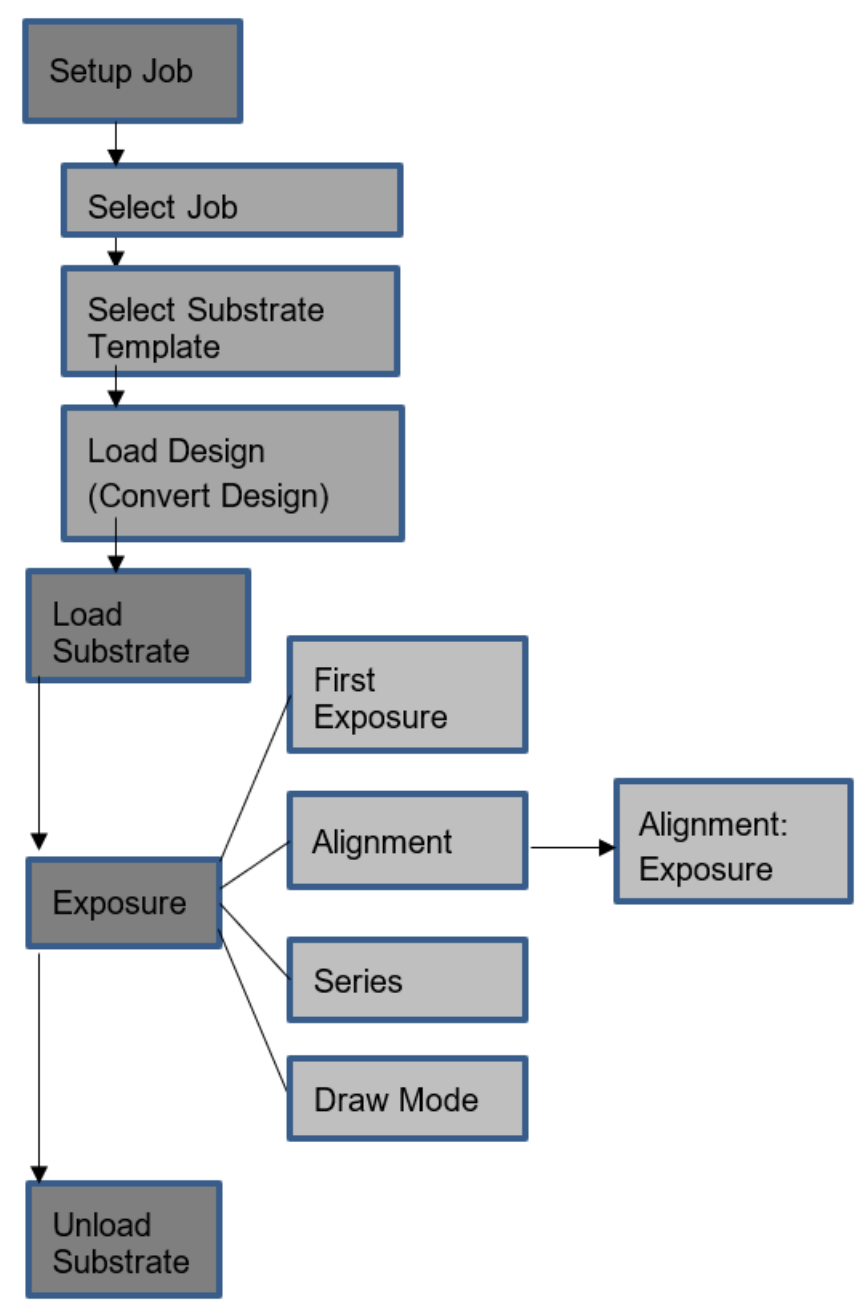

*Fig. 43: Exposure Wizard – Panel map*

## **6.1 Select job**

- 1. Double-click the MLA Menu shortcut icon on the desktop to start the Exposure Wizard.
- $\checkmark$  The Exposure Wizard opens.
- $\checkmark$  A new job is created with a job name and a job number.

### **NOTE**

The job number increments automatically with each job and cannot be changed.

2. If you want to change the job name, enter the new job name in the **Name** field.

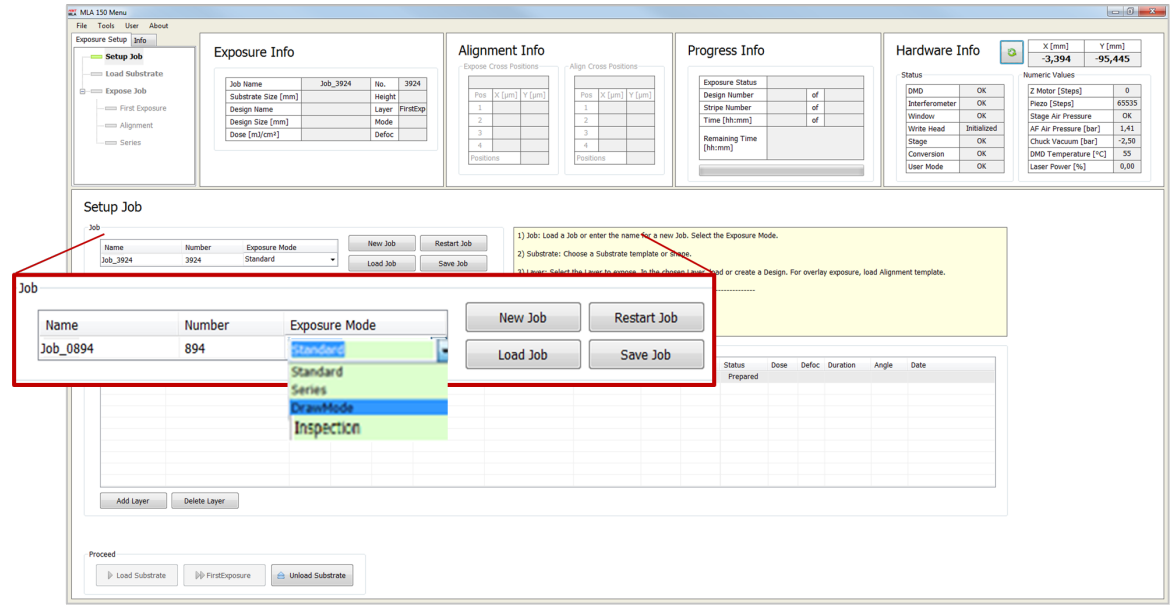

*Fig. 44: Exposure Wizard – Select job*

3. Select the exposure mode from the **Exposure Mode** drop-down list.

You have the following options:

- **Standard**: Select this mode to expose a single design for each layer. Overlay exposures are possible in this mode.
- **Series:** Select this mode to set up an exposure series with varying parameters, such as dose and defoc.
- **Draw Mode:** Select this mode to create rectangles, circles, or ellipses of arbitrary size limited only by the camera field. You can also use this mode to create connections between structures or repair imperfections in structures of an exposed layer.
- **Inspection**: Select this mode to inspect and measure the exposed structure.
- 4. If you want to load an existing job, click **Load Job**.
- 5. If you want to repeat a job, for example, to expose another layer, click **Restart Job**. A new job is created with the same settings but a new job name and job number.
- 6. If you want to create a new job after finishing an exposure job, click **New Job**.

Now, the exposure job is selected.

Continue with the steps below.

## **6.2 Select substrate template**

The system offers a list of substrate templates. If the required substrate template is not available in the list, users with extended user rights can add new substrate templates.

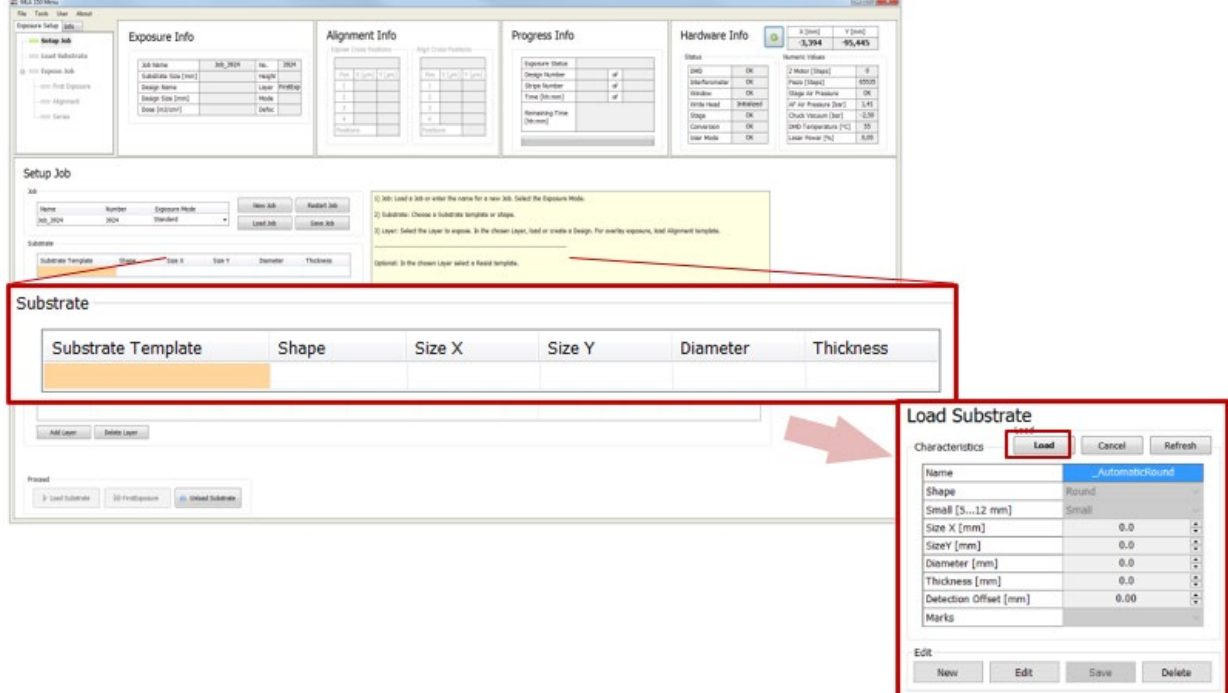

*Fig. 45: Exposure Wizard – Substrate frame*

Perform the following steps to select a substrate template:

- 1. Double-click the **Substrate Template** field in the Substrate frame.
- The *Load Substrate* dialog box opens.
- 2. Select the substrate size or substrate shape from the list. For example, if you want to load a wafer, select automatic\_round.
- 3. Click **Load**.
- $\checkmark$  The parameters of the selected substrate template are shown in the Substrate frame.
- The **Substrate Template** field is highlighted in green.

Now, the substrate template is selected.

Continue with the steps below.

## **6.3 Load designs**

This section contains information about how to load designs in different exposure modes.

You can only load designs that are already converted. For more information about how to convert designs, see "6.4 Convert designs", page 52.

### **NOTE**

You do not need to load a design if you are using Draw Mode. If you are using Draw Mode, skip the following steps.

### **6.3.1 STANDARD: FIRST EXPOSURE**

- 1. Double-click the **Design** field in the Layer frame.
- $\checkmark$  The Design list opens.

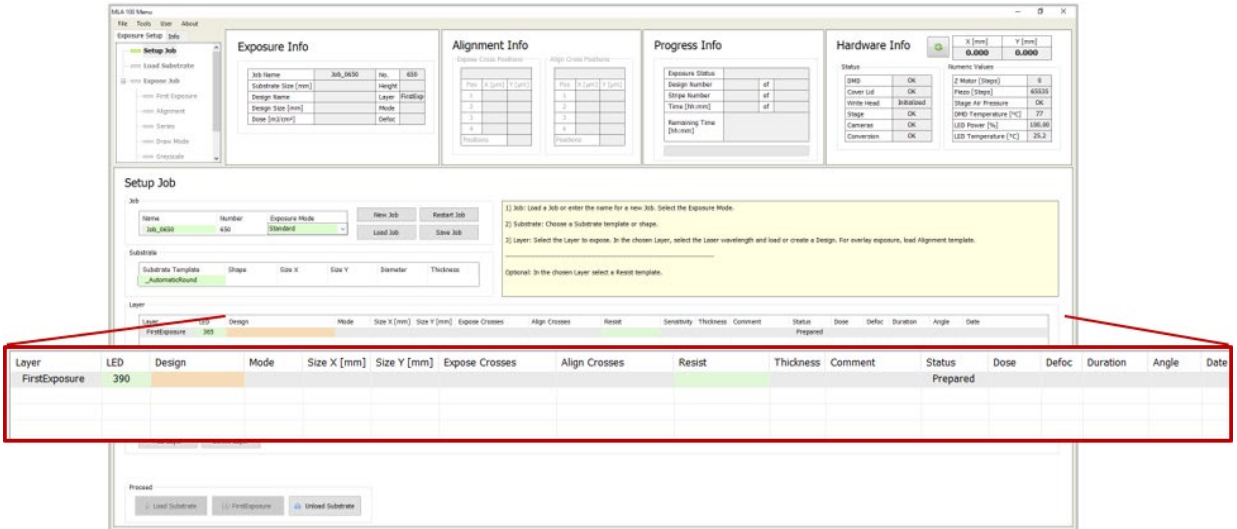

*Fig. 46: Exposure Wizard – Layer frame – First exposure*

- 2. Select the design that you want to load in the Design list.
- 3. Click **Load**.

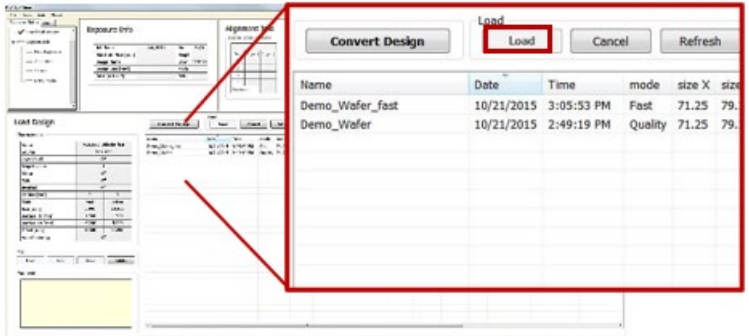

*Fig. 47: Exposure Wizard – Design list*

 $\checkmark$  The Design list closes.

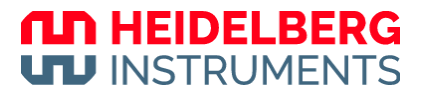

- $\checkmark$  The design is shown in the **Design** field in the Layer frame.
- $\checkmark$  The **Design** field in highlighted in green.
- 4. If you want to load a resist type, double click the **Resist** field in the layer frame. Then, select the appropriate resist type for your application.
- $\checkmark$  The selected resist type is shown in the Resist field.
- The thickness of the selected resist type is shown in the **Thickness** field.
- 5. If you want to load a template for a set of alignment marks, double-click the **Expose Crosses** field. Then, select a template from the list.
- The selected alignment marks template is shown in the **Expose Crosses** field.

Now, the design is loaded.

You can continue with loading the substrate. For more information, see "Load substrates", page 54.

### **6.3.2 STANDARD: ALIGNMENT**

For aligned exposures, Layer 2 is the first layer for that you can choose a design. On Layer 1, the alignment marks are exposed.

- 1. Double-click the **Design** field in Layer 2 in the Layer frame.
- $\checkmark$  The Design list opens.

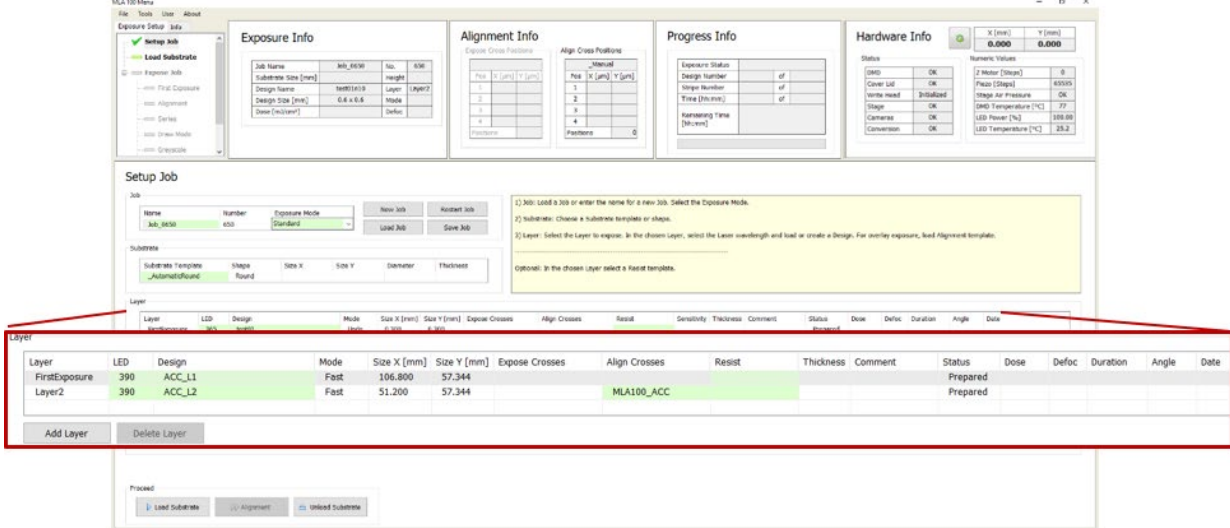

*Fig. 48: Exposure Wizard – Layer frame - Alignment*

- 2. Select the design that you want to load in the Design list.
- 3. Click **Load**.

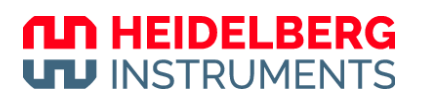

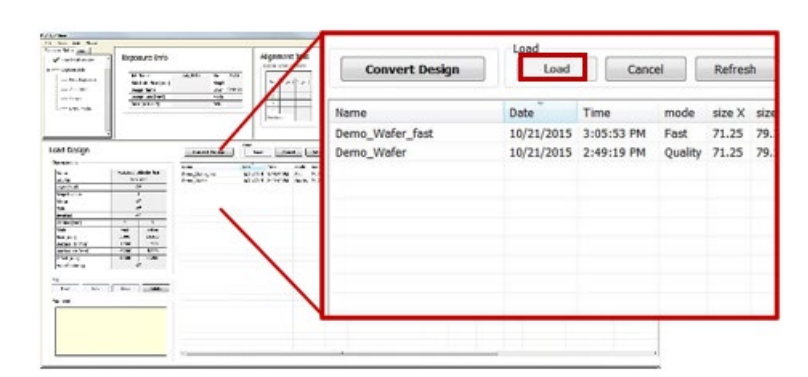

*Fig. 49: Exposure Wizard – Design list - Alignment*

- $\checkmark$  The Design list closes.
- The design is shown in the **Design** field in the Layer frame.
- $\checkmark$  The **Design** field in highlighted in green.
- 4. Double-click the **Align Crosses** field.
- $\checkmark$  The alignment mark templates list opens.
- 5. Select the alignment marks template that you want to use.

A special template called Manual.xml is offered for cases in which the alignment mark positions should be selected in the alignment setup. The exposure is then executed with the manually selected alignment positions which are saved afterwards as [jobname]\_AlignPos\_L[No. of layer] (see below).

Additionally, if a different template was selected, alignment positions can be changed or even ignored. For more information, see "6.7 Set up overlay alignment", page 60.

| <b>Filename</b>            | Date created         | User                       |
|----------------------------|----------------------|----------------------------|
| Manual.xml                 | 3/11/2015 6:35:43 PM | <b>Alignment Positions</b> |
| ACC10.xml                  | 3/11/2015 6:35:43 PM | <b>Alignment Positions</b> |
| Job0502_AlignPos_L1.xml    | 3/11/2015 6:35:43 PM | <b>Alignment Positions</b> |
| Job0562_AlignPos_L1.xml    | 3/11/2015 6:35:43 PM | <b>Alignment Positions</b> |
| Job0689_AlignPos_L1.xml    | 3/11/2015 6:35:43 PM | <b>Alignment Positions</b> |
| positions_ol.xml           | 3/11/2015 6:35:43 PM | <b>Alignment Positions</b> |
| positions_pfm.xml          | 3/11/2015 6:35:43 PM | <b>Alignment Positions</b> |
| positions_pfm_3_points.xml | 3/11/2015 6:35:43 PM | <b>Alignment Positions</b> |
| positions_pfm_4_points.xml | 3/11/2015 6:35:43 PM | <b>Alignment Positions</b> |
| zero cross.xml             | 3/11/2015 6:35:43 PM | <b>Alignment Positions</b> |
|                            |                      |                            |

*Fig. 50: Exposure Wizard – Alignment mark templates*

- 6. Click **Load**.
- $\checkmark$  The alignment mark templates list closes.
- The design is shown in the **Alignment Crosses** field in the Layer frame.
- The **Alignment Crosses** field in highlighted in green.
- 7. If you want to load a resist type, double click the **Resist** field in the layer frame. Then, select the appropriate resist type for your application.
- $\checkmark$  The selected resist type is shown in the Resist field.

 $\checkmark$  The thickness of the selected resist type is shown in the **Thickness** field.

Now, the design is loaded.

### **NOTE**

If the first layer does already exist on the substrate, it can be easily skipped.

You can continue with loading the substrate. For more information, see "6.5 Load substrates", page 54.

### **6.3.3 SERIES**

In the Series exposure mode, the template and design files are selected automatically when selecting Series from the Exposure Mode drop-down list. For more information, see "6.1 Select job", page 47.

The Layer frame turns into the Series frame with different parameters than displayed in the Layer frame.

| Series Template | Series Mode    | Design   | Mode    | Size X | Size Y | Resist |  |
|-----------------|----------------|----------|---------|--------|--------|--------|--|
| Manual          | Dose and Defoc | dosetest | Ouality | 2.000  | 5.826  |        |  |

*Fig. 51: Exposure Wizard – Series frame*

Series

If you need a different design file for your series exposure, load a new design. For more information, see "6.3.1 Standard: First exposure", page 49.

## **6.4 Convert designs**

This section contains information about how to convert a design.

If you loaded an already converted design from the Design list, skip the following steps.

Perform the following steps to convert a design:

- 1. Double-click the **Design** field in the Layer frame.
- $\checkmark$  The Design list opens.

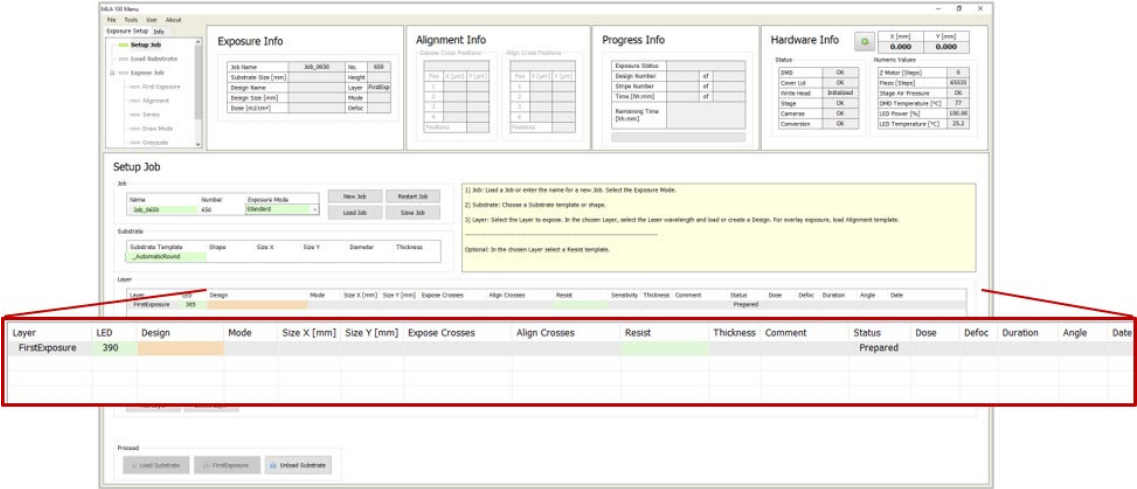

*Fig. 52: Exposure Wizard – Layer frame – First exposure*

- 2. Click **Convert Design**.
- $\checkmark$  The conversion software window opens.

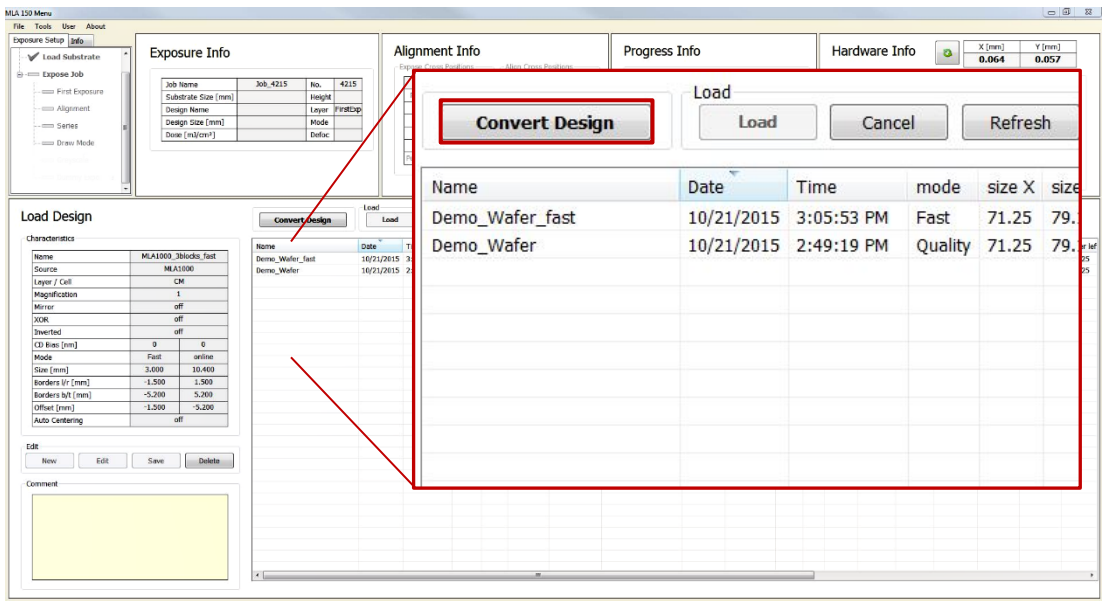

*Fig. 53: Exposure Wizard – Design list*

3. Select **File** » **New Job** in the menu bar.

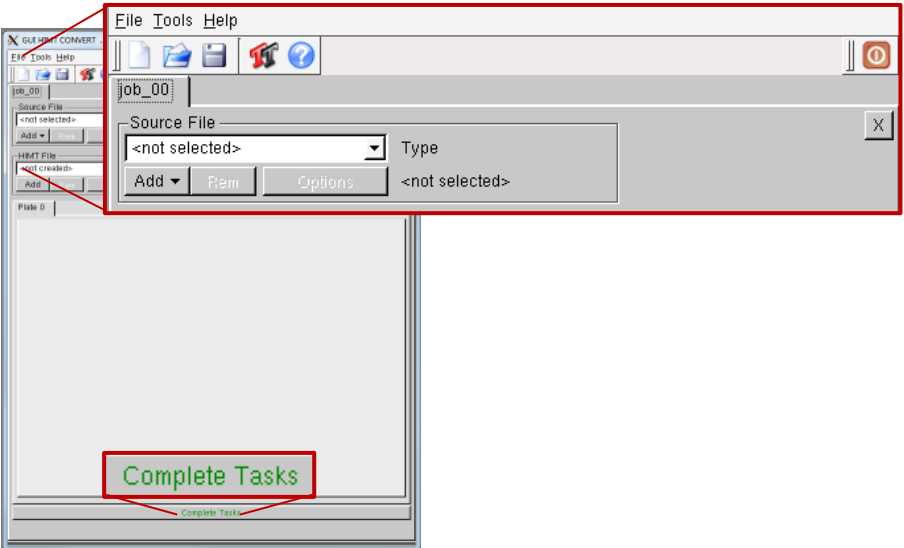

*Fig. 54: Conversion software window – Convert design*

- 4. Enter the job name.
- 5. Click **OK**.
- 6. Click **Add**. Then, select a design format.
- $\checkmark$  A directory opens that contains the source files for the selected design format.

### **NOTE**

To load a design from an external storage media into the corresponding HIMT folder, copy the external design file to the directory *HIMT\Designs\<design type>.*

- 7. Select the file that you want to convert into the LIC file format.
- 8. If necessary, change settings and/or use the viewer application. For more information, see the *Conversion Job Manager*.
- 9. Click **Complete Tasks** to save the conversion job settings and proceed to the expose job setup.
- 10. Click **Finish** in the dialog box.
- $\checkmark$  The conversion software window closes.
- 11. Click **Refresh** in the Design list.

Now, the converted design is shown in the Design list and can be loaded. For more information about how to load a design, see "6.3 Load designs", page 49.

### **6.5 Load substrates**

### *NOTICE*

### **Observe the general guidelines for handling substrates.**

- Do not expose the substrate to white light.
- Do not touch the surface on areas that are to be exposed.
- Avoid scratches on both the upper and lower surface.
- Make sure that both the stage and the substrate are clean.

Perform the following steps to load the substrate:

1. Click **Load Substrate** to move the stage into the loading position.

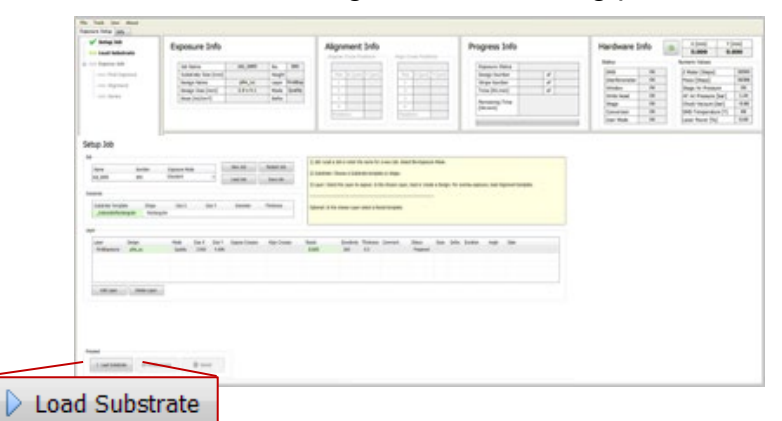

*Fig. 55: Set Up Job panel – Load Substrate*

- 2. Make sure that the white light is switched off.
- $\checkmark$  Only the appropriate safelight is switched on.
- 3. Take the substrate out of the container.

### **CLD HEIDELBERG UTJ INSTRUMENTS**

- 4. Open the cover lid.
- 5. Carefully place the substrate correctly oriented on the stage.

You can use alignment pins to orient the substrate correctly. For more information about how to position alignment pins, see "3.9.1 Position alignment pins", page 28.

- 6. Switch on the vacuum with the vacuum switch.
- 7. Make sure that the substrate is held firmly in place.
- $\checkmark$  When you gently try to push the substrate sideways, the substrate does not move. Troubleshooting if the substrate moves:
	- Check the stage and the substrate for dirt.
	- Check the substrate for scratches.
	- Try using a different substrate.
	- Try increasing the ejector flow.

For more information, see "10.4 Adjust the ejector flow", page 92.

Troubleshooting if the substrate is too small and vacuum holes remain open:

- Make sure that you have chosen the correct substrate size for the application.
- Deactivate the surrounding vacuum zones via the vacuum zone selection screws.

For more information, see "3.8 Activate/deactivate vacuum zones", page 27.

- Try to cover the remaining vacuum holes, for example, with thick foil.
- 8. If you used alignment pins, make sure that all alignment pins are removed from the stage. For more information about how to remove alignment pins, see "3.9.2 Remove alignment pins", page 28.
- 9. Close the cover lid.
- 10. Make sure the interlock lamp is off.
- $\checkmark$  The system searches for the center of the substrate and provides information about the progress via a message box.

If you wish to abort the Find Plate Center procedure, click **Stop** in the message box and start the loading process again.

Now, the substrate is loaded.

Continue with one of the following steps:

In Standard Mode with overlay alignment, the Alignment panel opens.

Continue with settings up an overlay alignment exposure. For more information, see "6.7 Set up overlay alignment", page 60.

• In Standard Mode without overlay alignment, the Exposure panel opens.

Continue with the first exposure. For more information, see "6.8.1 First Exposure procedure", page 63.

In Series Mode, the Series panel opens.

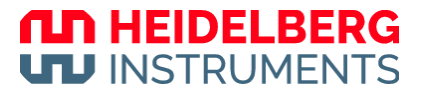

Continue with a series exposure. For more information, see "6.8.3 Exposure Series procedure", page 66.

## **6.6 Draw structures**

This chapter explains how to draw structures in Draw Mode.

In the Procedure frame of the Draw Mode panel, select the shape that you want to draw.

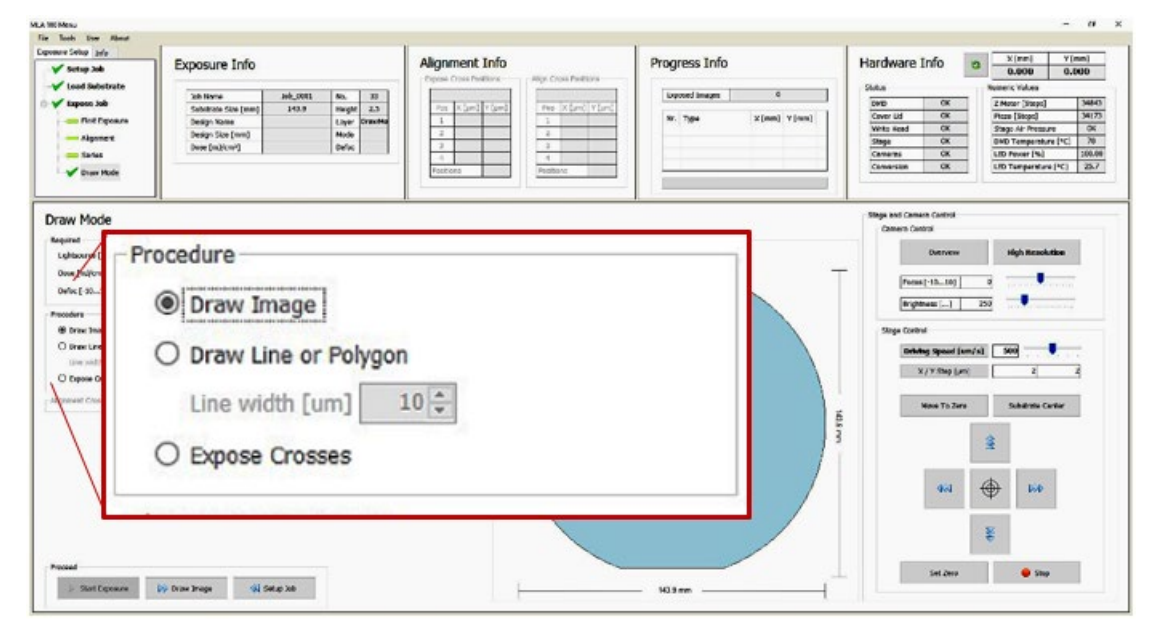

*Fig. 56: Draw Mode panel – Procedure frame*

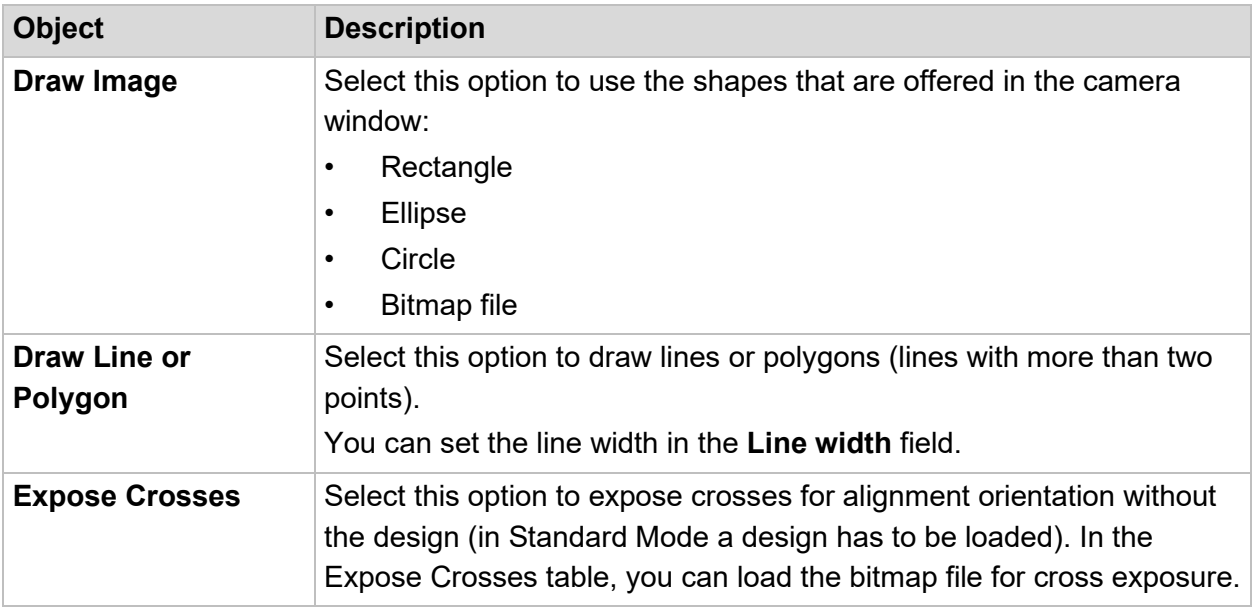

*Tab. 13: Procedure frame – Control objects*

### **6.6.1 DRAW IMAGE**

Perform the following steps to draw images:

- 1. Select **Draw Image** in the Procedure frame of the Draw Mode panel.
- 2. Select the area in that you want to draw the image in the Camera window.

You can use the controls in the Stage and Camera Control frame to move the camera image.

3. Select the shape that you want to draw in the Camera window.

### **NOTE**

You can also load a bitmap file by clicking **Load** and selecting the file. To directly load a bitmap file click **BMP** located below the structure icons.

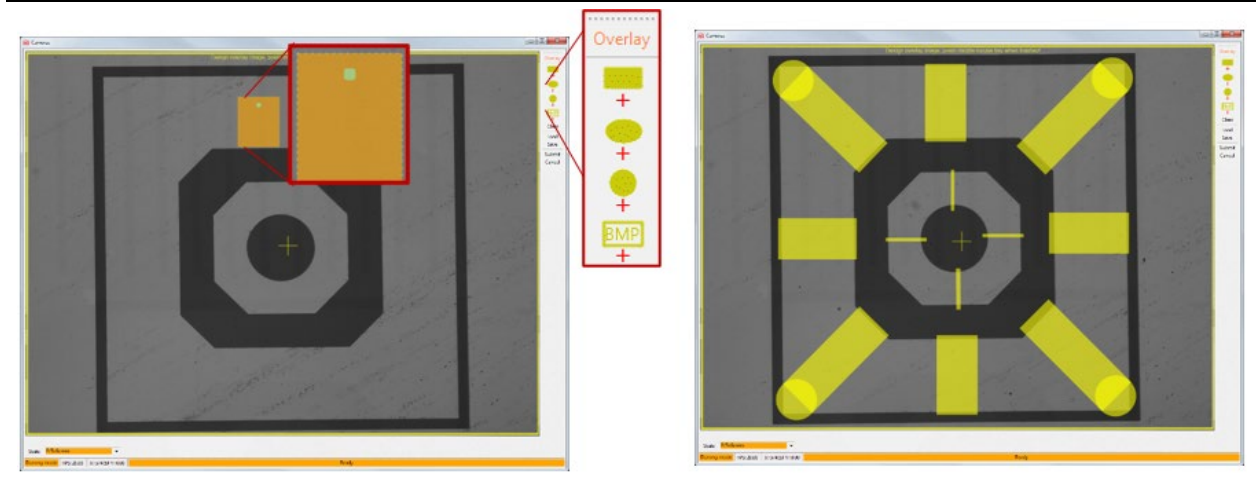

*Fig. 57: Draw Mode panel – Draw images*

4. Move the image to the desired position.

You have the following options:

- You can drag and drop the image to the desired position.
- You can rotate the image by clicking the green dot. Then, you can drag the green dot to rotate the image.
- 5. If you want to save the image, click **Save**.

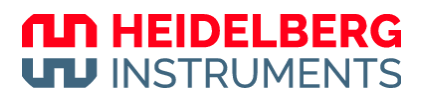

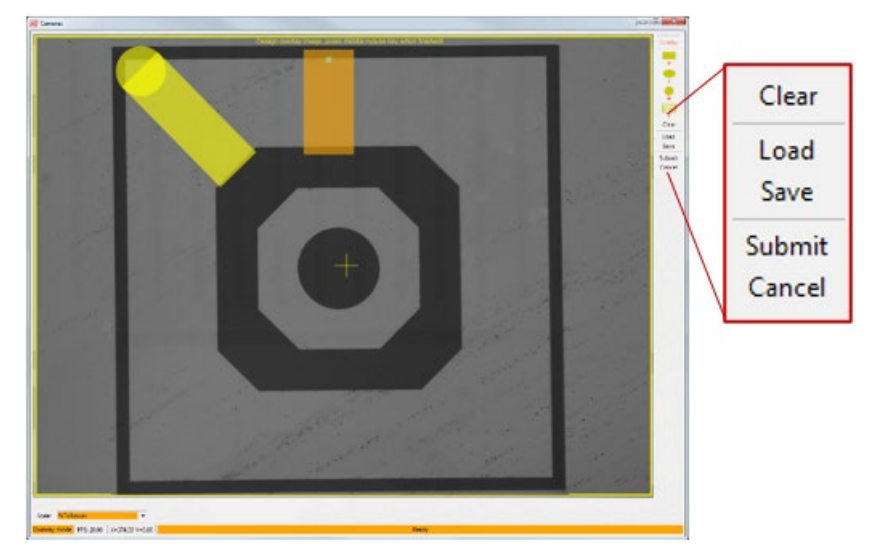

*Fig. 58: Draw Mode panel – Save images*

- 6. If you want to clear the image, click **Clear** in the menu bar of the Camera window.
- 7. Click **Submit** in the menu bar of the Camera window.

Now, the image is submitted.

You have the following options:

- You can draw more structures.
- You can start the exposure procedure. For more information, see "6.8.4 Draw Mode exposure procedure", page 68.

### **6.6.2 DRAW LINE OR POLYGON**

Perform the following steps to draw lines or polygons:

- 1. Select **Draw Line or Polygon** in the Procedure frame of the Draw Mode panel.
- 2. Move the camera to the position where you want to set the first point of the line or polygon.

You can use the controls in the Stage and Camera Control frame to move the camera image.

3. Click **Set Point**.

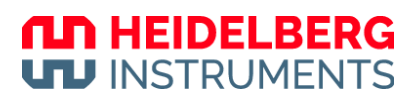

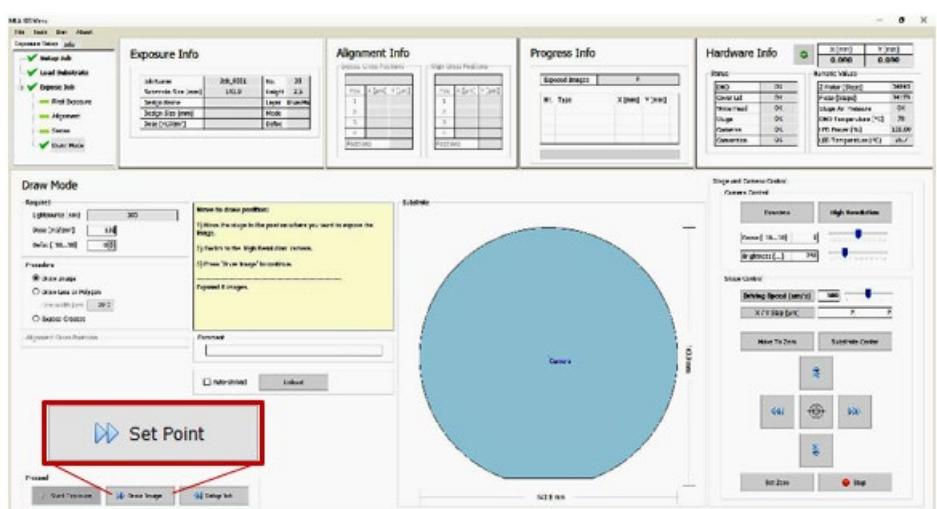

*Fig. 59: Draw Mode panel – Draw Line or Polygon*

- $\checkmark$  A crosshair appears in the Camera window.
- 4. Left-click on the position where you want to set the first point of the line or polygon.

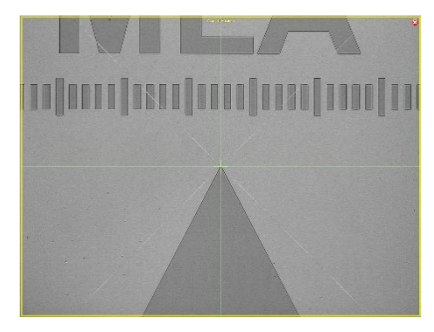

*Fig. 60: Draw lines or polygons – Set point*

- 5. Move to the next point of the line/polygon by using the arrow buttons of the Control Panel.
- 6. Click **Set Point** and repeat the set point procedure.
- 7. Click **Accept line**.
- 8. To draw a polygon, go on with the set point procedure and click **Accept Polygon** to submit the polygon drawing.

Now, the line or polygon is submitted.

You have the following options:

- You can draw more structures.
- You can start the exposure procedure. For more information, see "6.8.4 Draw Mode exposure procedure", page 68.

### **6.6.3 EXPOSE CROSSES IN DRAW MODE**

Perform the following steps to expose alignment crosses in Draw Mode:

1. Select **Expose Crosses** in the Procedure frame of the Draw Mode panel.

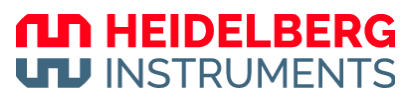

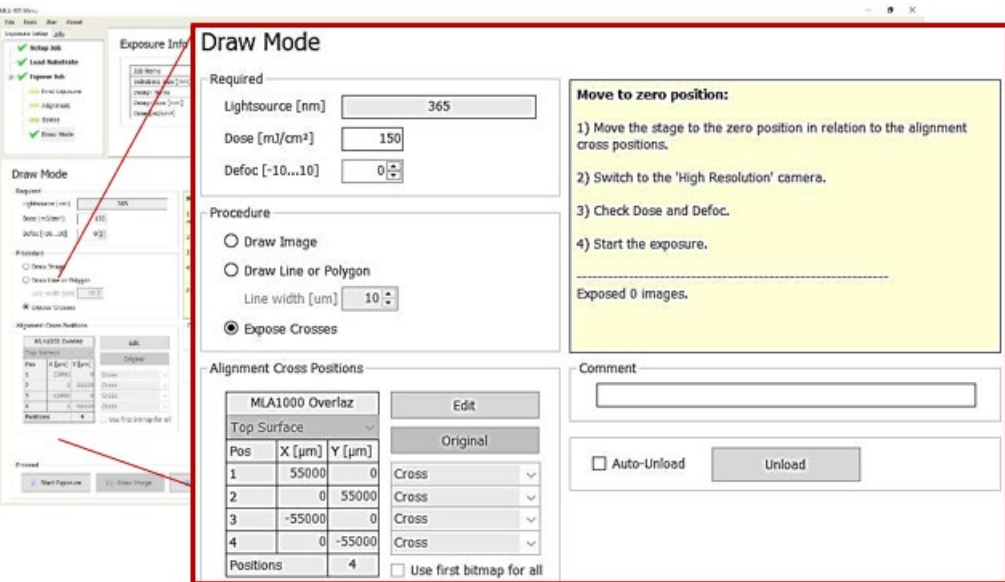

*Fig. 61: Draw Mode panel – Expose Crosses*

- 2. If not selected in the Setup panel, a bitmap file must be selected for every cross position:
	- 1. Click **Edit** and select a template for every cross position. To select the same file for every position, select the **Use first bitmap for all** checkbox.
	- 2. Enter the positions into the table.
	- 3. Click **Edit** again, to leave the editing mode.

### **NOTE**

Click **Edit** to change the template that was selected in the Setup panel.

To restore the original alignment cross positions from the selected file, click **Original**.

Now, the alignment cross positions are set.

Continue with the exposure procedure. For more information, see "6.8.4 Draw Mode exposure procedure", page 68.

## **6.7 Set up overlay alignment**

This section explains how to set up and execute an overlay alignment exposure. If you do not want to set up an overlay alignment, skip the following steps.

With the µMLA, you can execute precise alignment exposures to achieve the best results. For using the available alignment modes, choose standard exposure mode in the Setup Job panel.

The alignment function offers the following alignment modes:

- **Cross Alignment**: Use this mode to automatically detect alignment crosses. It is recommended to use Cross Alignment mode.
- **Manual Alignment**: Use this mode to manually detect alignment crosses if automatic cross detection fails.

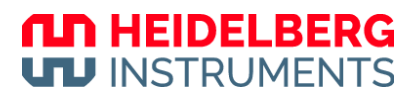

### **6.7.1 SET UP PARAMETERS**

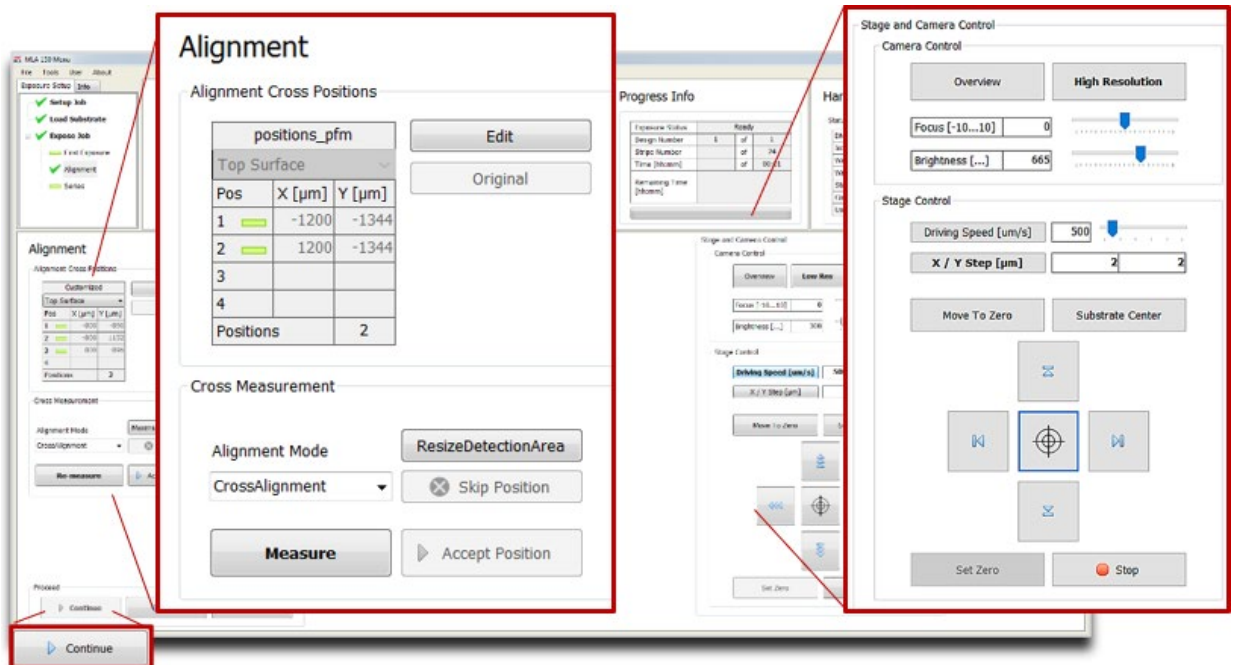

*Fig. 62: Exposure Wizard – Overlay Alignment*

Perform the following steps to execute an overlay alignment procedure:

- 1. Select the high-resolution camera in the Camera Control frame.
- 2. Select the alignment mode from the **Alignment Mode** drop-down list in the Cross Measurement frame.

You can select a different alignment mode for each alignment cross position.

- 3. Check the alignment cross positions in the Alignment Cross Positions frame.
- 4. If you want to edit alignment cross positions, perform the following steps:
	- 1. Select the relevant alignment cross position from the list in the Alignment Cross Positions frame.
	- 2. Click **Edit**.
	- 3. Enter the x-coordinate and y-coordinate of the new position.

To delete one of the coordinates, delete the value and leave the field blank. If, for instance, you intend to skip the second cross position in the list, delete the value, copy the value from the third cross position field into it. Leave the third position field blank.

- 4. Click **Save**.
- $\checkmark$  The positions are stored in a temporary file. After the exposure process starts, the temporary file is saved as a template.
- 5. Perform step 1 to steps 3 for each alignment cross position that you want to edit.
- 6. If you want to restore the original alignment cross positions, click **Original**.

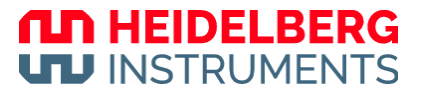

If you selected the template Manual.xml was selected, all alignment cross positions have to be set manually via the edit function.

 $\checkmark$  The alignment cross positions are edited.

Now, the parameters are setup up.

Continue with the steps below.

### **6.7.2 EXECUTE MEASUREMENT**

Perform the following step to execute measurements:

1. Move the camera to the first alignment cross.

You use the stage and camera controls in the Control Panel to move the camera. For more information, see "7.1 Control panel", page 71.

#### **NOTE**

For fine positioning use the arrow buttons. You can switch between continuous movement (jogging) and stepwise movement.

In step mode enter the step size  $[µm]$  for X and Y direction into the corresponding fields.

In the jogging mode, change the driving speed [µm/s] either by using the slider or by clicking into the corresponding field and entering the speed manually. Alternatively, click into the slider field and use the arrow keys for setting the speed.

- 2. If you use **Cross Alignment** mode, perform the following steps:
	- 1. Click **Measure**.
	- $\checkmark$  The system measures the position of the alignment cross.
	- $\checkmark$  The system moves the alignment cross into the center of the camera window.
	- 2. Check the position of the alignment cross.
	- 3. Click **Accept position**.
	- $\checkmark$  In the **Pos** column in the Alignment Cross Positions frame, a tick mark indicates that the relevant position was accepted.
	- $\checkmark$  The procedure continues with the next alignment cross.
	- 4. Perform step 1 to step 3 for all alignment crosses that you want to measure.
- $\checkmark$  All alignment crosses are measured.
- 3. If you use **Manual Alignment** mode, perform the following steps:
	- 1. Click **Measure**.
	- $\checkmark$  In the camera window, a crosshair is shown.
	- 2. Move the crosshair to the alignment cross position that you want to set.
	- 3. Left-click to set the alignment cross position.
	- $\checkmark$  The crosshair turns from green to orange.
## **ND HEIDELBERG UTJ INSTRUMENTS**

- 4. Perform step 1 to step 3 for all alignment crosses that you want to measure.
- $\checkmark$  All alignment crosses are measured.
- 4. If you want to center an alignment cross position in the camera window, click **Center Cross**.
- 5. If you want to skip an alignment cross position, click **Skip Position**.
- $\checkmark$  The relevant alignment cross position is skipped.
- $\checkmark$  In the **Pos** column in the Alignment Cross Positions frame, a red cross indicates that the relevant position was skipped.
- 6. Click **Continue**.
- $\checkmark$  The Alignment: Exposure panel opens.

Continue with the overlay alignment exposure. For more information, see "6.8.2 Overlay Exposure procedure", page 65.

# **6.8 Expose designs**

This section explains how to execute exposures in different exposure modes.

The system offers two standard exposure modes, one with and the other one without overlay alignment. Additionally, it is possible to execute series exposures in order to determine the appropriate defoc settings and dose settings for the current exposure job. In Draw Mode you skipped the design loading and created your own structures directly on the substrate inside the camera window.

## **6.8.1 FIRST EXPOSURE PROCEDURE**

You start the First Exposure procedure in the First Exposure panel.

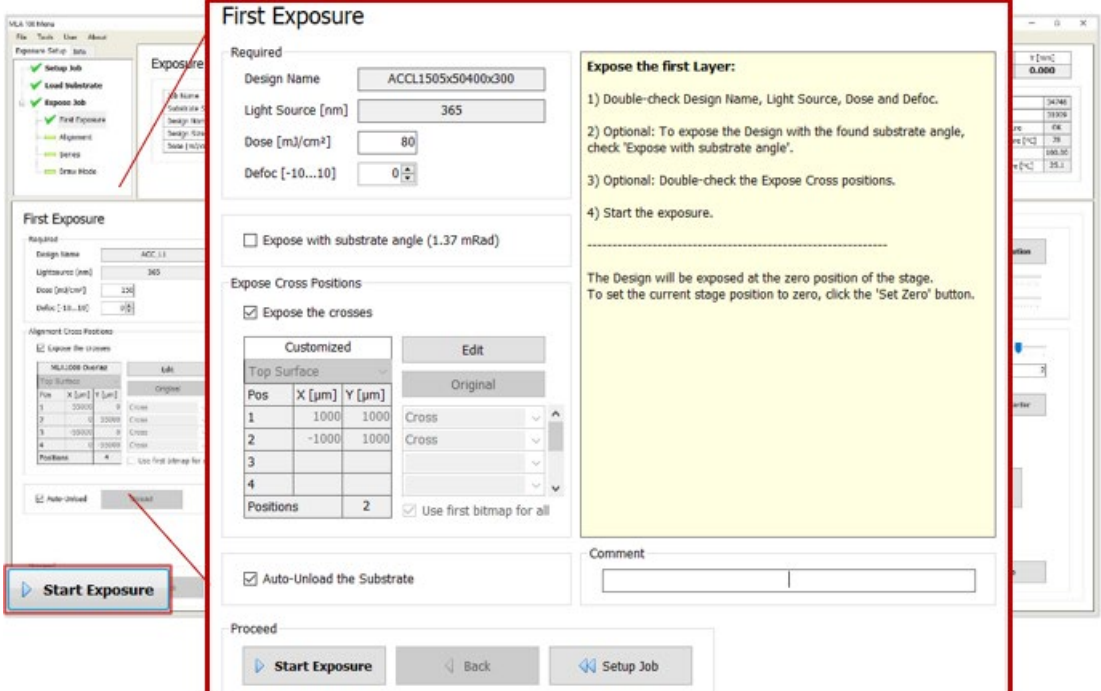

#### *Fig. 63: Exposure Wizard – First Exposure*

Perform the following steps to start the First Exposure procedure:

- 1. Check the design name in the Required frame.
- 2. Enter the dose value in the **Dose** field.
- 3. Enter the defoc value in the **Defoc** field.
- 4. If you want to automatically unload the substrate after the exposure procedure is complete, select the *Auto-Unload* checkbox.
- 5. If you want to expose alignment crosses, select the **Expose the crosses** checkbox.

For more information about how to select an alignment cross positions template, see "6.3.1 Standard: First exposure", page 49.

- If you want to edit the alignment cross positions, click **Edit**.
- If you want to restore the original alignment cross positions, click **Original**.
- 6. Click **Start Exposure**.
- $\checkmark$  The exposure procedure starts.

#### **NOTE**

If the process requires your decision, the process is put on hold and a dialog box opens.

Read the message in the dialog box carefully. Then, decide to accept or reject.

When the exposure procedure is complete, you can continue with unloading the substrate.

## **6.8.2 OVERLAY EXPOSURE PROCEDURE**

You start the Overlay Exposure procedure in the Alignment Exposure panel.

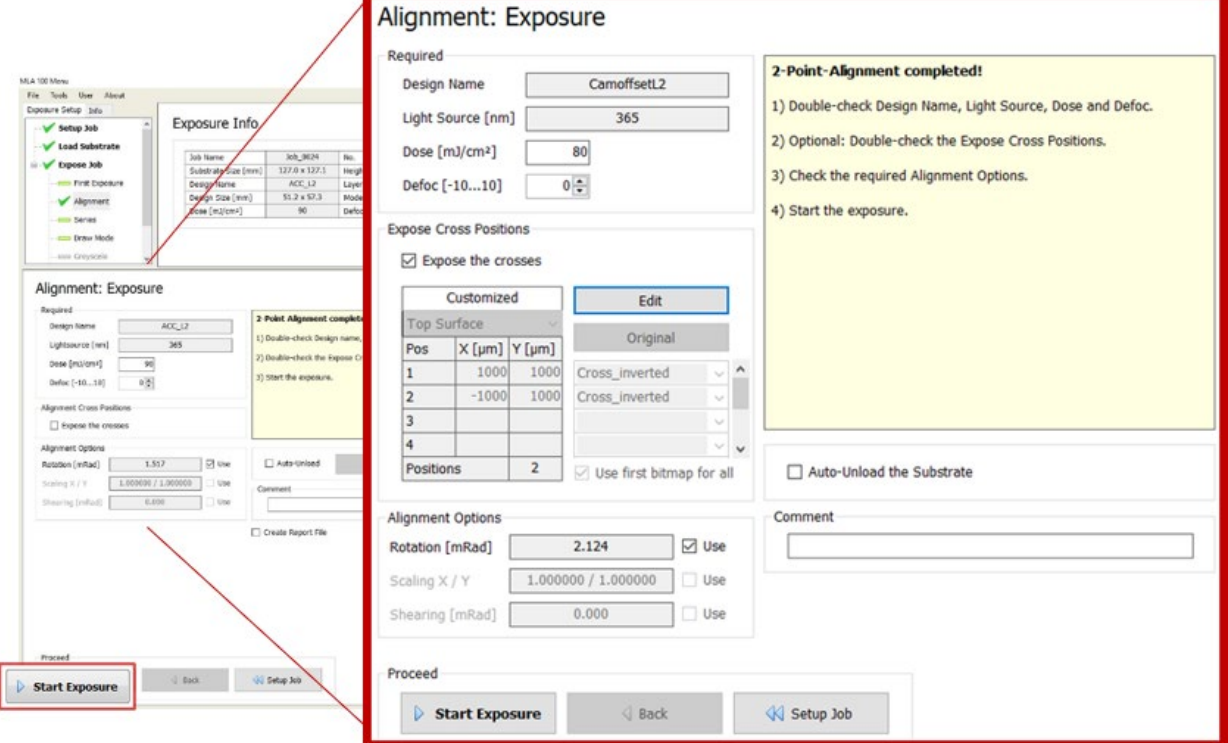

*Fig. 64: Exposure Wizard – Alignment Exposure*

Perform the following steps to start the Overlay Exposure procedure:

- 1. Check the design name in the Required frame.
- 2. Enter the dose value in the **Dose** field.
- 3. Enter the defoc value in the **Defoc** field.
- 4. Check the alignment cross positions in the Expose Cross positions frame.
- 5. If you want to automatically unload the substrate after the exposure procedure is complete, select the *Auto-Unload* checkbox.
- 6. Click **Start Exposure**.
- $\checkmark$  The exposure procedure starts.

#### **NOTE**

If the process requires your decision, the process is put on hold and a dialog box opens.

Read the message in the dialog box carefully. Then, decide to accept or reject.

When the exposure procedure is complete, you can continue with unloading the substrate.

## **6.8.3 EXPOSURE SERIES PROCEDURE**

You start the Exposure Series procedure in the Series panel.

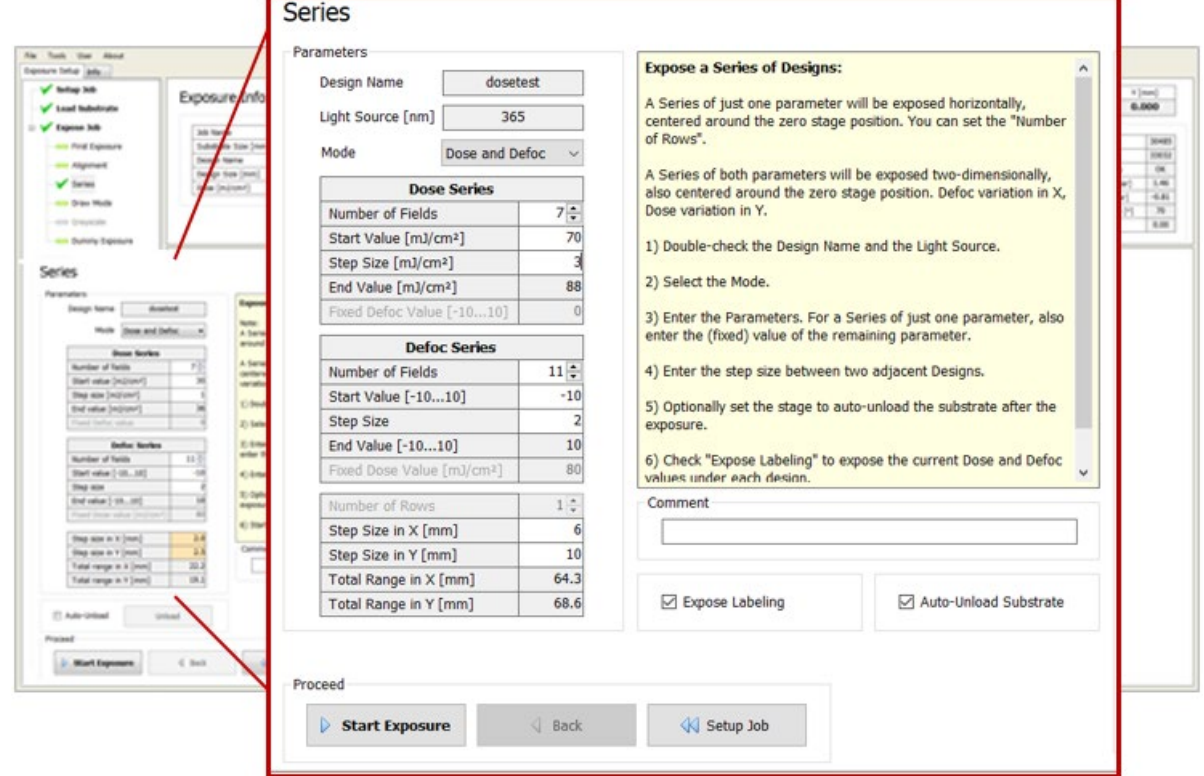

*Fig. 65: Exposure Wizard – Exposure Series*

Perform the following steps to start the Exposure Series procedure:

- 1. Check the design name in the Required frame.
- 2. Select the exposure series mode from the **Mode** field in the Parameters frame.

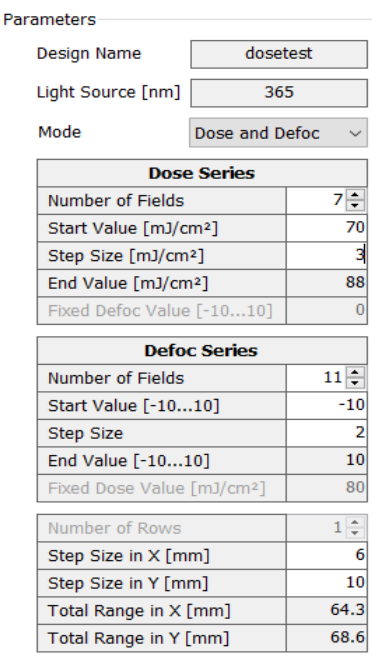

*Fig. 66: Exposure Series – Parameters frame*

*µMLA*

You have the following options:

**ND HEIDELBERG UTJ INSTRUMENTS** 

- 1. Select **Dose** to start a dose series with incrementing dose values.
- Set the number of fields that you want to expose in the **Number of Fields** field.
- Set the starting dose value in the **Start Value** field.
- Set the step size for the dose value in the **Step Size** field.

Note that the defoc value cannot be changed when executing a dose series exposure.

- 2. Select **Defoc** to start a defoc series with incrementing defoc values.
- Set the number of fields that you want to expose in the **Number of Fields** field.
- Set the starting defoc value in the **Start Value** field.
- Set the step size for the defoc value in the **Step Size** field.

Note that the dose value cannot be changed when executing a defoc series exposure.

- 3. Select **Dose and Defoc** to start a dose and defoc series with incrementing dose and defoc values.
- Set the number of fields that you want to expose in the **Number of Fields** field.
- Set the starting dose value in the **Start Value** field.
- Set the step size for the dose value in the **Step Size** field.
- Set the starting defoc value in the **Start Value** field.
- Set the step size for the defoc value in the **Step Size** field.
- 3. Set the Step size in x- and y-direction table at the bottom of the Parameters frame.

You can also set the number of rows for dose exposure series or defoc exposure series. Note that this is not possible for dose and defoc exposure series.

4. If you want to write the parameters dose and defoc in plain text below the exposed field on the wafer, select the **Expose Labeling** checkbox. This does not increase the exposure time.

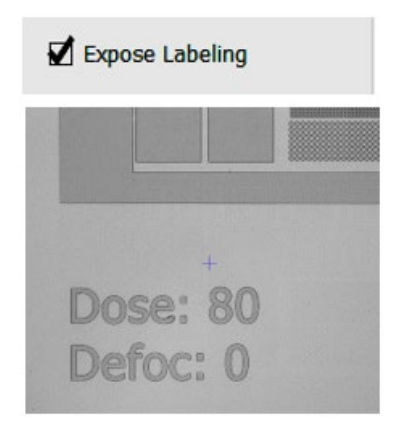

*Fig. 67: Exposure Series – Expose Labeling*

Note that the step size has to be increased so that the label fits below each field. The **Step Size** field is highlighted in orange if the step size is too low. With labeling exposure activated, the **Total Range** is increased.

- 5. If you want to automatically unload the substrate after the exposure procedure is complete, select the *Auto-Unload* checkbox.
- 6. Click **Start Exposure**.
- $\checkmark$  The exposure procedure starts.

#### **NOTE**

If the process requires your decision, the process is put on hold and a dialog box opens.

Read the message in the dialog box carefully. Then, decide to accept or reject.

When the exposure procedure is complete, you can continue with unloading the substrate.

## **6.8.4 DRAW MODE EXPOSURE PROCEDURE**

You start the Draw Mode Exposure procedure in the Draw Mode panel.

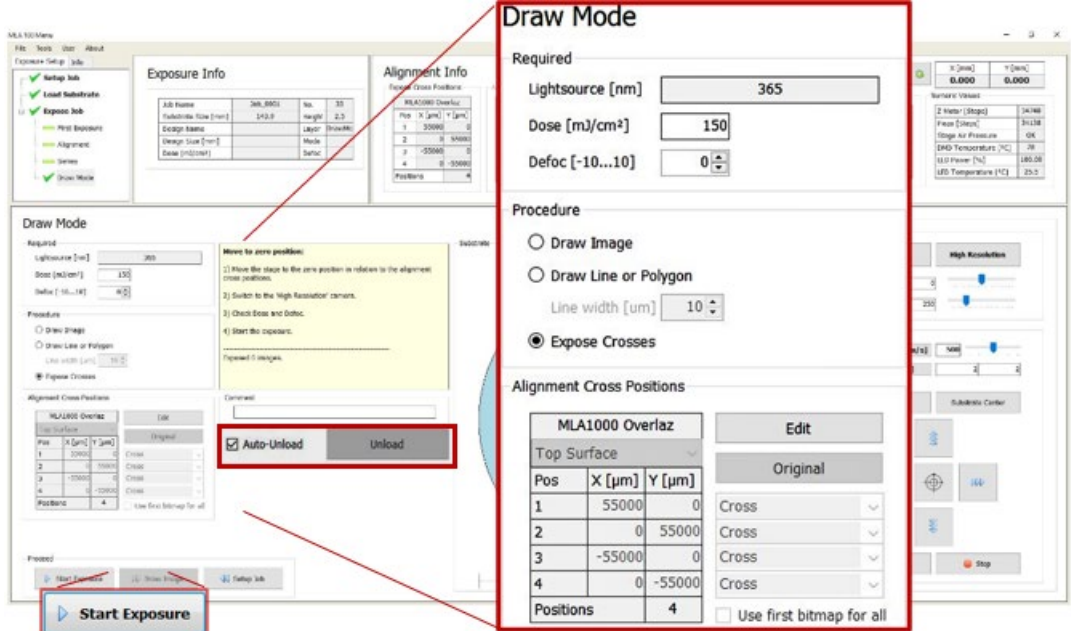

*Fig. 68: Exposure Wizard – Draw Mode Exposure*

Perform the following steps to start the Draw Mode Exposure procedure:

- 1. Enter the dose value in the **Dose** field.
- 2. Enter the defoc value in the **Defoc** field.
- 3. If you want to automatically unload the substrate after the exposure procedure is complete, select the *Auto-Unload* checkbox.
- 4. Click **Start Exposure**.
- $\checkmark$  The exposure procedure starts.

#### **NOTE**

If the process requires your decision, the process is put on hold and a dialog box opens.

Read the message in the dialog box carefully. Then, decide to accept or reject.

When the exposure procedure is complete, you can continue with unloading the substrate.

# **6.9 Unload substrates**

## **6.9.1 UNLOAD SUBSTRATES AUTOMATICALLY**

The system provides the option to unload the substrate automatically in various contexts by selecting the *Auto-Unload* checkbox.

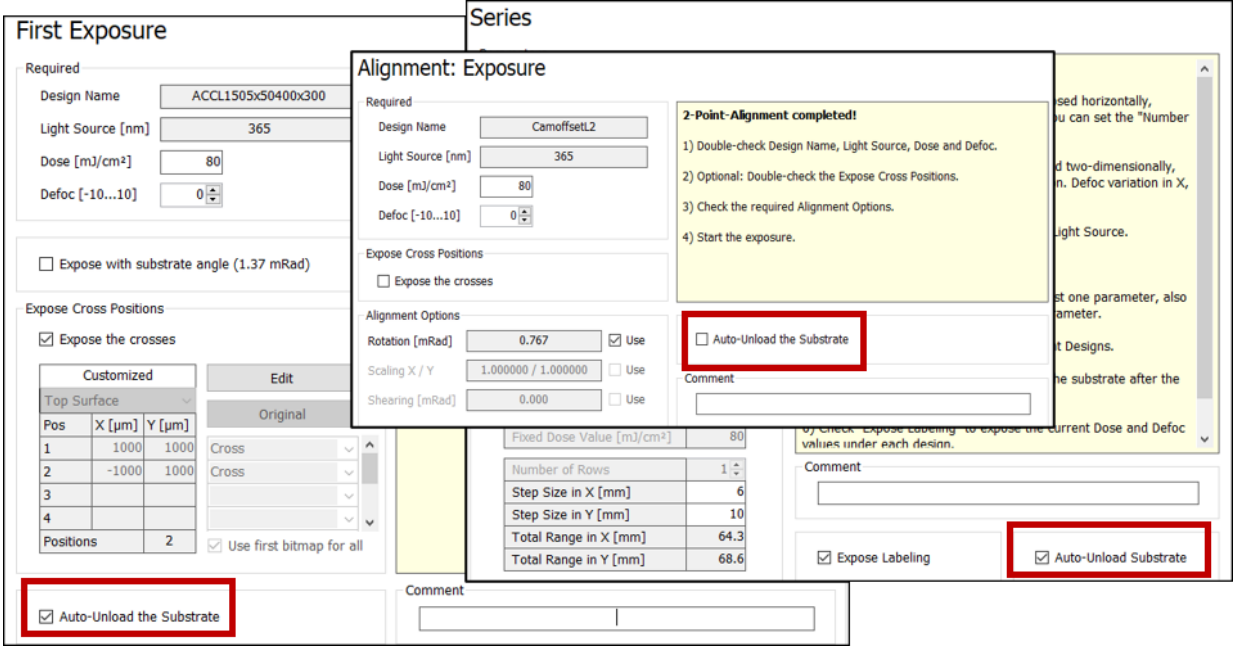

*Fig. 69: Exposure Wizard – Auto-Unload checkbox*

Above, possible locations of the *Auto-Unload* checkbox are shown. Depending on the exposure mode, the checkbox can be located below the info box or below the parameter setup frames. You can select the *Auto-Unload* checkbox before starting the exposure procedure.

If the *Auto-Unload* checkbox is selected, the system automatically moves the stage into the unloading position directly after the exposure process is finished. After the unloading procedure is finished, the wizard directly leads you back to the Setup Job panel where you can start a new job with **New Job**. You can take the substrate from the chuck or leave it there for exposing a further layer.

## **6.9.2 UNLOAD SUBSTRATES MANUALLY**

If you do not want to unload the substrate automatically, you can unload the substrate manually.

After an exposure procedure is finished, the *Exposure Finished* dialog box opens.

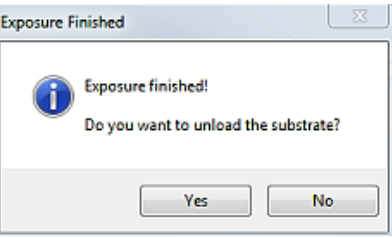

*Fig. 70: Exposure Wizard – Exposure Finished dialog box*

You have the following options:

- If you want to unload the substrate, click **Yes**. Then, remove the substrate from the chuck.
- If you do not want to unload the substrate, click **No**.

Alternatively, you can click **Unload Substrate** in the Proceed frame at the bottom of the Setup Job panel.

### **6.9.3 REMOVE SUBSTRATES FROM THE CHUCK**

#### *NOTICE*

#### **Observe the general guidelines for handling substrates.**

- Do not expose the substrate to white light.
- Do not touch the surface on areas that are to be exposed.
- Avoid scratches on both the upper and lower surface.
- Make sure that the stage and the substrate remain clean.

Perform the following steps to remove the substrate from the chuck:

- 1. Make sure that the white light is switched off.
- $\checkmark$  Only the appropriate safelight is switched on.
- 2. Open the cover lid.
- 3. Carefully take the substrate off the chuck and stow it in an opaque box impermeable to light.
- 4. Close the cover lid.
- 5. Click **OK** in the Exposure Wizard, if necessary.
- $\checkmark$  The unloading dialog box closes.

# **7 Utilities and Tools**

The µMLA control software offers further elements besides the main menu that facilitate handling the exposure and alignment processes.

# **7.1 Control panel**

The Control Panel provides navigation functions as well as other necessary control functions.

## **7.1.1 CAMERA CONTROL FRAME**

In the Camera Control frame, you can select the available cameras by clicking the corresponding camera button. The information about the field of view of the different cameras helps to make the decision which one to choose for the current application. For alignments, it is recommended to use the High-Resolution camera as its high resolution is best for alignment procedures.

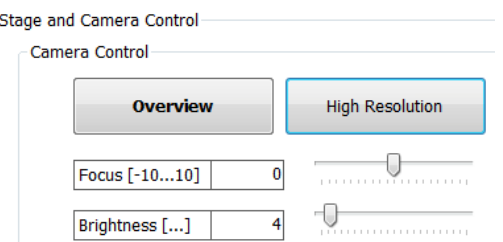

*Fig. 71: Control panel – Camera Control frame*

The following table shows the field of view dimensions of the cameras for the different write modes:

| <b>Camera</b>                 | <b>Write Mode I</b>       | Write Mode II             |  |
|-------------------------------|---------------------------|---------------------------|--|
| <b>High-Resolution camera</b> | 150 $\mu$ m × 110 $\mu$ m | 384 $\mu$ m × 288 $\mu$ m |  |
| <b>Overview camera</b>        | 13 mm $\times$ 10 mm      | 13 mm $\times$ 10 mm      |  |

*Tab. 14: Camera – Field of view dimensions*

Below the camera buttons, you find the **Focus** slider for setting the camera focus and the **Brightness** slider for setting the brightness of the camera image.

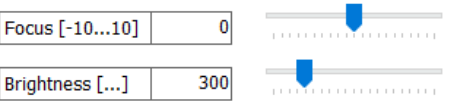

*Fig. 72: Control panel – Sliders*

In Alignment Mode, for very thick resists the focus can be switched to a larger camera defocus with a wider defocus range by selecting **Tools** » **Large Camera Defoc** from the menu bar. Moving the **Range** slider changes the focus position in a wider range.

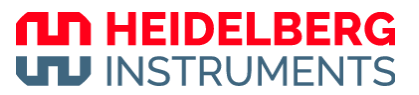

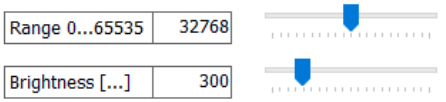

*Fig. 73: Control panel – Sliders – Large Camera Defoc*

Click on the slider and keep the mouse button held down while moving it to the desired value on the slider bar. Alternatively, click on the slider bar and use the cursor keys for moving the slider along the bar. The tick marks on the focus slider bar are for your orientation within the range from -10 to +10 so the center tick mark sets the focus to 0.

## **7.1.2 STAGE CONTROL FRAME**

The Stage Control frame provides arrow buttons to move the stage. Every click is one movement. They are also used for fine positioning.

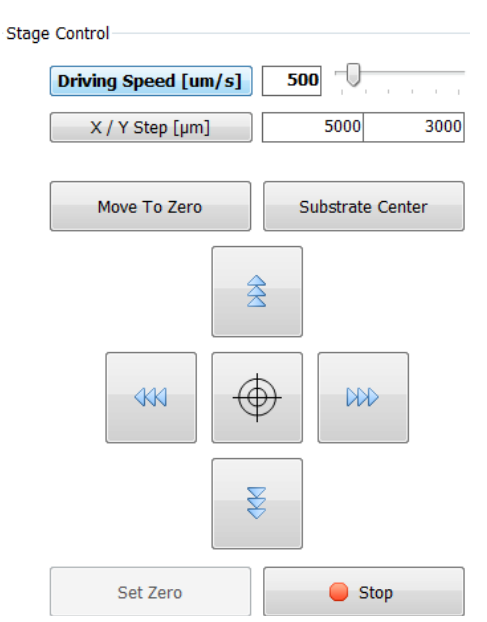

*Fig. 74: Control panel – Stage Control frame*

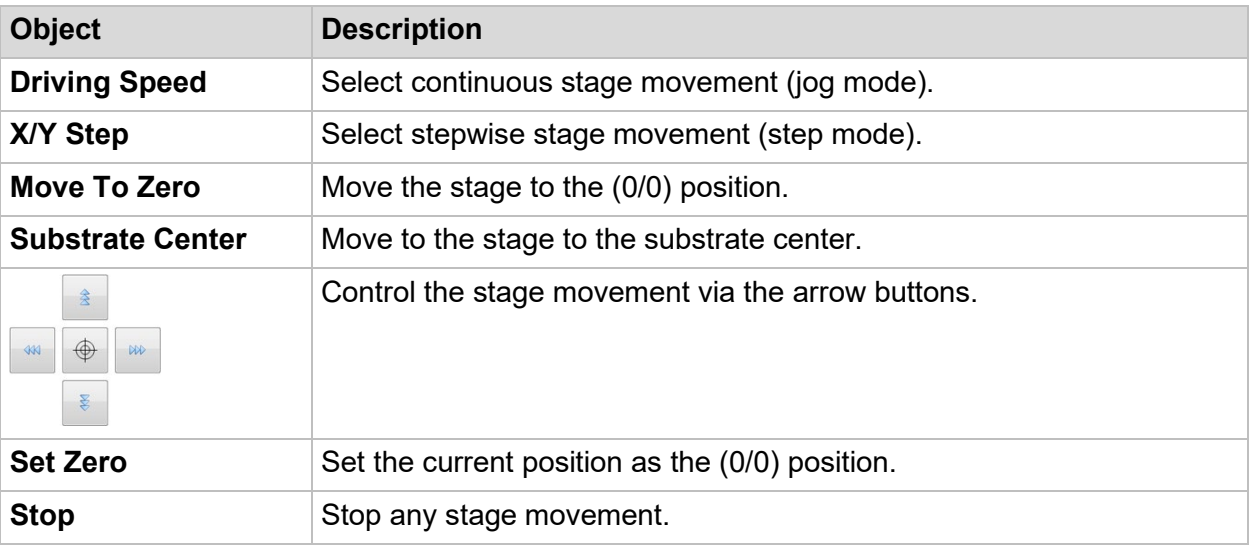

*Tab. 15: Stage Control frame – Control objects*

*µMLA*

The control software offers 2 stage movement modes:

- Continuous movement (jog mode)
- Stepwise movement (step mode)

#### **JOG MODE**

In jog mode, you can enter the movement speed in the **Drive Speed** field. Alternatively, you can use the slider to set the movement speed.

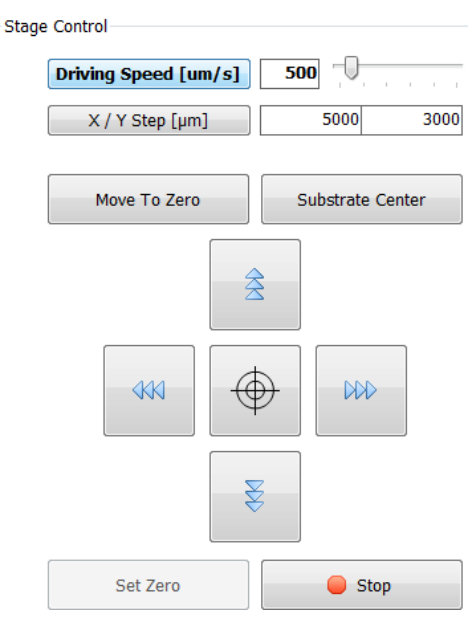

*Fig. 75: Control panel – Stage Control frame – Jog mode*

#### **STEP MODE**

In step mode, enter the step size  $[µm]$  for X and Y direction. The arrow buttons for navigation on the substrate surface change their appearance according to the selected mode. This contributes to fast identification of the mode currently selected.

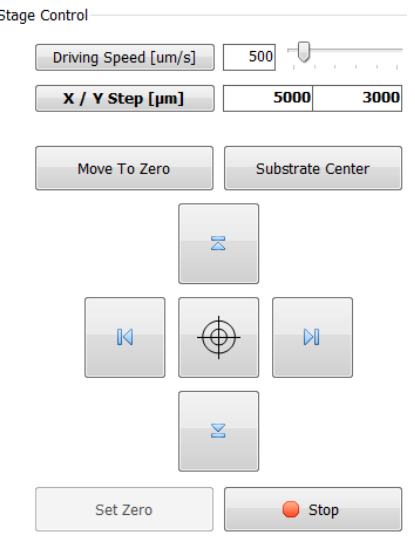

*Fig. 76: Control panel – Stage Control frame – Step mode*

# **7.2 Optimize alignment and exposure results**

## **7.2.1 OPTIMIZE ALIGNMENT RESULTS**

Sometimes the measurements during the alignment process might be unsatisfying due to bad contrast caused by uneven surface conditions or low reflectivity of the substrate. This chapter gives advice on how to improve the measurement results during the alignment process.

#### **REPEAT THE MEASUREMENT**

After the first measurement procedure for a coordinate point is complete, the **Re-Measure** button is shown instead of the **Measure** button.

You can click **Re-Measure** to repeat the measurement procedure. Repeating the measurement procedure can lead to better results.

#### **CHANGE THE SIZE OF THE DETECTION AREA**

For the finding cross function to work properly, it is important that the alignment cross fills the entire camera window. If this is not the case, click **ResizeDetectionArea**. Inside the camera window, a rectangle appears showing the new detection area. To enlarge the detection area, click the right bottom corner of the rectangle without releasing the mouse button and drag the corner to the desired size while holding down the mouse button. To maximize the detection area again, click **MaximizeDetectionArea**.

#### **ADJUST SETTINGS IN THE CONTROL PANEL**

- Adjust the values for focus or brightness to make the finding cross function work more efficiently.
- Select a different camera to get a better view of the substrate.
- In the Stage Control panel, switch between Jog mode and Step mode.

#### **SWITCH TO MANUAL MODE**

For each alignment cross, it is possible to switch between the two modes for the alignment procedure. Manual Alignment is the manual mode for cross detection and is provided for exceptional cases in which the automatic detection might not work properly.

For more information about how to use the Manual Alignment mode, see "6.7 Set up overlay alignment", page 60.

## **7.2.2 OPTIMIZE EXPOSURE RESULTS**

Sometimes exposure results can be unsatisfying for the needs of distinctive applications. The system offers a way of optimizing the exposure results. It is possible to adjust the defoc value or the dose value. The following contains information about how to work with these two values to improve exposure results.

The Exposure Wizard offers a series exposure mode. You can use the Series Exposure mode to optimize exposure results by adjusting the defocus value (defoc) and/or the

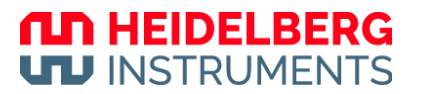

energy value (dose). You can execute an exposure series to determine the best ratio between these two parameters.

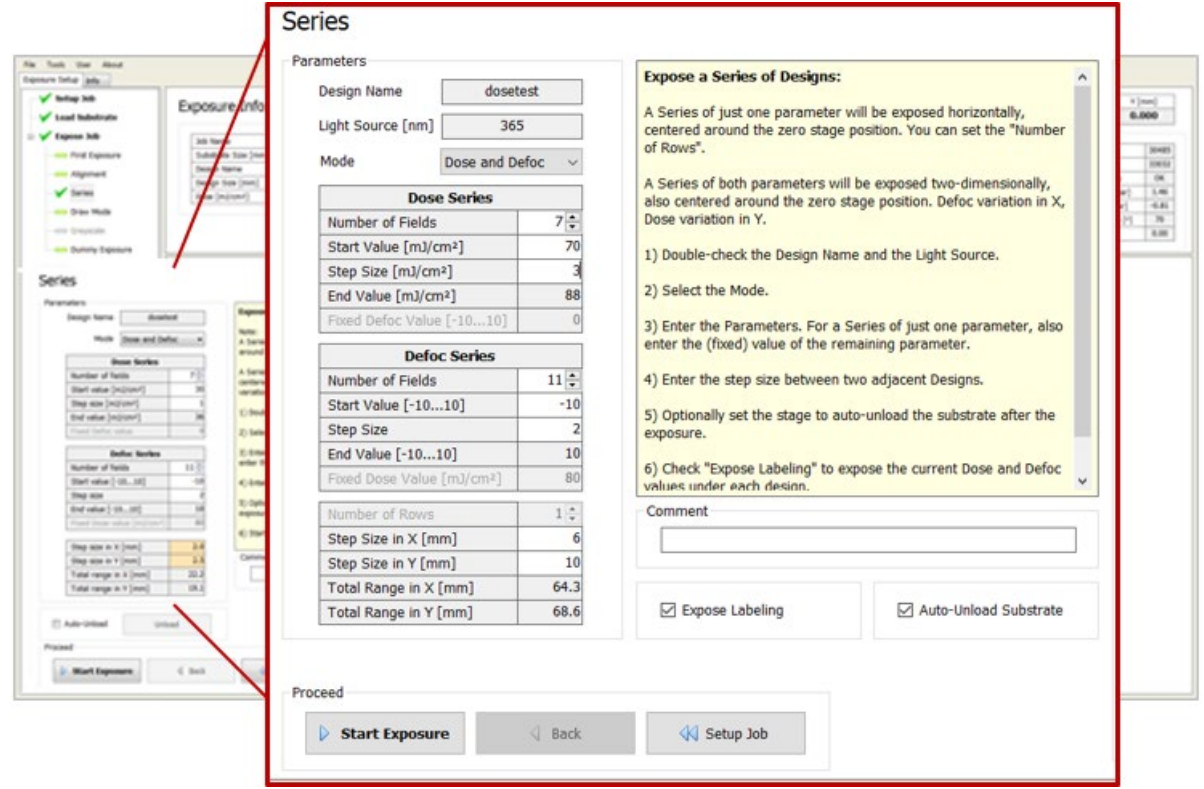

*Fig. 77: Exposure Wizard – Exposure Series*

For more information about the Exposure Series procedure, see "6.8.3 Exposure Series procedure", page 66.

# 8 Advanced functions for staff users

This chapter explains wizard functions that require extended user rights and are only available for the **Staff** user role.

# **8.1 System backup**

This chapter explains how to back up the system files. You can access the System Backup window via **Select Tools** » **Backup** in the menu bar.

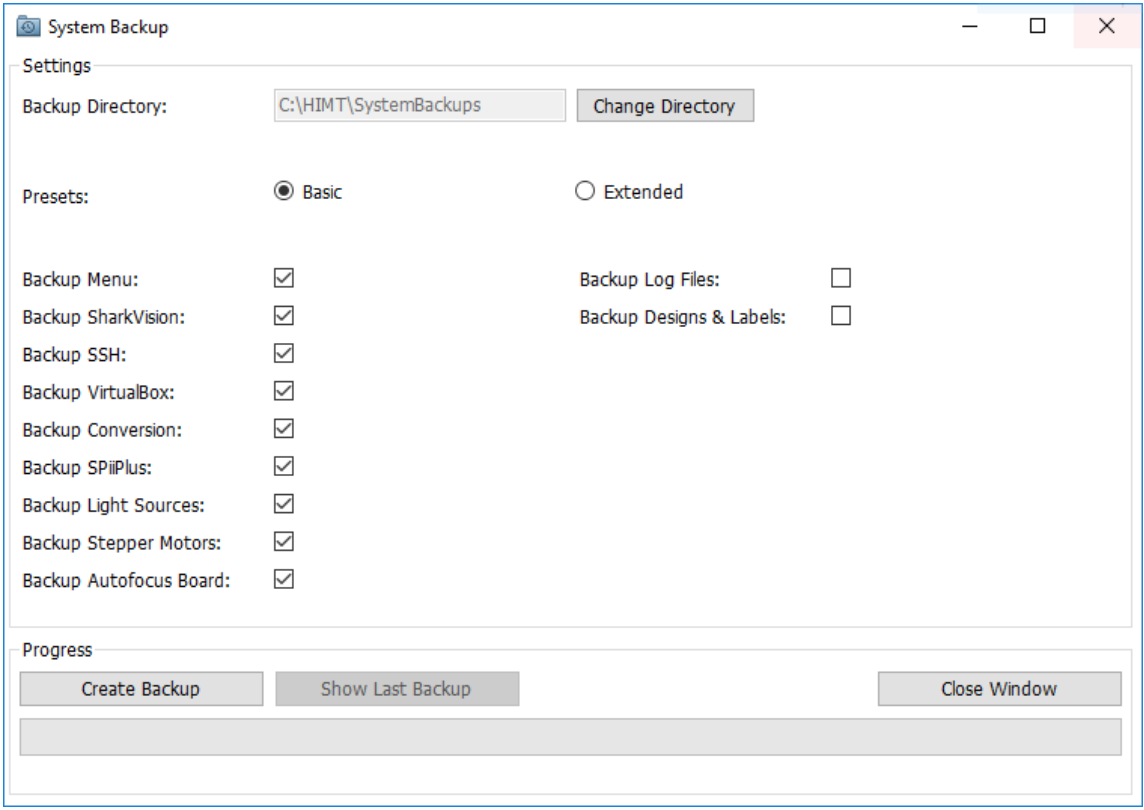

*Fig. 78: Advanced functions – System backup*

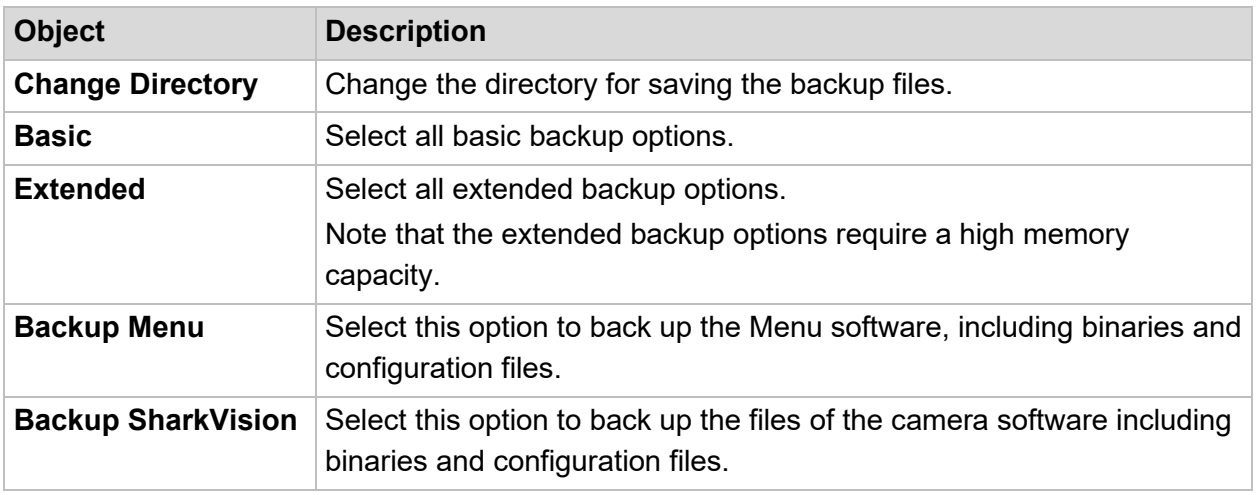

## **ND HEIDELBERG UTJ INSTRUMENTS**

| <b>Backup SSH</b>                            | Select this option to back up the user credentials the menu uses to<br>communicate with the Linux in the VirtualBox.                                                                               |  |  |
|----------------------------------------------|----------------------------------------------------------------------------------------------------|--|--|
| <b>Backup VirtualBox</b>                     | Select this option to back up various configuration files of the<br>VirtualBox.                                                                                                    |  |  |
| <b>Backup Conversion</b>                     | Select this option to back up the conversion software binaries of Linux,<br>including binaries and configuration files.                                                                            |  |  |
| <b>Backup SPiiPlus</b>                       | Select this option to back up the motion controller configuration and<br>program buffers.                                                                                                    |  |  |
| <b>Backup Light</b><br><b>Sources</b>        | Select this option to back up the light source configuration.                                                                                                    |  |  |
| <b>Backup Stepper</b><br><b>Motors</b>       | Select this option to back up the current positions of all stepper<br>motors.                                                                                                    |  |  |
| <b>Backup Autofocus</b><br><b>Board</b>      | Select this option to back up various configuration files of the<br>Autofocus Card.                                                                                                    |  |  |
| <b>Backup Log Files</b>                      | Select this option to back up all log files created by the control<br>software, including Common Log and Job Exposure Logs.                                                                        |  |  |
| <b>Backup Designs &amp;</b><br><b>Labels</b> | Select this option to back up the design files located in<br>C:\HIMT\Designs.<br>Note that a backup of the design files may require a large amount of<br>disk space, depending on the design size. |  |  |

*Tab. 16: System backup – Control objects*

#### **NOTE**

We recommend copying the backup files from the processing unit to an external storage media to prevent data loss in the unlikely case of a total failure of the processing unit.

# **8.2 Execute LED measurements**

This section explains how to measure the LED power. You measure LED power to compare it with the value measured during the most recent calibration procedure.

## **PRECONDITIONS**

Before starting the LED measurement procedure, complete the following tasks:

- Switch off the vacuum.
- Make sure that the stage is empty.

#### **PROCEDURE**

Perform the following steps to execute LED measurements:

1. Select **Tools** » **LED Measurement** from the menu bar.

- $\checkmark$  The LED Measurement panel opens.
- 2. Select the wavelength of the exposure light source from the **Light Source** dropdown list.

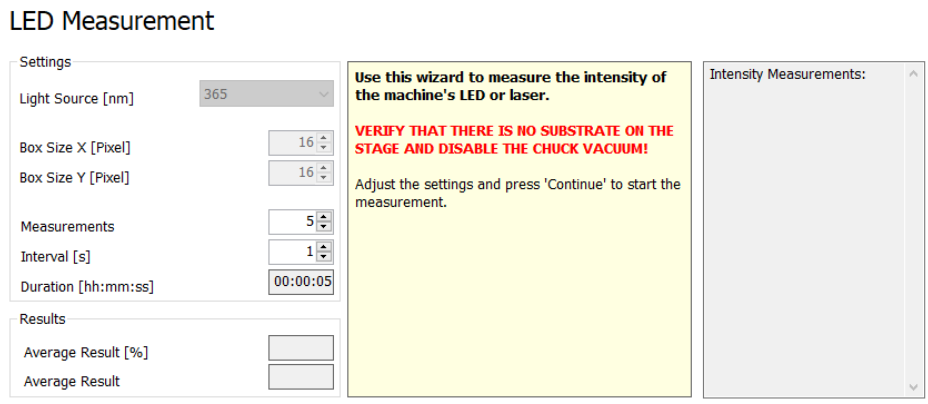

*Fig. 79: Advanced functions – LED Measurement panel*

- 3. Enter the number of measurements that you want to execute in the **Measurements** field.
- 4. Enter the interval between measurements in the **Interval** field. The interval is specified in seconds.
- 5. Click **Continue**.
- 6. Check the measurement parameters.
- 7. Click **Measure**.
- $\checkmark$  The system executes the measurement.
- $\checkmark$  The results of each measurement are shown in the Intensity Measurements list next to the info box.
- $\checkmark$  The average results are shown in the Results frame in the LED Measurement panel.

## **LED Measurement**

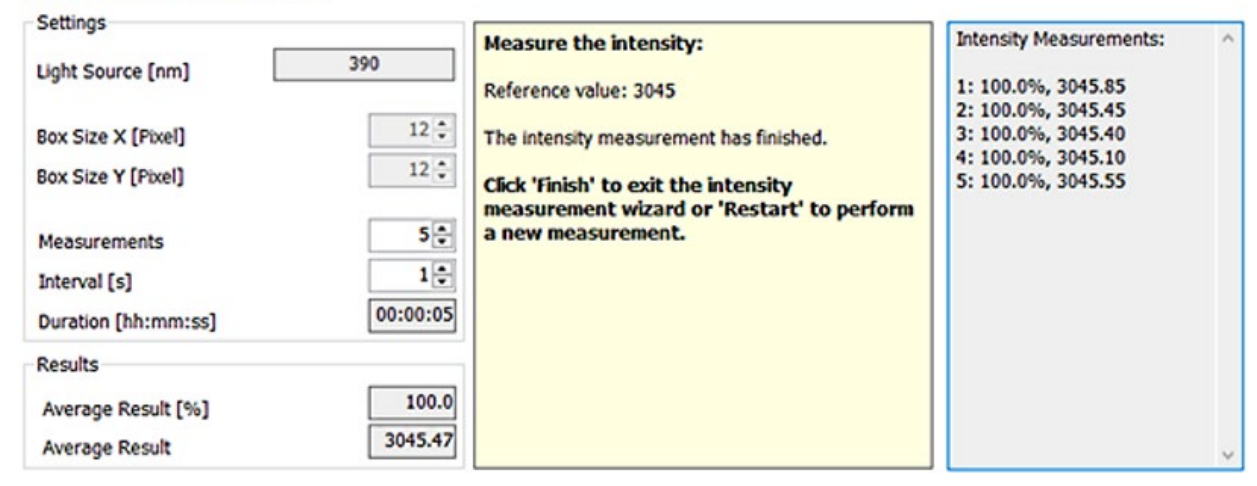

*Fig. 80: LED Measurement panel – Results*

Now, the LED measurement procedure is complete.

*µMLA*

You can continue with the following actions:

- To finish the LED measurement procedure, click **Finish**.
- To repeat the LED measurement procedure, click **Restart**.

## **8.3 Set up substrate template**

This chapter explains how to set up substrate templates in the Load Substrate panel.

## **8.3.1 LOAD SUBSTRATE PANEL**

The Load Substrate panel opens when you click a field in the Substrate Template column in the Setup Job panel.

| Substrate |                    |              |        |               |                 |                  |  |  |  |
|-----------|--------------------|--------------|--------|---------------|-----------------|------------------|--|--|--|
|           | Substrate Template | <b>Shape</b> | Size X | <b>Size Y</b> | <b>Diameter</b> | <b>Thickness</b> |  |  |  |
|           |                    |              |        |               |                 |                  |  |  |  |

*Fig. 81: Setup Job Panel – Substrate Template column*

#### **BASIC OPTIONS**

#### **Load Substrate** Characteristics Mask 2\_5 inch Name Shape Rectangular Small [5...12 mm] Standard Size X [mm] 62.8 ÷ SizeY [mm] 62.8 ÷  $0.0$ ē Diameter [mm] ÷ Thickness [mm]  $1.3$  $0.000$ ÷ Focus Offset [mm]  $\div$ Detection Offset [mm] 1.50 Edit Delete Edit Save New Comment

*Fig. 82: Load Substrate panel – Basic options*

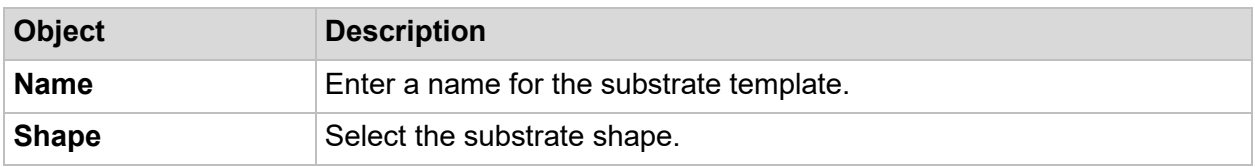

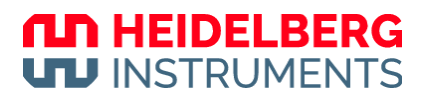

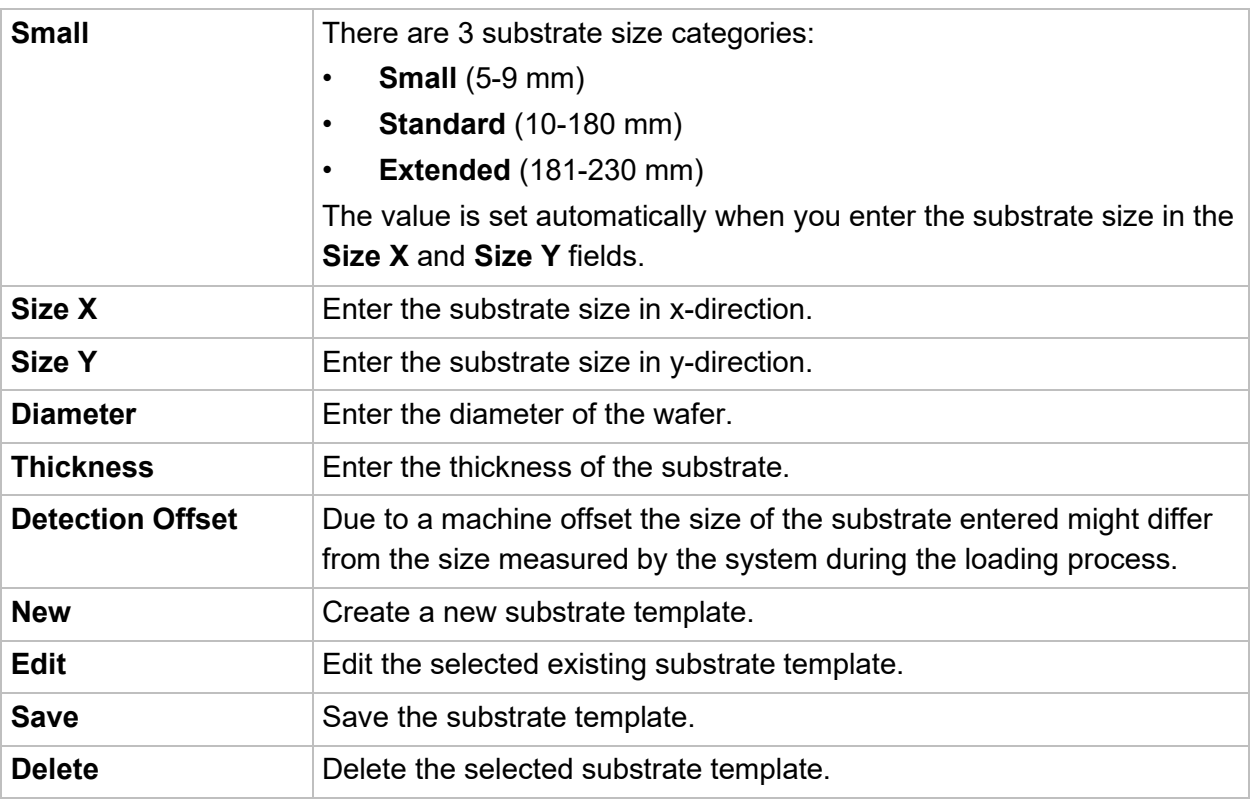

*Tab. 17: Load Substrate panel – Basic options – Control objects*

#### **ADVANCED OPTIONS**

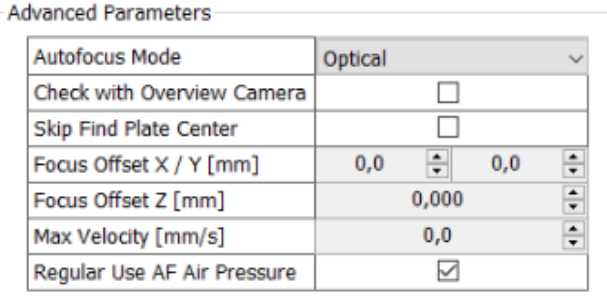

#### *Fig. 83: Load Substrate panel – Advanced options*

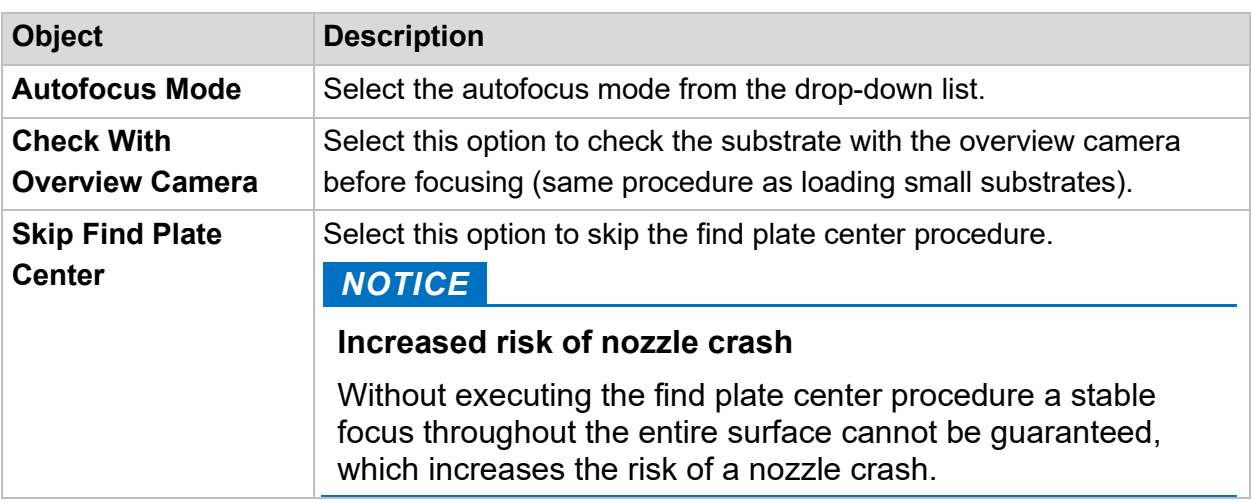

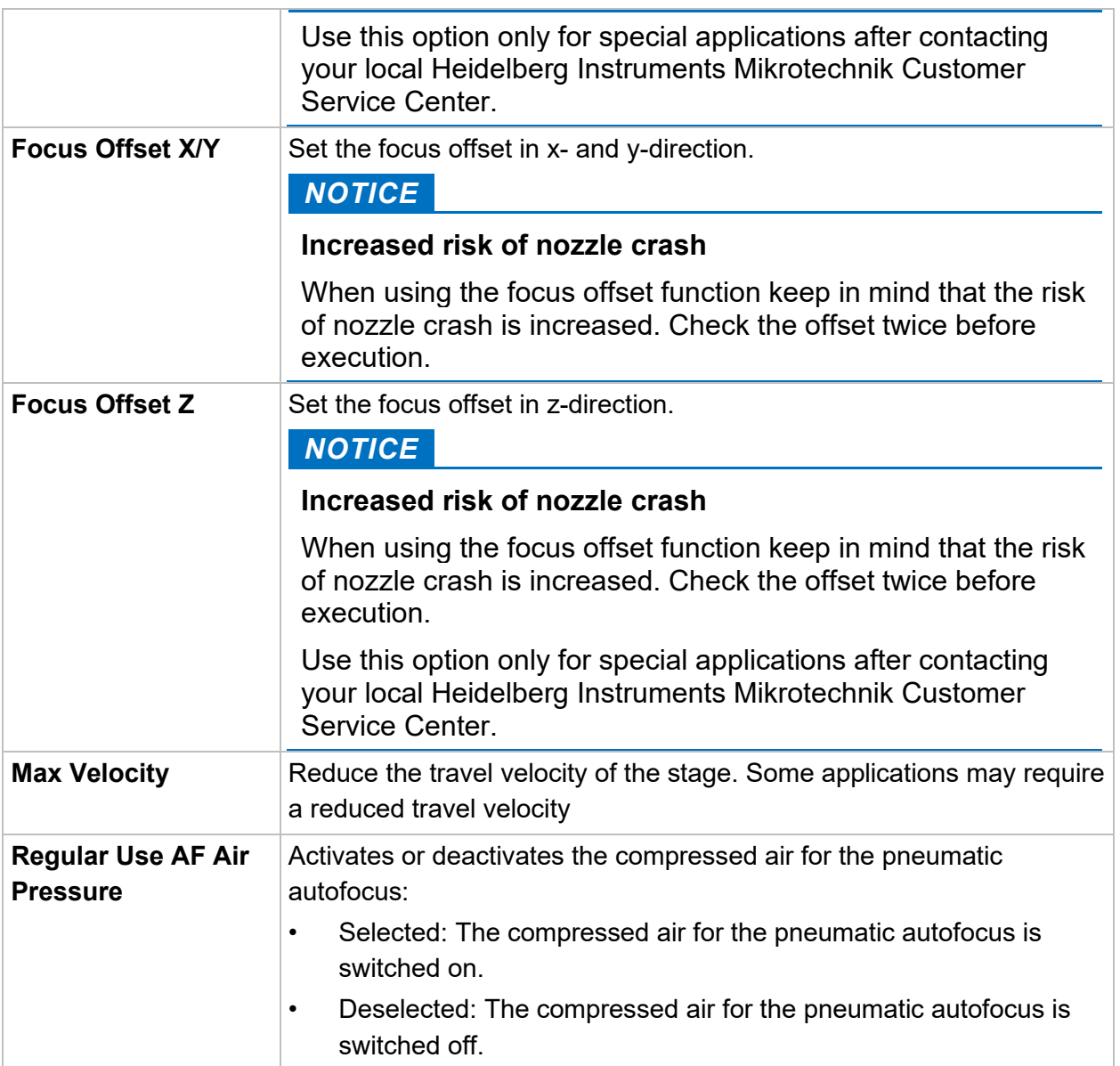

*Tab. 18: Load Substrate panel – Advanced options – Control objects*

## **8.3.2 SET UP TEMPLATE**

- 1. Click a field in the Substrate Template column in the Setup Job panel.
- $\checkmark$  The Load Substrate panel opens.
- 2. Click **New** in the Edit frame.
- 3. Set the substrate parameters in the Characteristics frame.
- 4. Set the advanced substrate parameters in the Advanced Parameters frame, if required.
- 5. Click **Save** in the Edit frame.
- $\checkmark$  The new substrate template is created.
- $\checkmark$  The new substrate template can be used by other users.
- 6. Start a loading procedure and select the new template in the Substrate frame.

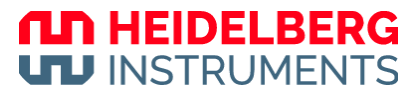

- 7. Load the substrate.
- $\checkmark$  During the loading procedure, the system measures the substrate size.
- $\checkmark$  The Find Plate Center dialog box opens and notifies you about the detected substrate size and possible deviations from the size set in the table.

Now, the procedure is finished.

You have the following options:

• Click **Yes** to continue.

You can continue even if a deviation occurred.

• Click **No** to stop the procedure if a deviation occurred.

You return to the Load Substrate panel and adjust the detection offset in the Characteristics frame.

## **8.4 Set up resist templates**

This chapter explains how to set up resist templates in the Load Resist panel.

## **8.4.1 LOAD RESIST PANEL**

The Load Resist panel opens when you click a field in the Resist column in the Setup Job panel.

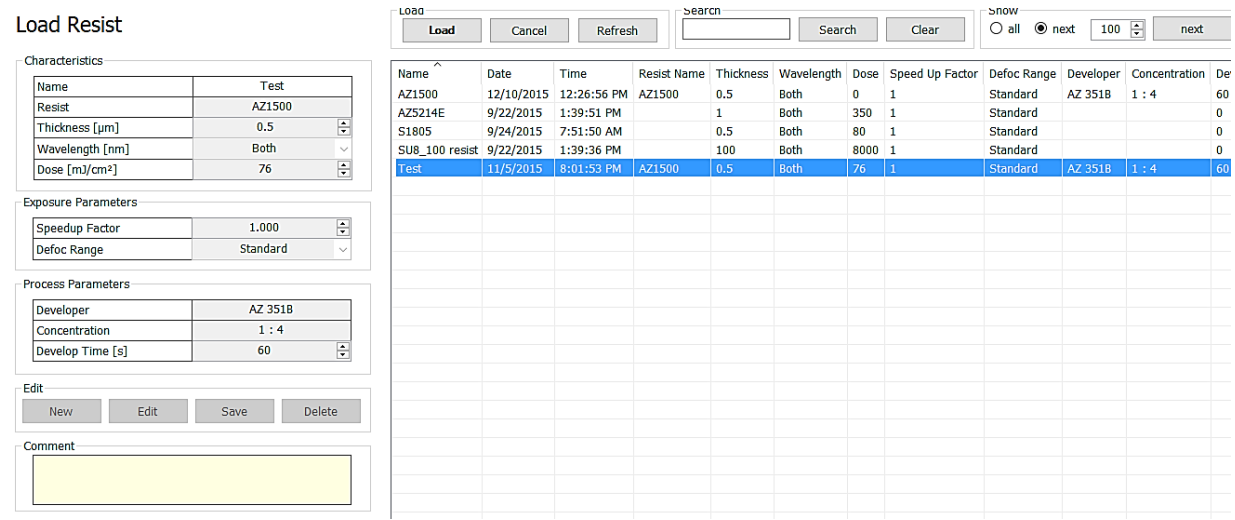

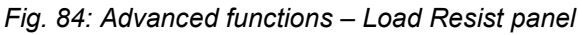

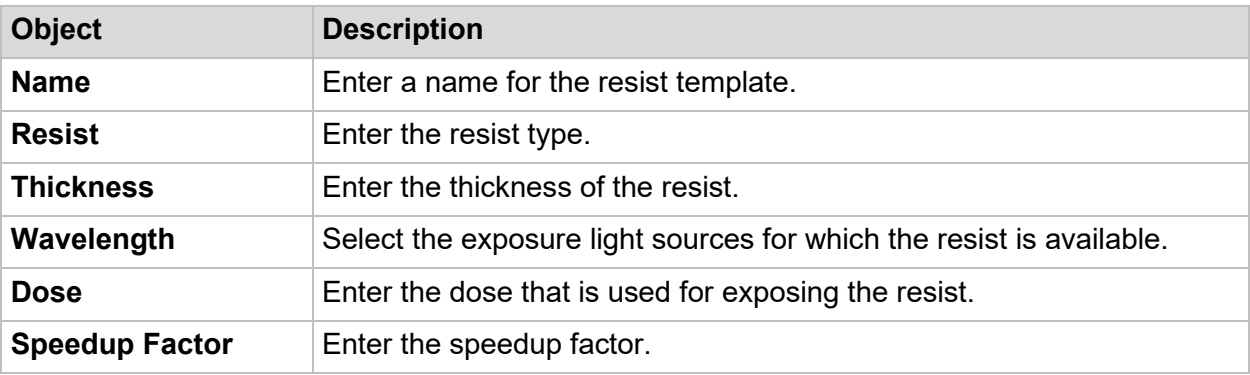

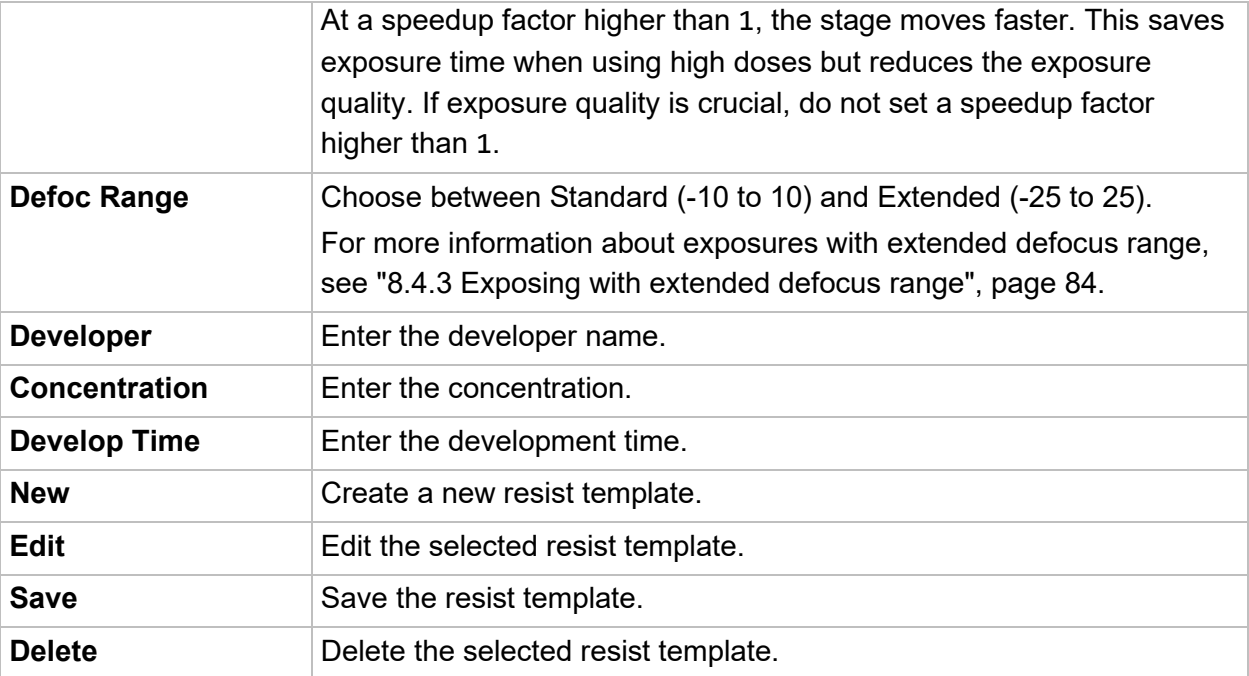

*Tab. 19: Load Resist panel – Control objects*

## **8.4.2 SET UP TEMPLATE**

Perform the following steps to set up a resist template:

- 1. Click a field in the Resist column in the Setup Job panel.
- $\checkmark$  The Load Resist panel opens.
- 2. Click **New** in the Edit frame.
- 3. Set the resist parameters in the Characteristics frame.
- 4. If you want to change the speedup factor, enter the new speedup factor in the **Speedup Factor** field.
- 5. Select **Standard** from the **Defoc Range** drop-down list.
- 6. Set the process parameters in the Process Parameters frame, if required.
- 7. Click **Save** in the Edit frame.
- $\checkmark$  The new resist template is created.

Now, the new resist template can be used by other users.

## **8.4.3 EXPOSING WITH EXTENDED DEFOCUS RANGE**

This section explains how to set up resist templates with an extended defocus range. You use exposure with an extended defocus range, for example, to expose deeper into the resist.

#### **NOTE**

This function serves for extending the exposure defocus range and is not to be confused with the Large Camera Defoc function for extending the camera defocus range during alignment. These are two different functions.

Perform the following steps to set up a resist template with an extended defocus range:

- 1. Click a field in the Resist column in the Setup Job panel.
- $\checkmark$  The Load Resist panel opens.
- 2. Click **New** in the Edit frame.
- 3. Set the resist parameters in the Characteristics frame.
- 4. If you want to change the speedup factor, enter the new speedup factor in the **Speedup Factor** field.
- 5. Select **Large** from the **Defoc Range** drop down list.
- 6. Set the process parameters in the Process Parameters frame, if required.
- 7. Click **Save** in the Edit frame.
- The new resist template is created.

Now, the new resist template can be used by other users.

## **8.5 Execute beam offset calibration**

#### **NOTE**

This function is for seasonal drifts. In general, these are below 1 µm. When observing huge offsets, please double-check your alignment marks and positions. When in doubt, contact your local Heidelberg Instruments Mikrotechnik Customer Service **Center** 

It is possible to re-calibrate the beam offset. This is important for exposures done relative to existing structures (overlay). Displacements lead to a systematic shift in the overlay. For this reason, the calibration of the write beam is crucial.

To determine the offset, two layers are necessary that are brought together by overlay alignment. The pattern used for the factory acceptance test to determine alignment accuracy is ideal for checking the beam offset. It features a Vernier scale from which the user can read off the displacement in both directions (X and Y).

#### **NOTE**

Use HIMT\_uMLA\_Camoff\_L1 and HIMT\_uMLA\_Camoff\_L1 from the designs list.

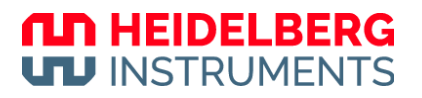

Each layer contains one part of the Vernier scale in each axis. One layer contains the (fixed) ruler and the other one contains the (sliding) secondary scale.

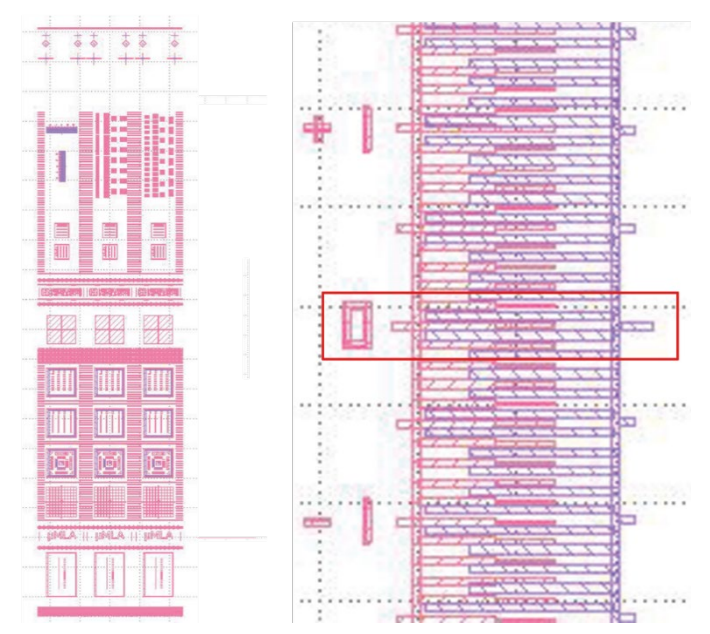

*Fig. 85: Vernier scale test pattern*

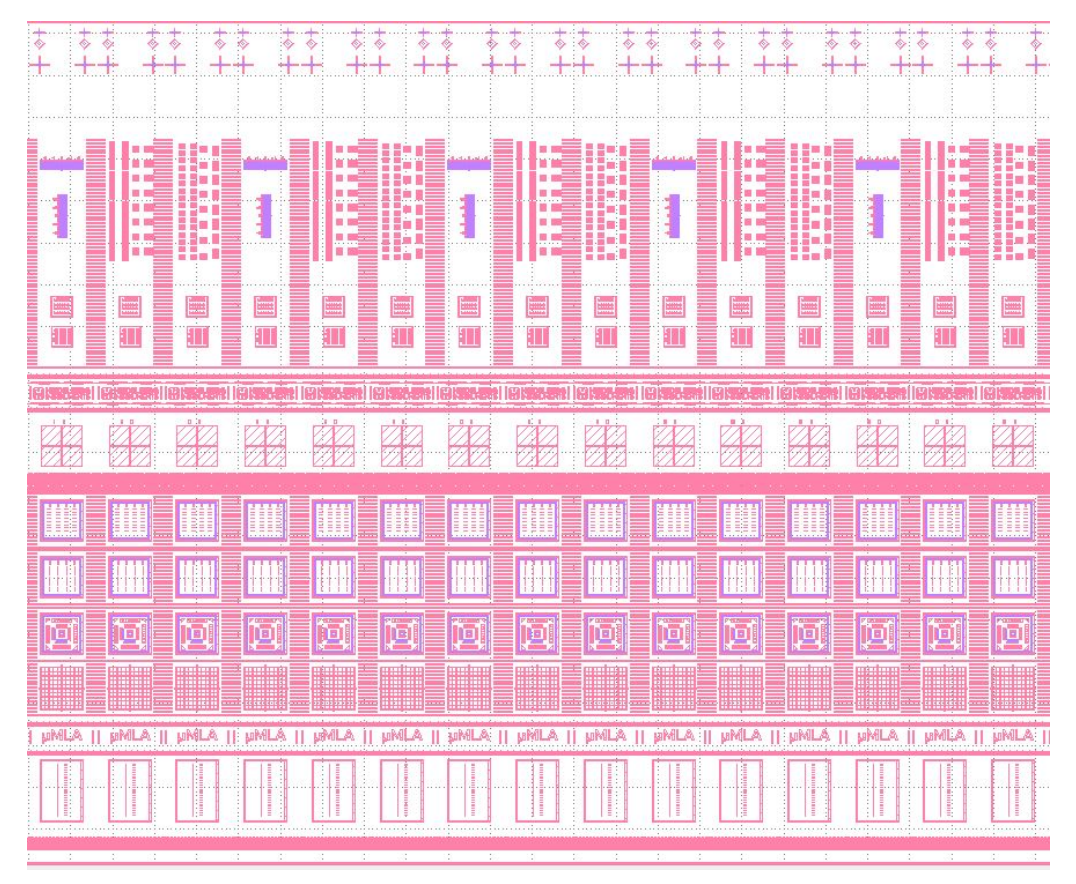

*Fig. 86: FAT test pattern*

Perform the following steps to execute beam offset calibrations:

1. Execute an overlay exposure.

For more information about how to execute an overlay procedure, see "6.8.2 Overlay Exposure procedure", page 65.

- 2. After the 2 layers are exposed, check the exposure result either by one of the cameras in the system or with a microscope. Inspect the pattern and determine the beam offset by reading off the nonius.
- 3. Read off the offset from the Vernier scale.
- 4. Select **Tools** » **Beam Offset** from the menu bar.
- 5. Enter the value into the **Displacement X** and **Displacement Y** fields. The system calculates the absolute beam offset automatically.

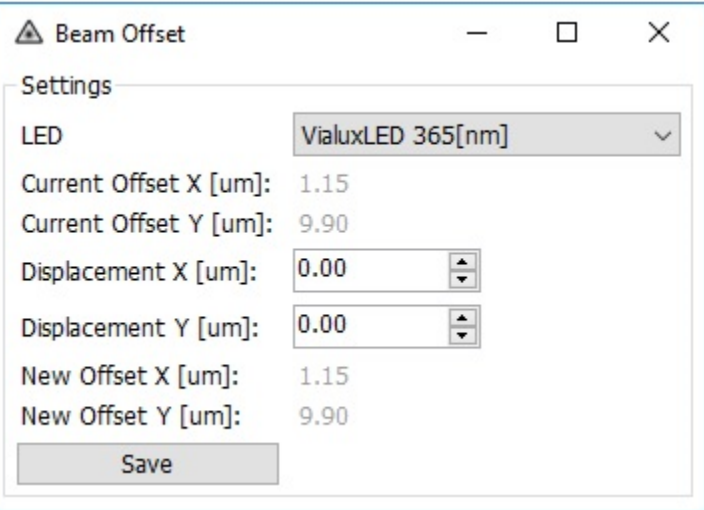

*Fig. 87: Advanced functions – Beam offset calibration*

- 6. Click **Save**.
- $\checkmark$  The new beam offset is now included into the system operations.

# 9 Troubleshooting

# **9.1 Functional problems**

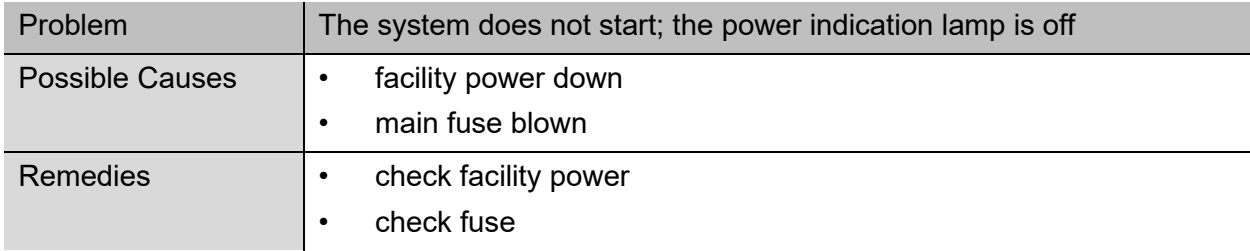

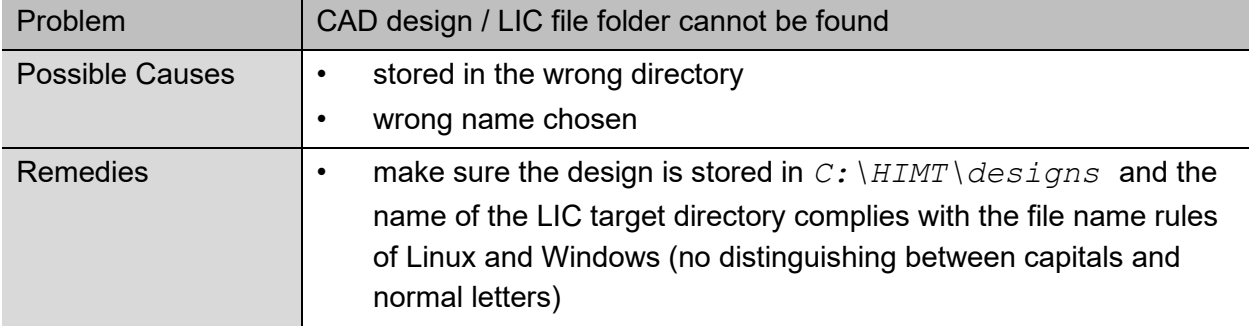

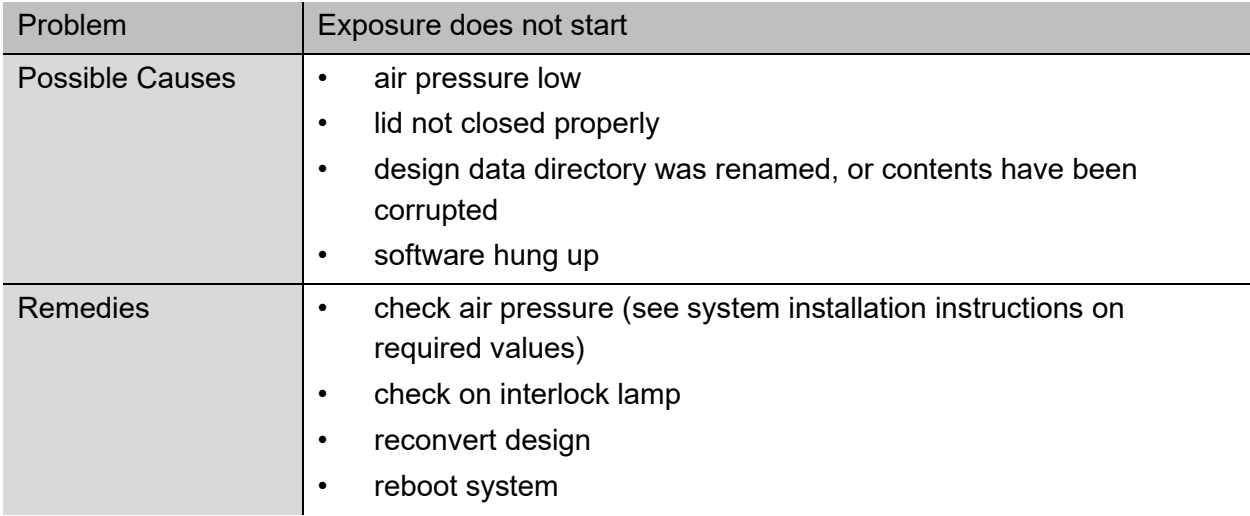

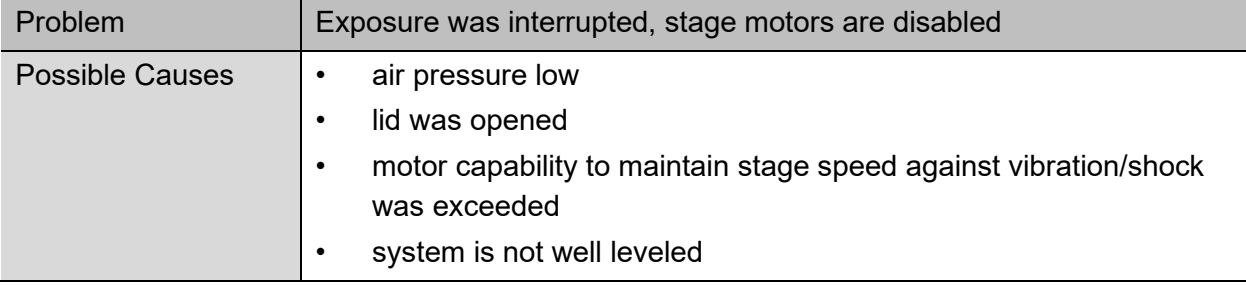

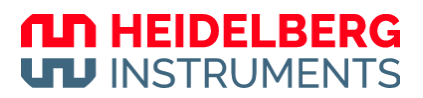

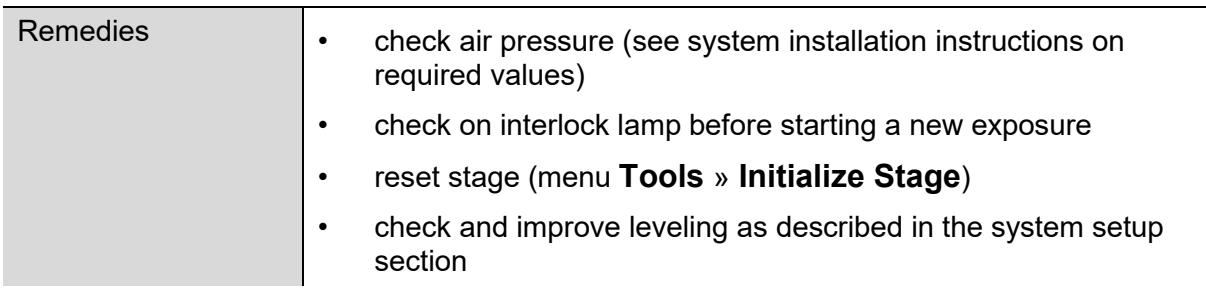

# **9.2 Exposure result problems**

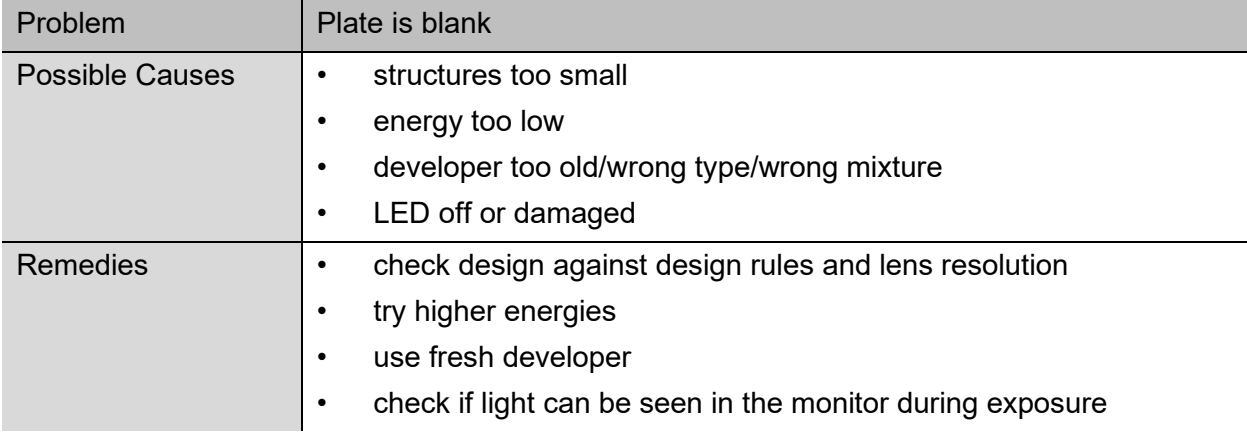

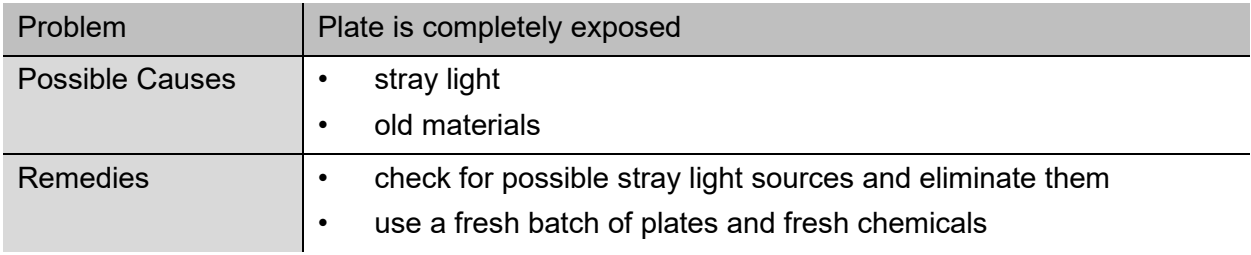

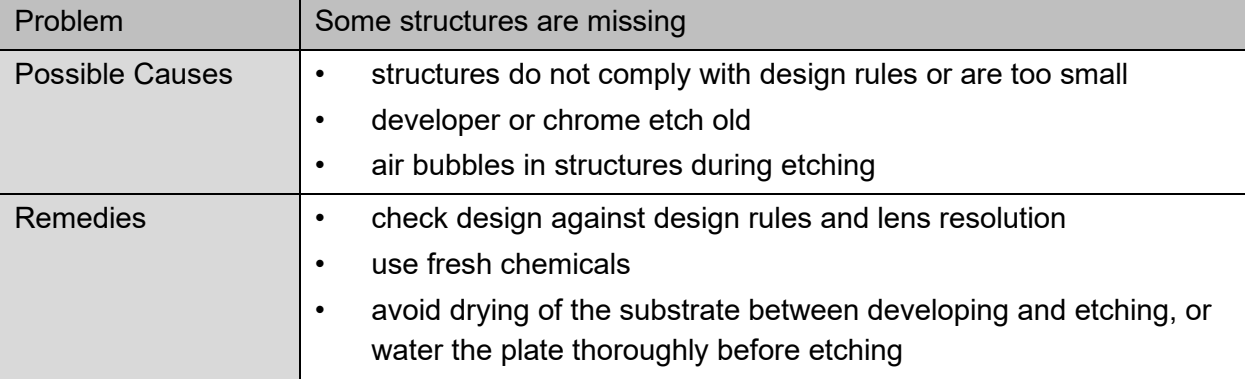

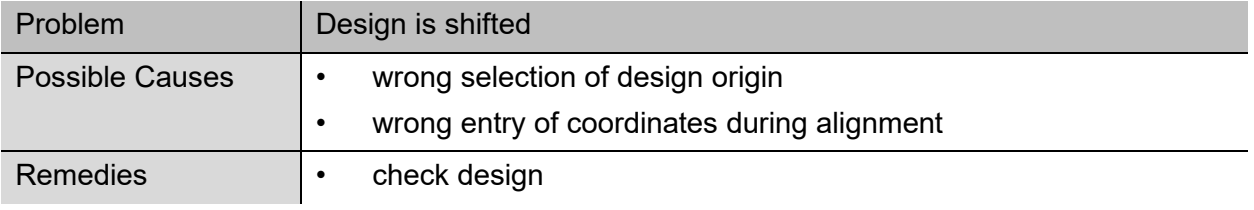

### **ND HEIDELBERG UTJ INSTRUMENTS**

*µMLA*

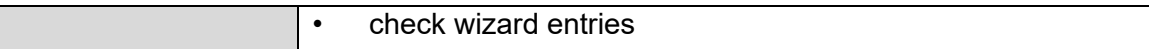

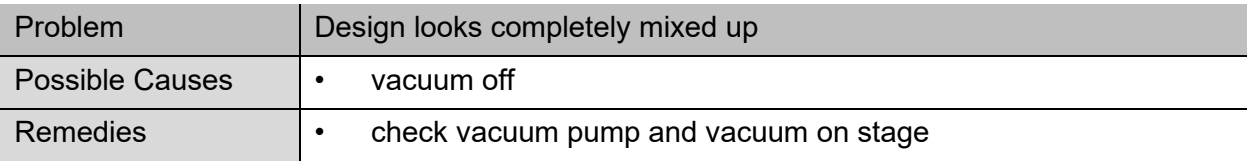

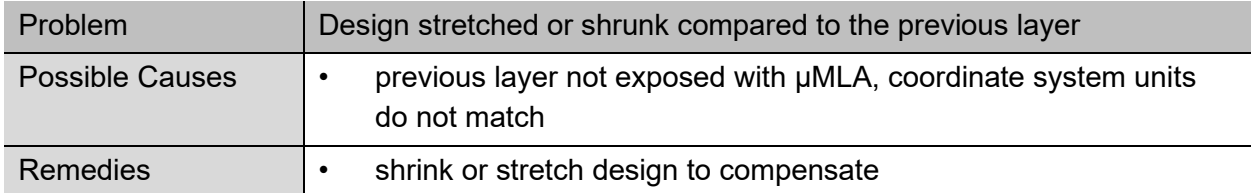

# **9.3 Advanced troubleshooting**

Please include the following information when contacting your local Heidelberg Instruments Mikrotechnik Customer Service Center:

- Information on settings of compressed air regulators
- Any error codes and error descriptions provided by the wizard
- The wizard version that is shown when clicking **About** in the Menu bar
- Screenshots, pictures, or descriptive sketches of the problem, if available
- If the problem refers to an exposure, create an extended report file by activating the **create detailed report file** option.
- Send the folder *C:* \HIMT in archived form (.zip, .rar) to your local Heidelberg Instruments Mikrotechnik Customer Service Center. If the file gets too large or archiving takes too long, omit the subfolder *LICSources*.

# 10 Operator maintenance

## **10.1 Clean the system**

The system covers, ventilation grilles, and internal surfaces should be cleaned regularly to avoid the transfer of particles onto the substrate.

- Only use a clean, lint-free cloth to clean system covers, ventilation grilles, and internal surfaces.
- In case of stronger contamination, wet the cloth slightly with lid soap suds.

#### *NOTICE*

#### **Contaminations can damage the air bearings.**

The base on which the air bearings are traveling can be contaminated with oil or fat, for example, due to touching with bare hands.

If the air bearing base is contaminated with oil or fat, the air bearings can be damaged by stuck particles.

Clean the air bearing base with a clean, lint-free cloth and isopropanol.

# **10.2 Refill the coolant**

The cooling system needs to be checked every month. In case the coolant level is low, refill the reservoir (see spare parts list for reorder details).

The coolant reservoir is located at the rear of the machine. For more information, see "3.2 Rear", page 14.

## **ND HEIDELBERG UTJ INSTRUMENTS**

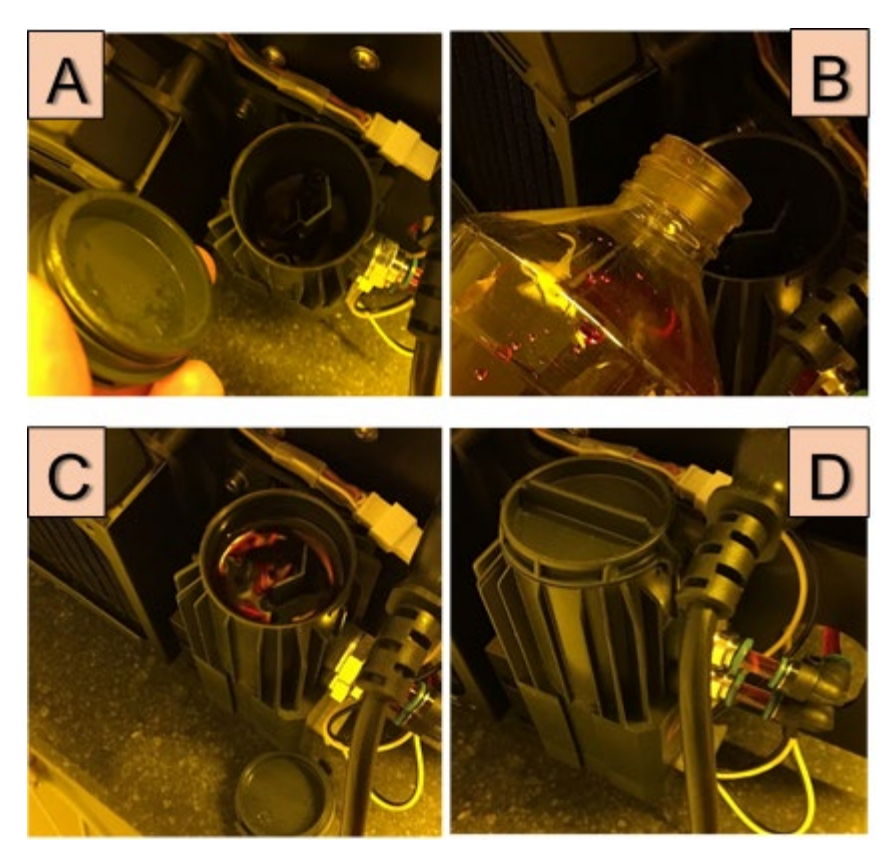

*Fig. 88: Check and refill the coolant*

Perform the following steps to refill the coolant:

- 1. Open the reservoir by turning and then pulling the cap **[A]**.
- 2. Check the coolant level.
- 3. Take the bottle of coolant.
- 4. Turn on the coolant pump.
- 5. Fill the coolant into the reservoir **[B]** until a level of approximately 1.5 cm below the reservoir rim is reached **[C]**.
- 6. Close the reservoir **[D]**.
- $\checkmark$  The coolant system is ready for use.

# **10.3 Level the machine**

The main unit of the machine is mounted on 4 height-adjustable feet. You use the height-adjustable feet to level the machine. Leveling the machine is important for the proper function of the system and for good exposure results.

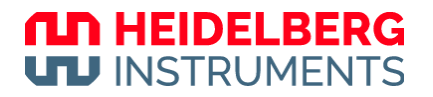

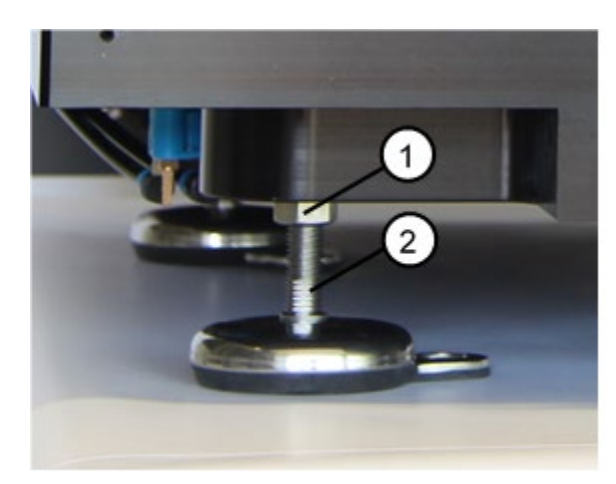

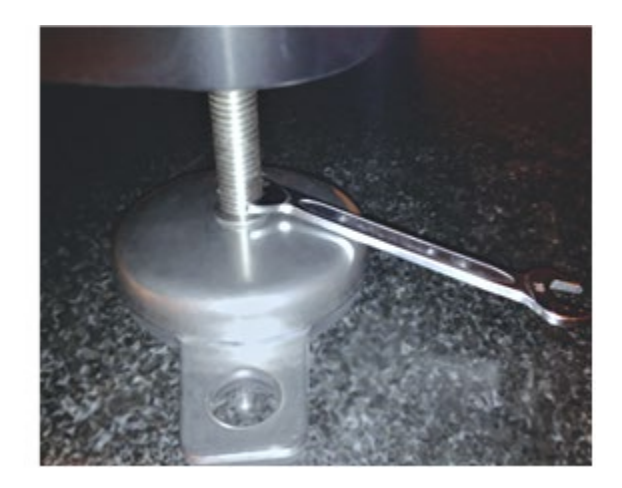

*Fig. 89: Level the machine*

**1** 19 mm wrench **2** 10 mm wrench

Perform the following steps to level the machine:

- 1. Check if the main unit stands firmly on all 4 feet.
- 2. Check the leveling with a spirit level.
- 3. Take a 19 mm wrench.
- 4. Release the countering bolt of the foot that you want to adjust.
- 5. Adjust the height of the foot by using a 10 mm wrench.
- 6. Repeat step 3 to step 5 for every foot that you want to adjust.

# **10.4 Adjust the ejector flow**

If the substrate is not held firmly in place by the chuck vacuum, check the ejector flow.

You find the ejector pressure regulator with the adjustment screw for the ejector flow at the rear of the machine.

You can turn the adjustment screw to adjust the ejector flow until the substrate is held firmly in place by the chuck vacuum.

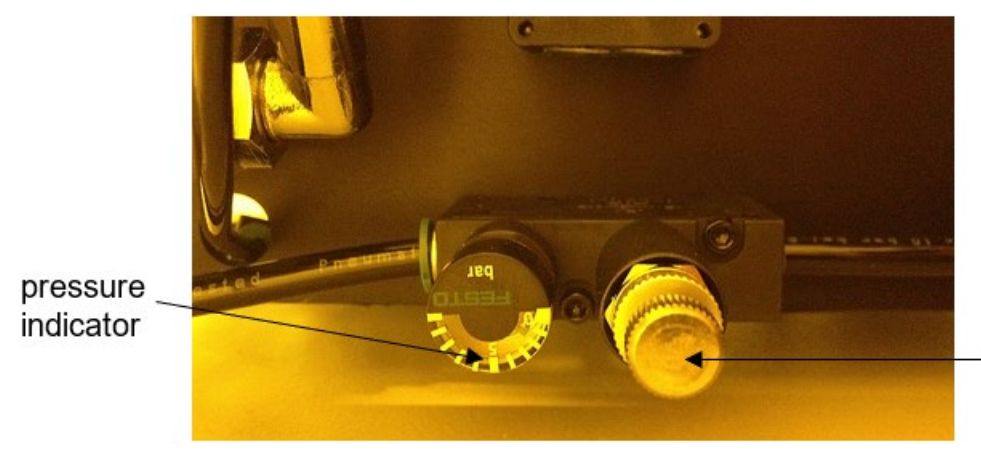

adiustment screw

*Fig. 90: Ejector pressure regulator with adjustment screw*